# KORISNIČKO UPUTSTVO ZA DIGITALNO BANKARSTVO

# SADRŽAJ

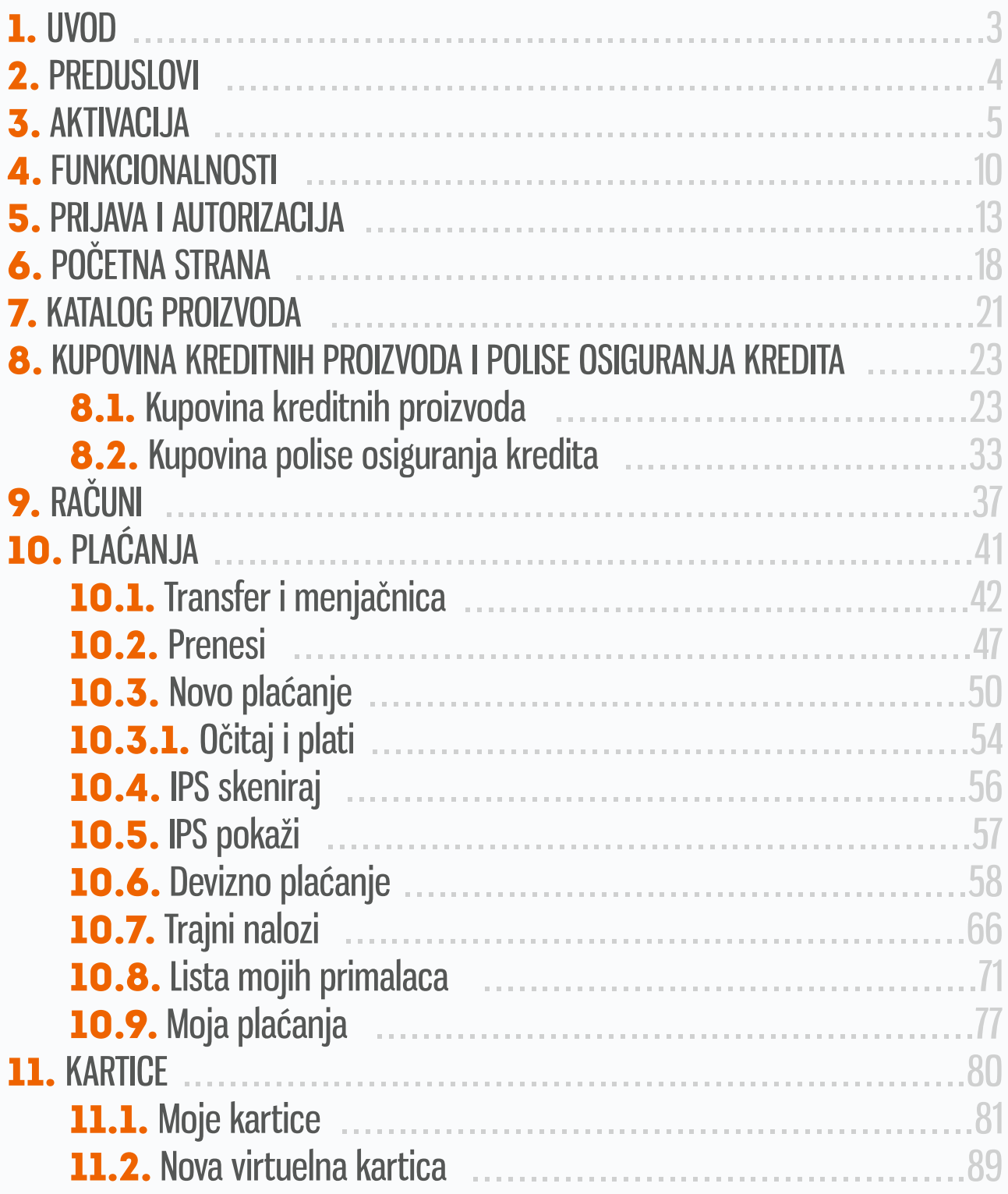

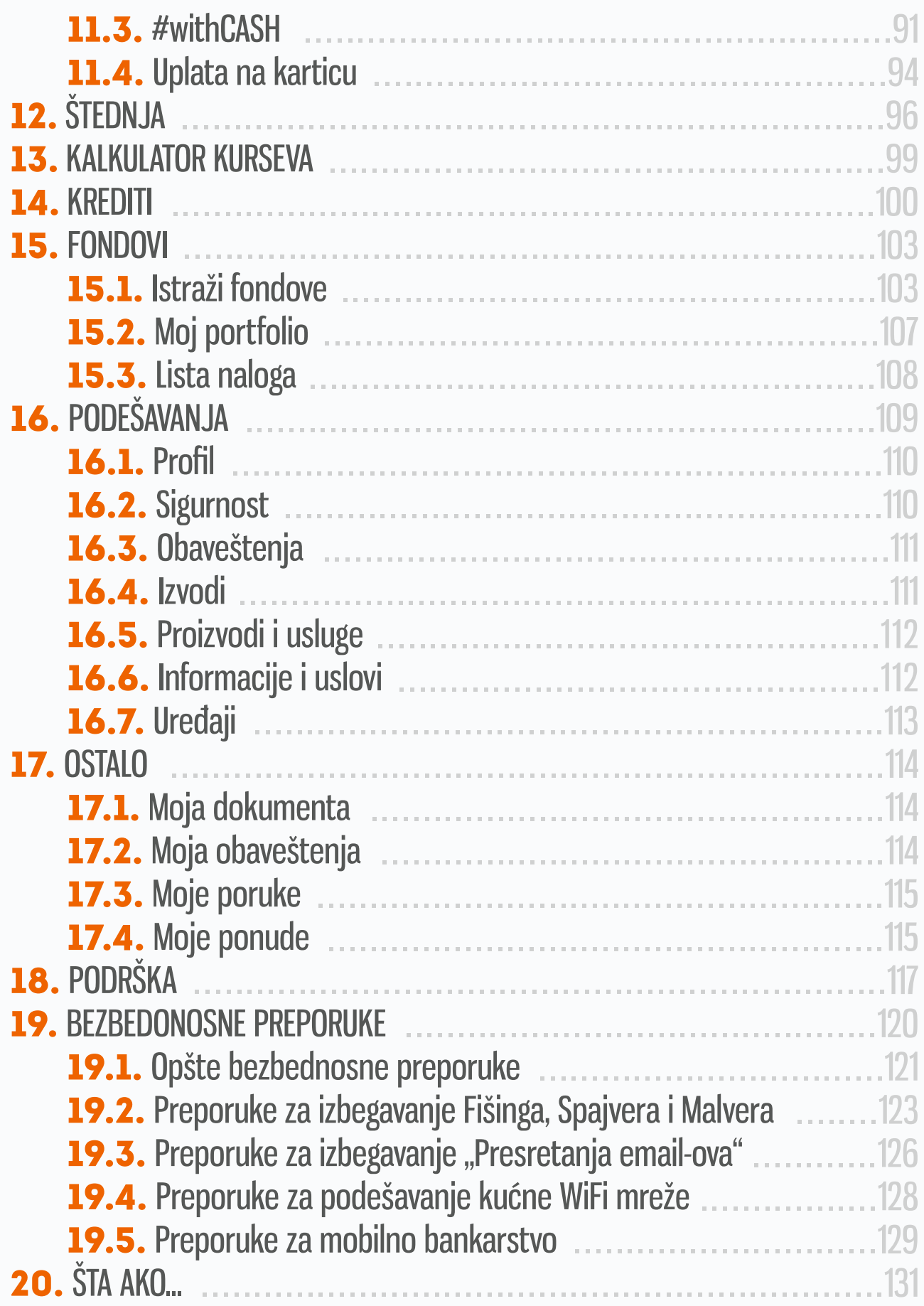

# 1. UVOD

Prateći trendove razvoja digitalnog bankarstva u svetu, Banca Intesa sada može svojim klijentima, fizičkim licama, da ponudi potpuno **novu multichannel uslugu digitalnog bankarstva** koja predstavlja inovativan, jednostavan i siguran način vršenja bankarskih transakcija, kao i ugovaranja novih usluga i proizvoda u skladu sa ponudom Banke.

Multichannel digitalno bankarstvo podrazumeva istovremenu aktivaciju, pristup i korišćenje aplikacija **mobilnog bankarstva** i **elektronskog bankarstva**. Aplikacije su istog dizajna čime je praktično omogućen isti pregled usluga Banke na dva kanala.

# 2. PREDUSLOVI

Za korišćenje obe aplikacije digitalnog bankarstva potreban je pristup internet konekciji.

Preduslov, kako za prijavu tako i za korišćenje Banca Intesa elektronskog bankarstva (dalje u tekstu elektronsko bankarstvo), je prethodna aktivacija Banca Intesa Mobi aplikacije.

Banca Intesa Mobi možeš da koristiš na mobilnim uređajima koji ispunjavaju sledeće tehničke preduslove:

- iOS: verzija 11.0 ili novija
- Android: verzija 4.4 ili novija,

dok je pristup elektronskom bankarstvu omogućen putem sledećih internet pretraživača:

- Google Chrome
- Mozzila Firefox
- Safari
- Opera

Preporuka je da koristiš najnovije verzije pretraživača.

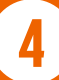

# 3. AKTIVACIJA

Multichannel usluga digitalnog bankarstva se ugovora u ekspoziturama Banke.

Tom prilikom dodeljuje ti se registracioni kod iz dva dela. Prvi deo registracionog koda je prikazan u obliku QR koda i numerički, dok ti se drugi deo koda dostavlja putem SMS poruke na registrovani broj mobilnog telefona.

Prvi korak je aktivacija usluge na mobilnom uređaju.

U zavisnosti od operativnog sistema tvog mobilnog uređaja, Banca Intesa Mobi aplikaciju preuzimaš sa Play Store za Android OS, odnosno sa App Store-a za iOS, a zatim je instaliraš na mobilni uređaj.

Napomena: ako je tvoj mobilni uređaj "root"-ovan ili "jailbreak"-ovan, može se desiti da određeni delovi aplikacije ne budu funkcionalni.

Nakon instalacije aplikacije, aktivaciju vršiš unosom prethodno dodeljenih registarskih kodova klikom na dugme **Registruj nalog.**

Prvi deo koda unosiš skeniranjem QR koda, s tim da ukoliko iz nekog razloga nisi u mogućnosti da ga skeniraš, možeš ga uneti i ručno. Drugi deo koda iz SMS poruke unosiš ručno (na mobilnim uređajima sa Android OS, kodovi se učitavaju automatski).

**Napomena:** za skeniranje QR koda neophodno je da dozvoliš da Banca Intesa Mobi aplikacija pristupi kameri tvog mobilnog uređaja.

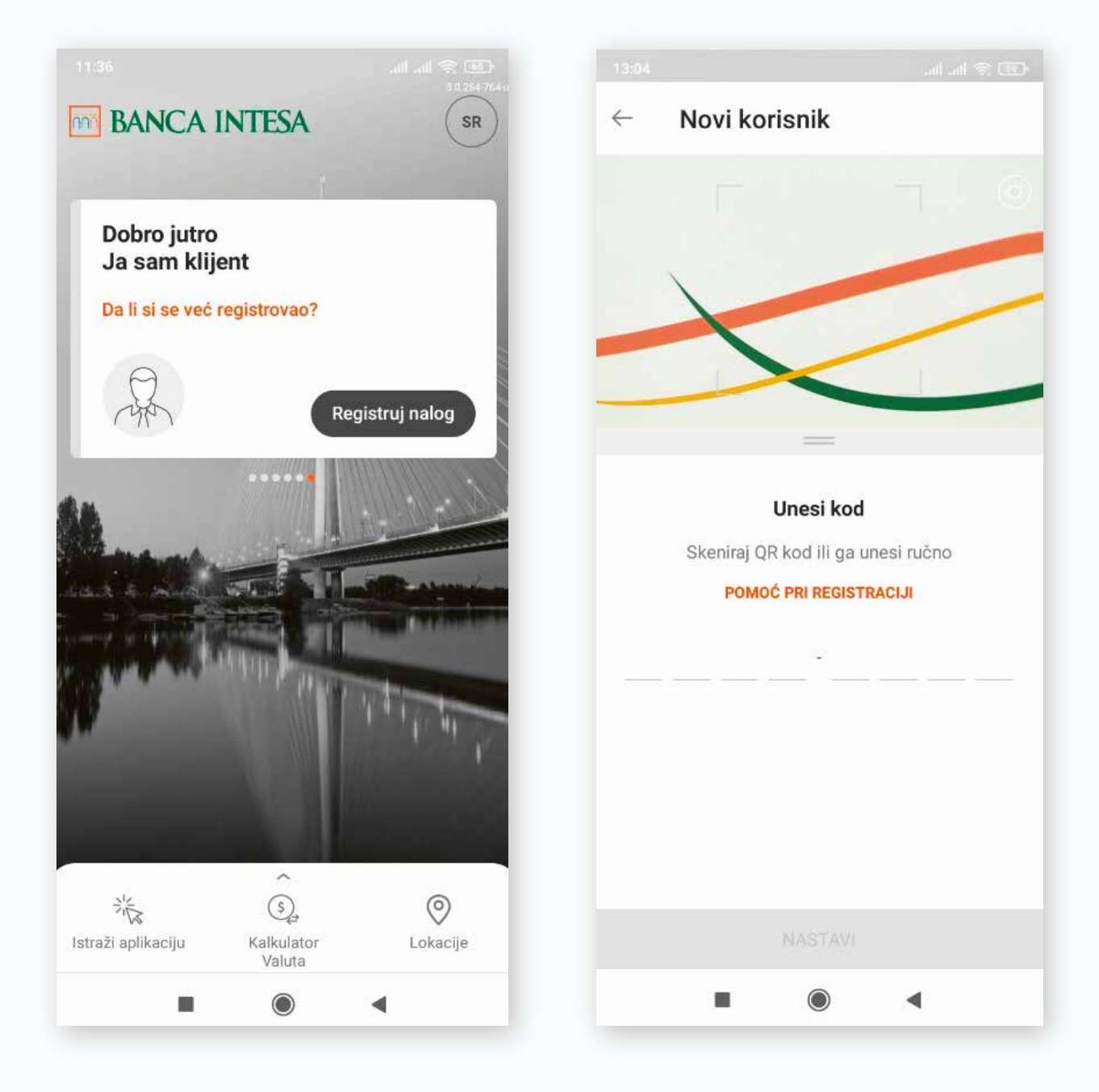

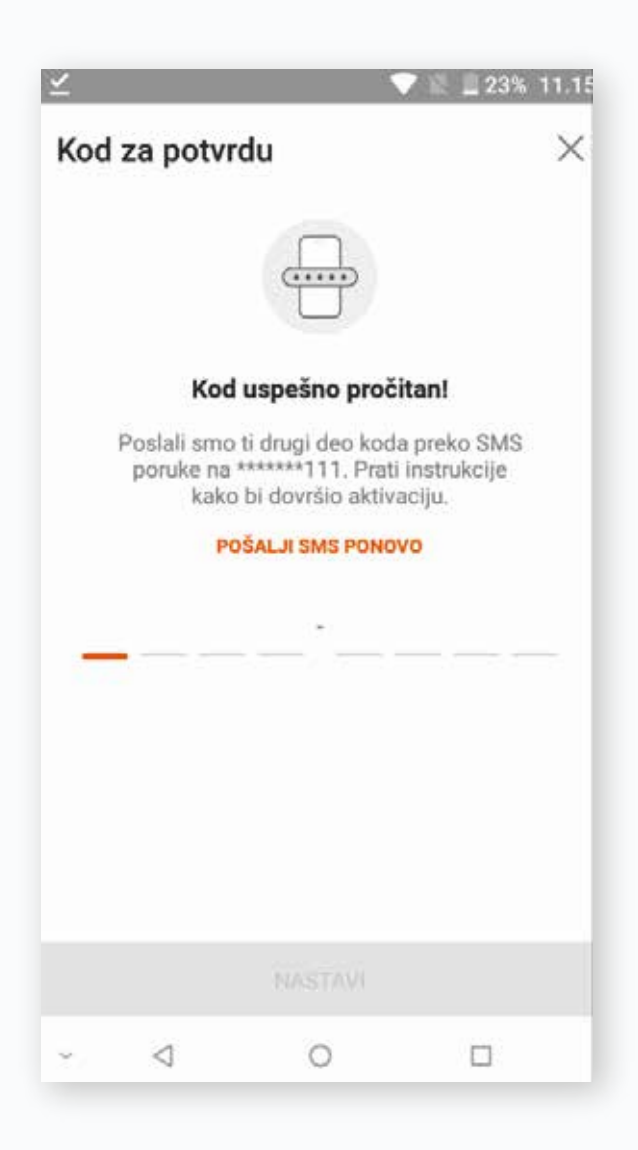

Sledeći korak je **postavljanje PIN koda** za pristup aplikaciji i autorizaciju različitih akcija u aplikaciji (autorizaciju transakcija ili bilo koje druge izmene).

Ukoliko tvoj mobilni uređaj podržava korišćenje biometrijskih podataka: Otisak prsta za Android i iOS, i Prepoznavanje lica samo za iOS, umesto PIN koda možeš da postaviš jednu od ovih funkcionalnosti.

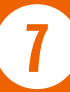

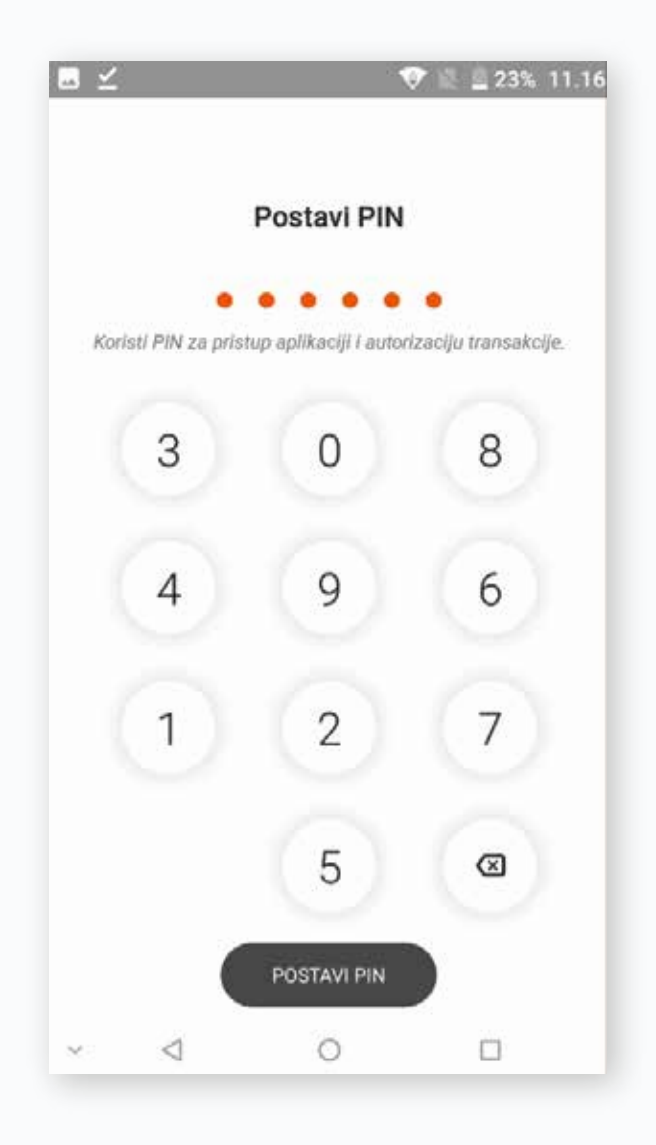

Takođe možeš odabrati da li želiš da koristiš Otisak prsta, odnosno Prepoznavanje lica, samo za pristup Banca Intesa Mobi aplikaciji ili za pristup i davanje saglasnosti za izvršenje različitih akcija u aplikaciji.

Nakon kreiranja PIN koda potrebno je da kreiraš reaktivacioni kod, sa kojim možeš ponovo da aktiviraš Banca Intesa Mobi aplikaciju bez odlaska u ekspozituru Banke.

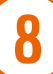

U slučaju da se nisi ranije izjasnio u vezi sa marketing porukama, imaćeš i taj dodatni korak prilikom aktivacije.

**Napomena:** Na jednom mobilnom uređaju može se registrovati više korisnika, što znači da više osoba ima pristup usluzi mobilnog bankarstva putem jednog uređaja i jedne Banca Intesa Mobi aplikacije (samo za primarnog korisnika je moguća prijava putem biometrijskih podataka).

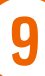

# 4. FUNKCIONALNOSTI

Bez prijave u aplikaciju mobilnog bankarstva dostupne su ti sledeće funkcionalnosti:

- **Brzo stanje** provera stanja izabranog računa
- **#withKEY** prijava na elektronsko bankarstvo sa #withKEY kodom, a da ne moraš da pamtiš podatke za logovanje
- **Prenesi** prenos sredstava prijateljima iz tvoje kontakt liste samo na osnovu broja mobilnog telefona
- **#withCASH**  generisanje jednokratnog koda sa definisanim iznosom i vremenskim trajanjem za podizanje gotovine na bankomatu bez upotrebe kartice
- **IPS skeniraj** usluga Instant plaćanja na prodajnom mestu Trgovca jednostavnim skeniranjem QR koda kamerom tvog mobilnog uređaja
- **IPS pokaži** usluga Instant plaćanja na prodajnom mestu Trgovca generisanjem QR koda koji će skenirati Trgovac
- **Kontakti**  informacije o kontaktima Banke
- **Lokacije** informacije o najbližem bankomatu i ekspozituri, kao i prikaz navigacije do njih. Takođe i informacije o radnom vremenu i uslugama Banke koje su dostupne u ekspoziturama i na bankomatima

**10**

**Jezik** – izmena jezika koji ćeš koristiti u aplikaciji

**Nakon prijave u aplikaciju mobilnog, odnosno elektronskog bankarstva,** pored ostalih, dostupne su i sledeće funkcionalnosti:

- provera stanja i prometa po računima i kreditnim karticama (i izmirenje nastalih troškova)
- $\circ$  kreiranje naloga za plaćanje, šablona i trajnih naloga za najčešća plaćanja
- mogućnost ugovaranja i raskida trajnih naloga za plaćanje mesečnih računa
- $\circ$  kreiranje naloga za plaćanje u domaćem platnom prometu sa datumom valute u budućnosti
- $\circ$  kreiranje naloga za plaćanje u stranoj valuti
- autorizacija plaćanja do 10 naloga jednim klikom
- brzo i jednostavno prebacivanje novca između računa po kojima si vlasnik ili ovlašćeno lice bez dodatne autorizacije
- $\circ$  kreiranje i izmena liste tvojih primalaca

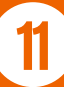

- podnošenje, ugovaranje i realizacija zahteva za gotovinske kredite i dozvoljeno prekoračenje
- ugovaranje polise osiguranja za gotovinske kredite
- $\circ$  pregled detalja realizovanih kredita
- podizanje novca na bankomatima Banca Intesa bez fizičkog prisustva kartice
- $\circ$  prikaz PIN-ova svih tvojih aktivnih platnih kartica
- $\circ$  pregled detalja tvojih udela u investicionim fondovima, u okviru tvog portfolia i kupovina odnosno prodaja investicionih jedinica fonda
- pregled potvrda o plaćanju, ugovora i mesečnih izvoda u delu Moji dokumenti
- primanje automatizovanih obaveštenja o računima, štednji, kreditima i trajnim nalozima sa mogućnošću samostalnog definisanja uslova slanja obaveštenja
- $\circ$  odabir glavnog proizvoda za prikaz na početnom ekranu aplikacije

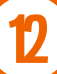

# 5. PRIJAVA I AUTORIZACIJA

Metode prijave i autorizacije za **Banca Intesa Mobi** aplikaciju su:

- **pomoću PIN koda**
- **pomoću biometrijskih podataka:** otiska prsta ili prepoznavanja lica

Metode prijave i autorizacije u aplikaciji elektronskog bankarstva, kojoj pristupaš putem web adrese https://www.bancaintesa.rs/stanovnistvo#login

#### **pomoću #withKEY koda**

U odgovarajuća polja na strani za prijavu unosiš ID korisnika i #withKEY kod, koje preuzimaš sa početnog ekrana Banca Intesa Mobi aplikacije klikom na opciju #withKEY.

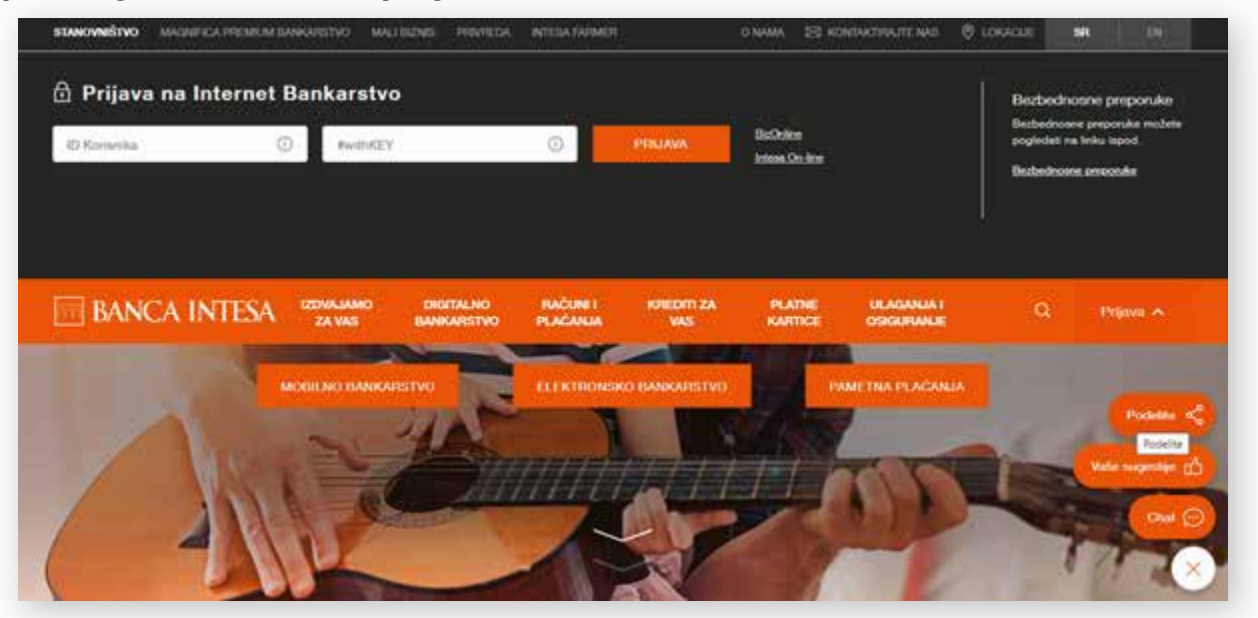

Prilikom davanja saglasnosti za različite akcije na elektronskom bankarstvu (osim za plaćanje) unosiš #withKEY kod u odgovarajuće polje. Preuzimaš ga na isti način kao za prijavu.

#### **pametna prijava**

Prilikom prijave na Banca Intesa elektronsko bankarstvo na prethodno opisan način, pojavljuje se iskačući prozor gde, klikom na dugme Aktiviraj, omogućavaš Pametnu prijavu.

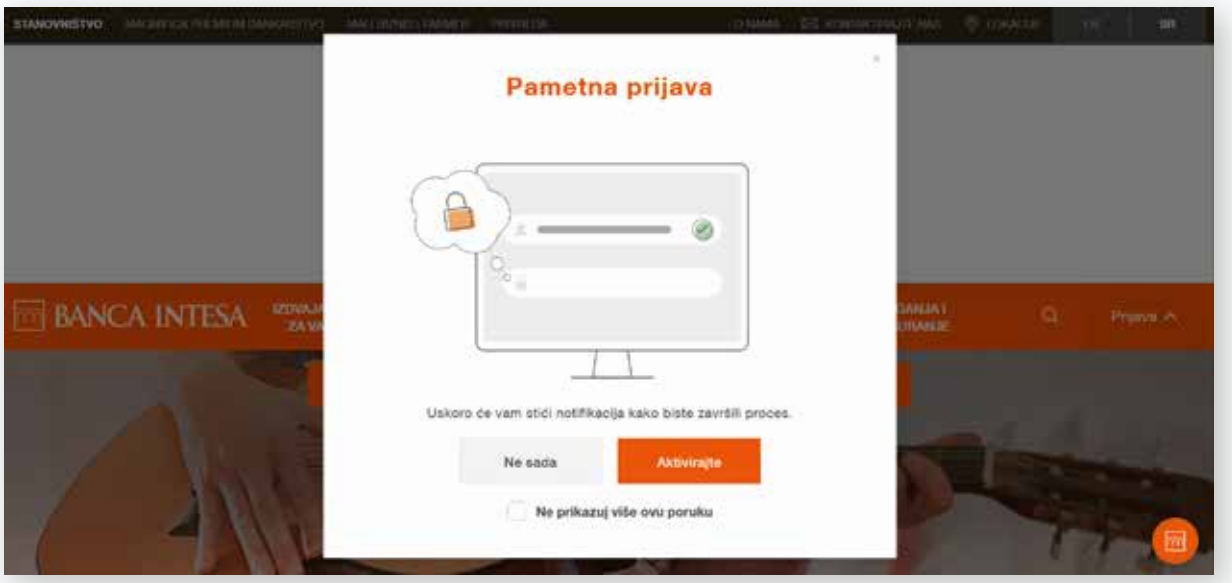

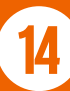

Prilikom svake sledeće prijave, biće ti prikazana personalizovana pozdravna poruka. Klikom na dugme PRIJAVA u nastavku, na tvoj mobilni uređaj se šalje push poruka. Klikom na Prijava u poruci i unosom PIN koda, odnosno biometrijskih podataka, automatski se otvara aplikacija elektronskog bankarstva.

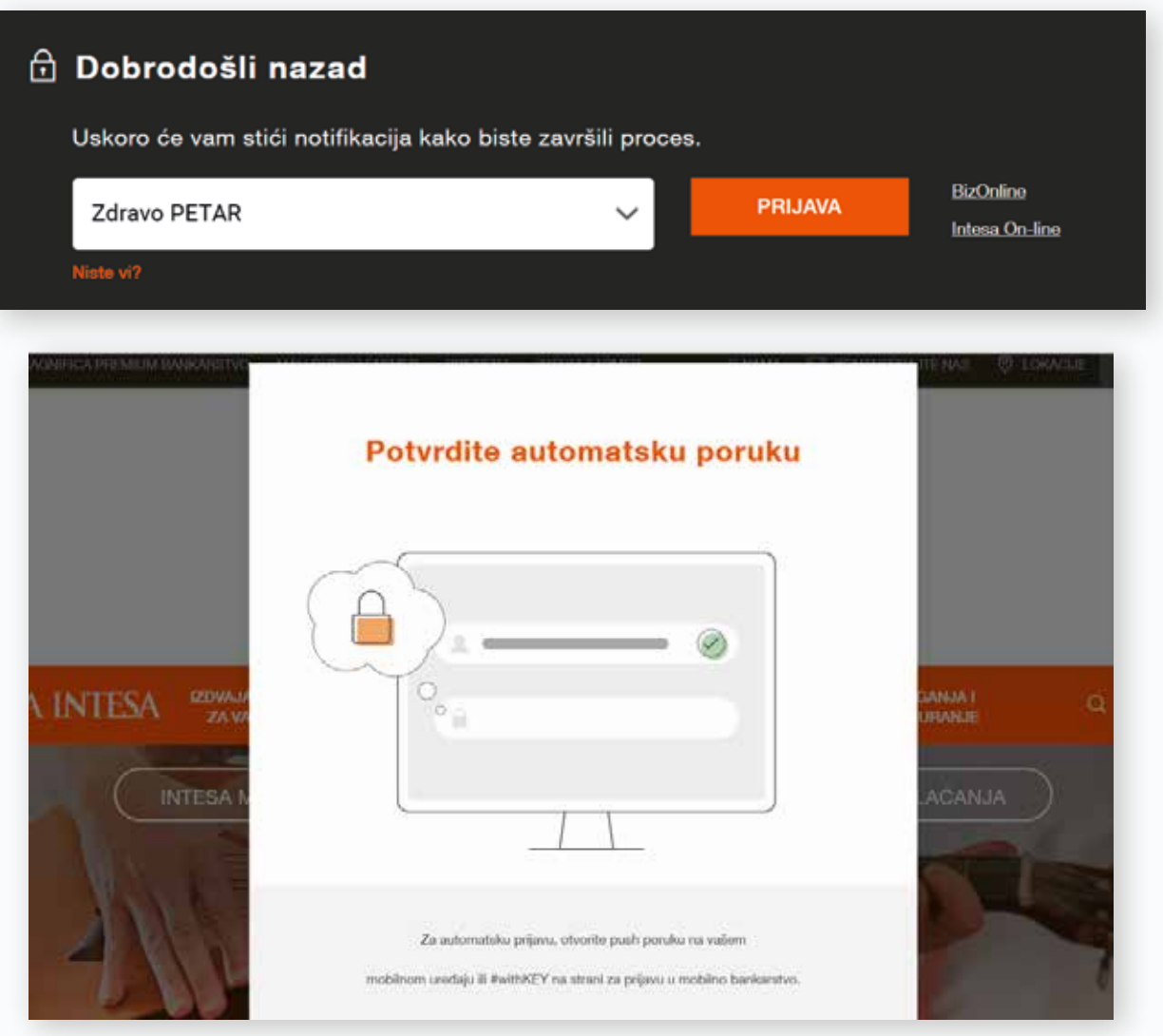

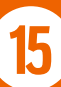

**Napomena:** Ukoliko iz bilo kog razloga nisi u mogućnosti da se prijaviš putem Pametne prijave, sistem ti omogućava prijavu putem #withKEY koda, tako što će se pojaviti novi prozor u koji je potrebno uneti ovaj kod.

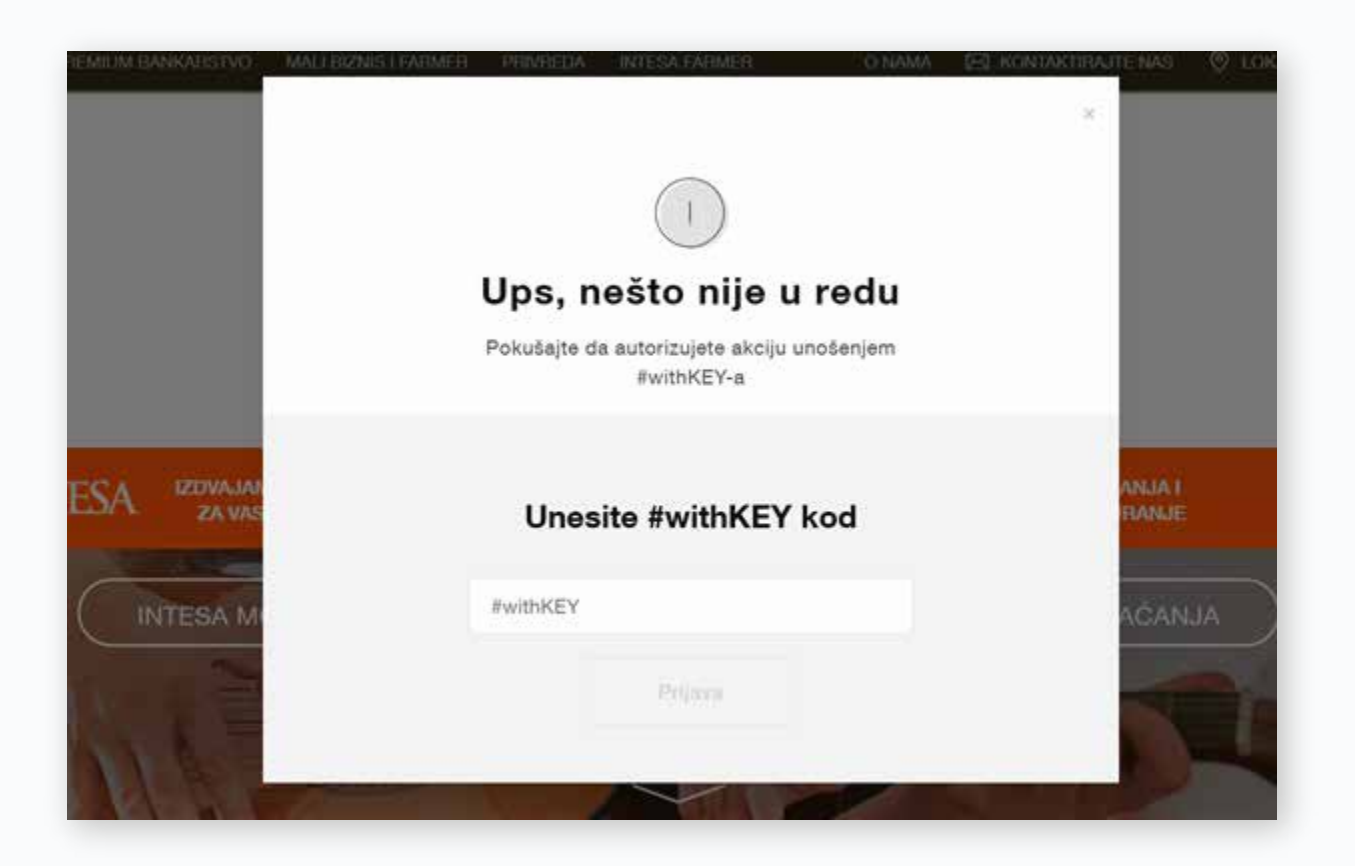

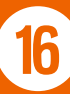

**pomoću QR koda,** samo autorizacija plaćanja

U trenutku kada potvrđuješ izvršenje transakcije klikom na dugme PLATI, otvara se novi prozor sa generisanim QR kodom vezanim za konkretnu transakciju, koji je potrebno da skeniraš putem #withKEY opcije na početnom ekranu Banca Intesa Mobi aplikacije, a zatim klikom na dugme **pokreni kameru.**

**Napomena:** nije moguće izvršiti skeniranje QR koda za autorizaciju transakcija putem opcije IPS skeniraj.

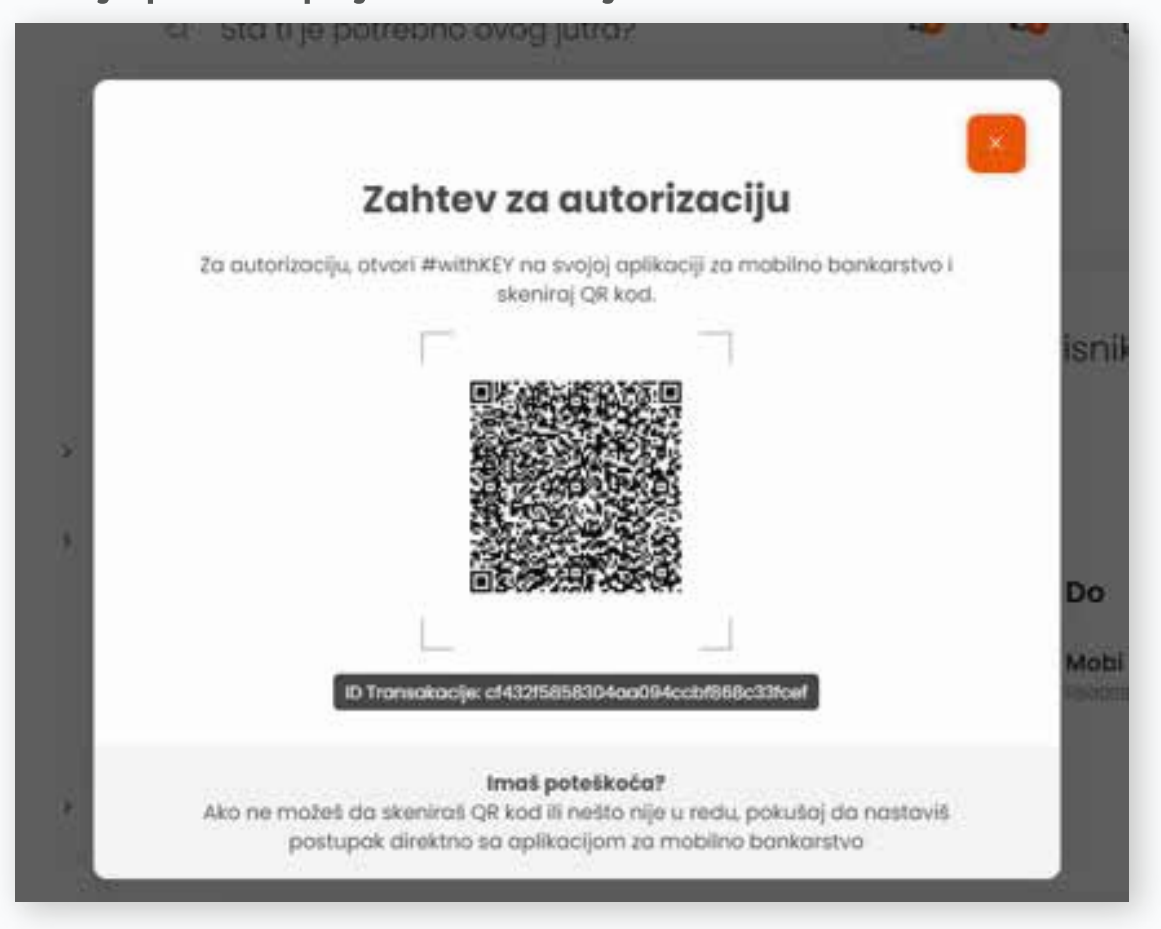

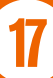

# 6. POČETNA STRANA

Na početnoj strani mobilnog i internet bankarstva prikazuju se:

- **Glavni proizvod**, to može da bude račun, kreditna kartica ili štednja, s tim da je moguć uvid u 2 različita tipa glavnog proizvoda
- **Poslednjih 5 transakcija po odabranom glavnom računu**
- Opcija **kreiranja platnih naloga** i brži pristup ka najčešćim primaocima, odnosno **dodavanje najčešćih primalaca** na listu primaoca
- **Kalkulator kurseva** (samo na elektronskom bankarstvu)
- **Upravljanje Brzim pristupom** 5 prečica ka najčešće korišćenim funkcionalnostima
- **Meni sa dostupnim funkcionalnostima**

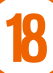

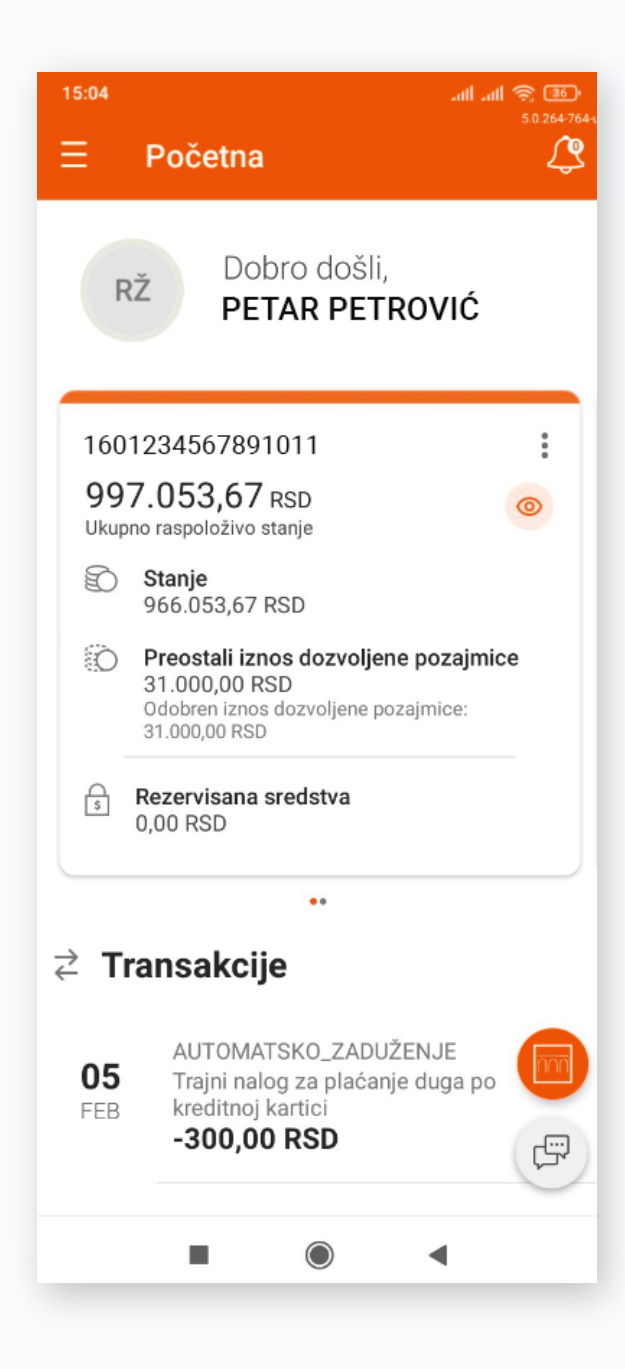

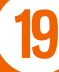

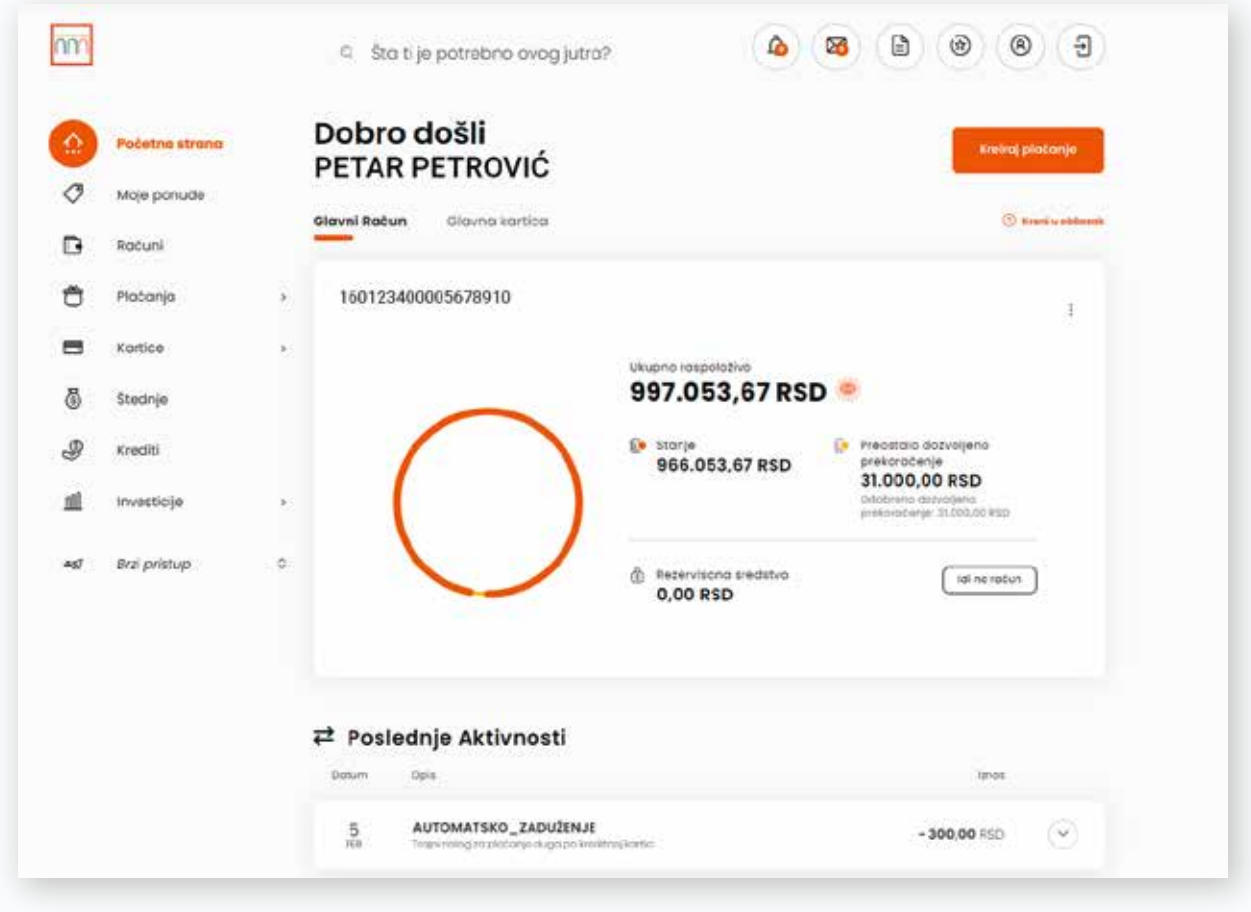

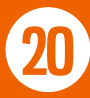

# 7. KATALOG PROIZVODA

U okviru ovog podmenija imaš uvid u **aktuelnu ponudu različitih proizvoda i usluga Banke** i možeš, u skladu sa svojim potrebama, podneti zahtev za kreditne proizvode, što je detaljnije opisano u narednom poglavlju KUPOVINA KREDITNIH PROIZVODA.

U sekciji Ponude za tebe, imaš uvid u različite ponude i kampanje koje je Banka namenila baš tebi.

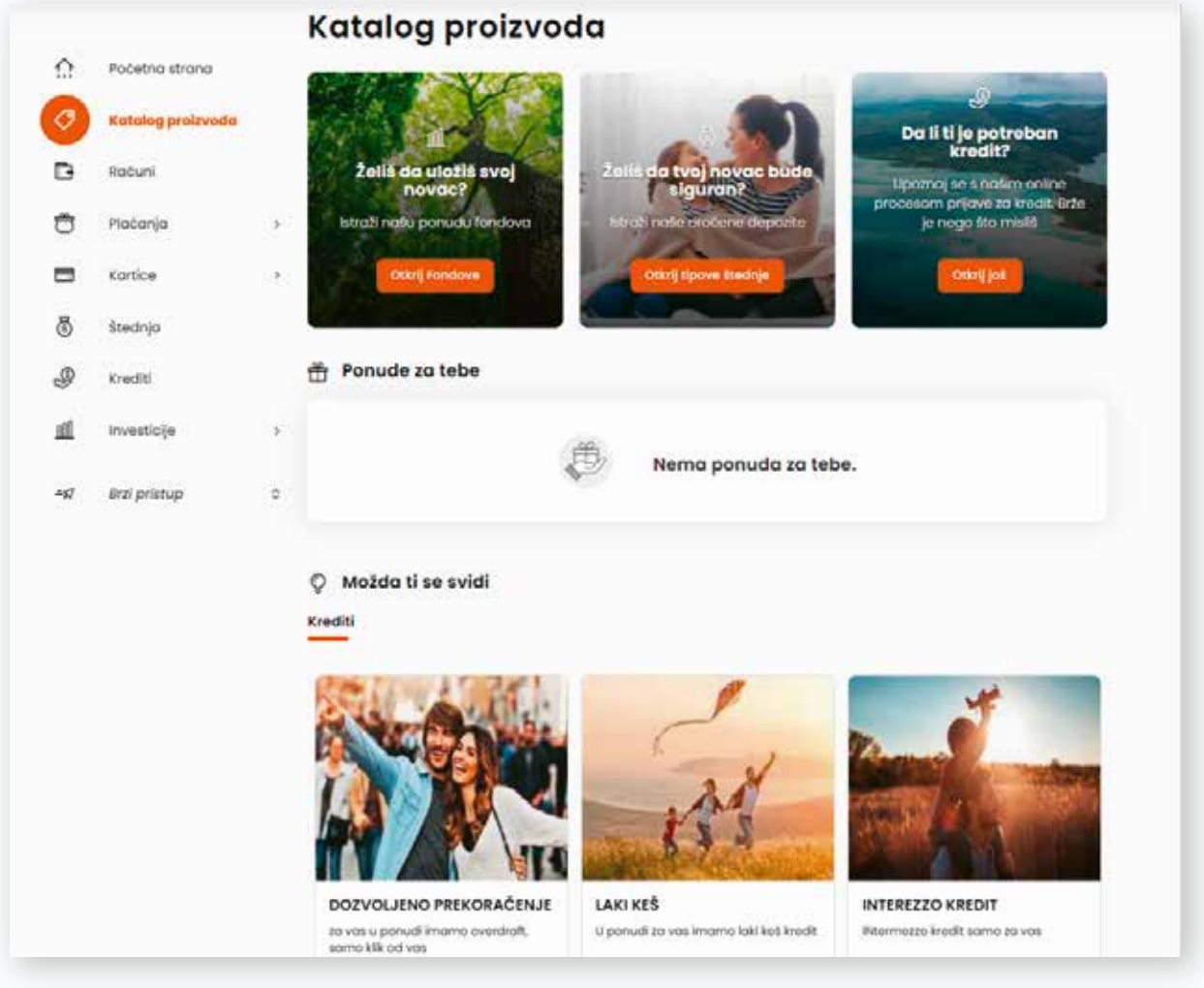

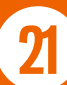

Takođe, ukoliko si započeo proces podnošenja zahteva za kredit ili dozvoljeno prekoračenje kroz bilo koju od aplikacija digitalnog bankarstva, imaćeš uvid u grafički prikaz statusa ugovaranja samog proizvoda i moći ćeš da nastaviš ili obrišeš proces.

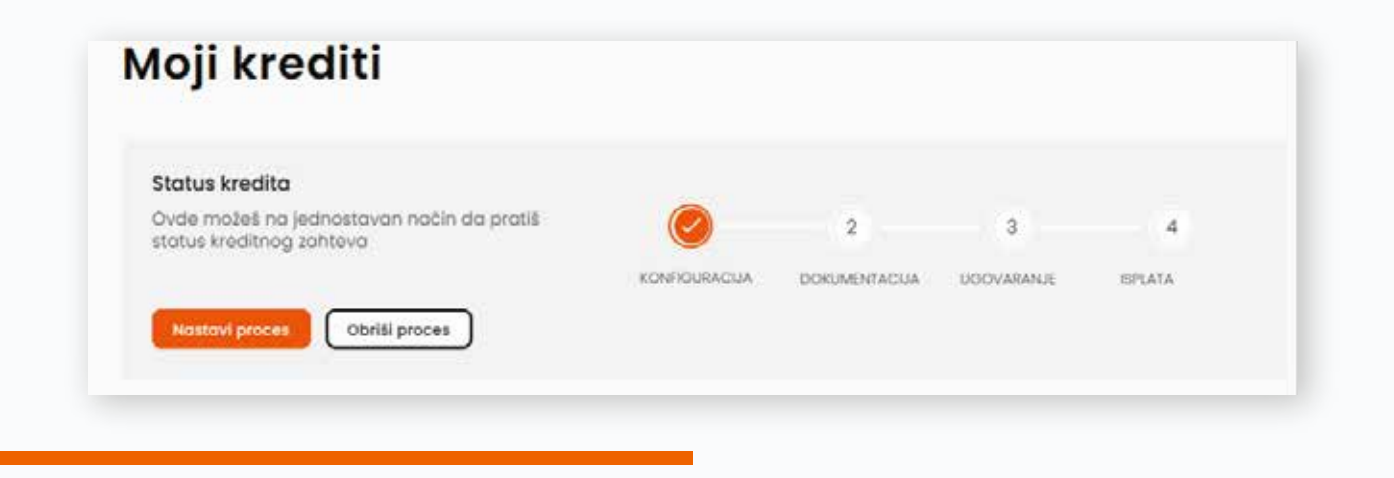

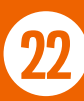

#### 8. KUPOVINA KREDITNIH PROIZVODA I POLISE OSIGURANJA KREDITA

### 8.1. KUPOVINA KREDITNIH PROIZVODA

U ovom poglavlju **opisan je tok realizacije kreditnih proizvoda u nekoliko jednostavnih koraka**, od ponude, preko podnošenja zahteva do isplate.

Zahtev možeš podneti za **gotovinske kredite i dozvoljeno prekoračenje,** i to kroz podmenije KATALOG PROIZVODA I KREDITI (samo krediti). Klikom na dugme OTKRIJ VIŠE, prikazuju ti se kreditni proizvodi za koje imaš mogućnost apliciranja.

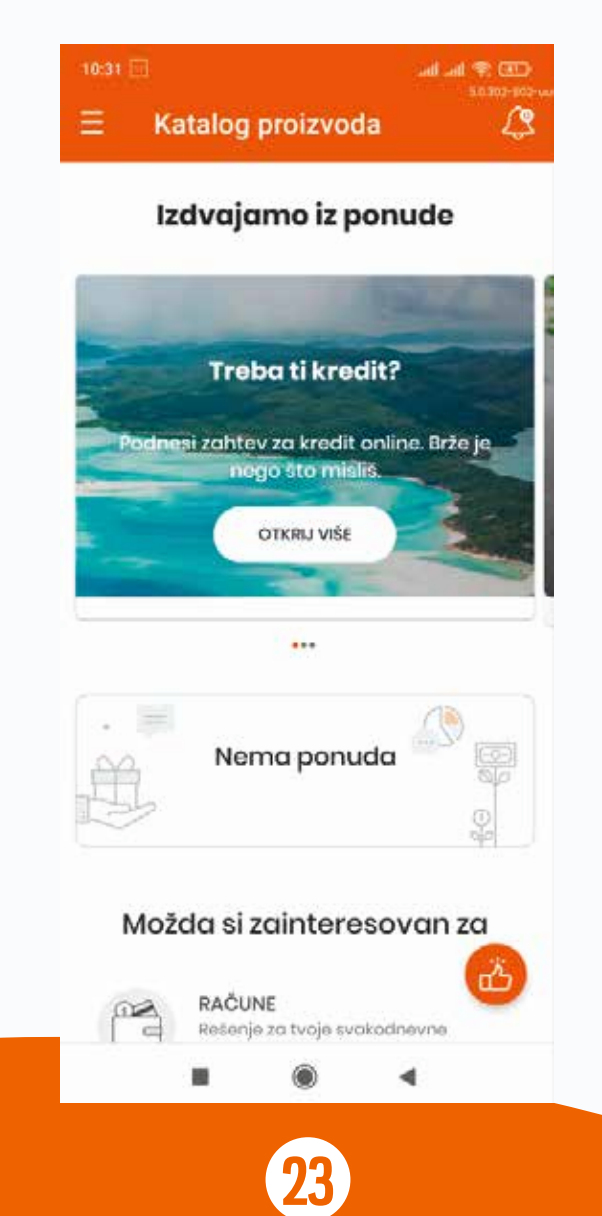

Odabirom proizvoda koji odgovara tvojim potrebama i klikom na dugme VIDI DETALJE prikazuju ti se njegove osnovne karakteristike: iznos, period otplate i kamatna stopa.

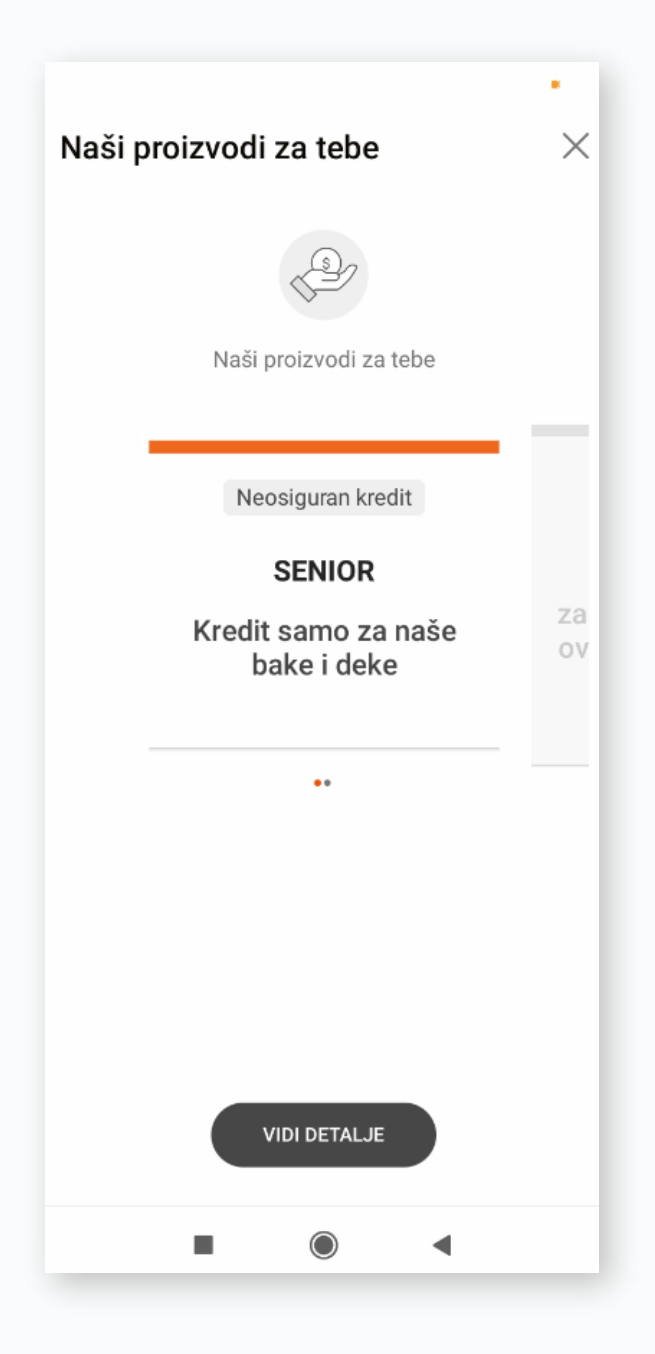

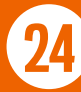

Ukoliko ti ponuda odgovora, klikom na PODNESI ZAHTEV, započinješ proces. Unosom iznosa koji ti je potreban i perioda otplate, aplikacija izračunava kolika bi rata kredita trebalo da bude.

**Napomena:** za dozvoljeno prekoračenje se ne unosi period otplate, jer se za ovaj kreditni proizvod odobrava isključivo rok od 36 meseci. Takođe nije moguće izračunati ratu, jer ti celokupan iznos prekoračenja stoji na raspolaganju tokom ovog perioda.

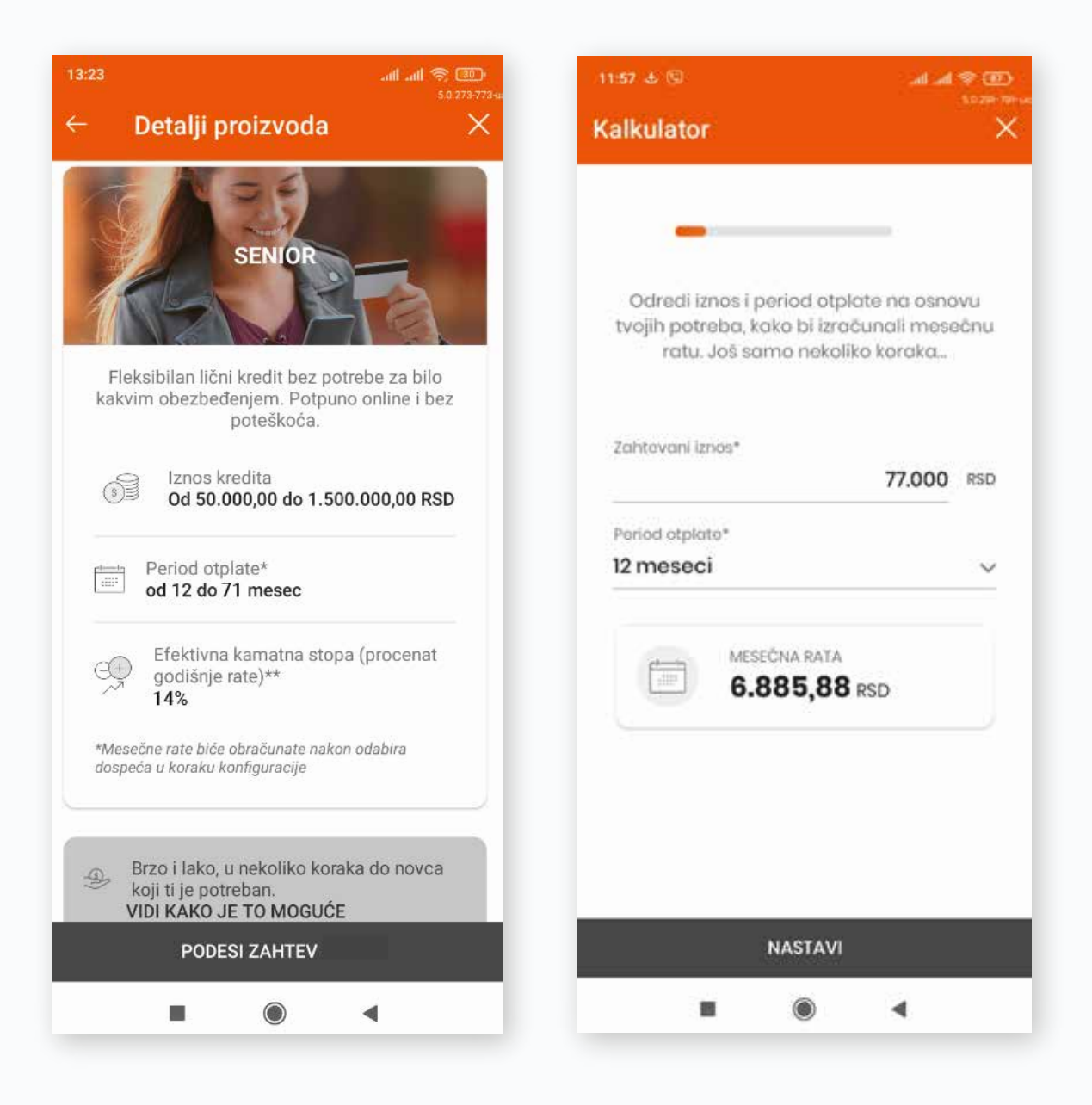

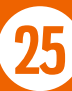

Klikom na dugme NASTAVI, otvara se novi ekran sa konkretnom ponudom za tebe: iznosom, ratom, kamatnim stopama i naknadama.

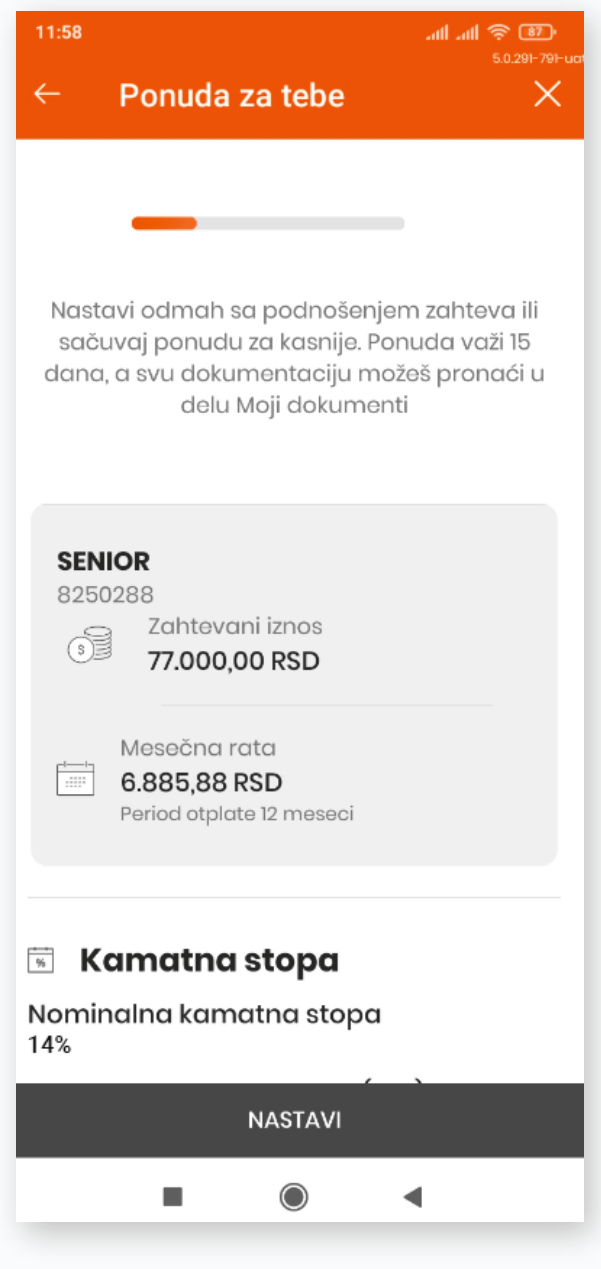

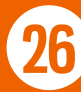

Zatim prelaziš na naredni korak gde je aplikacija već učitala tvoju prosečnu zaradu na osnovu primanja iz prethodnog perioda.

Ukoliko taj iznos zarade ne odgovora tvojim stvarnim prihodima ili ne primaš zaradu preko Banke Intesa, biće neophodno da priložiš obrazac Potvrda o zaposlenju i visini primanja, popunjen i overen od strane tvog poslodavca, odnosno poslednja 3 penziona čeka (ukoliko si penzioner).

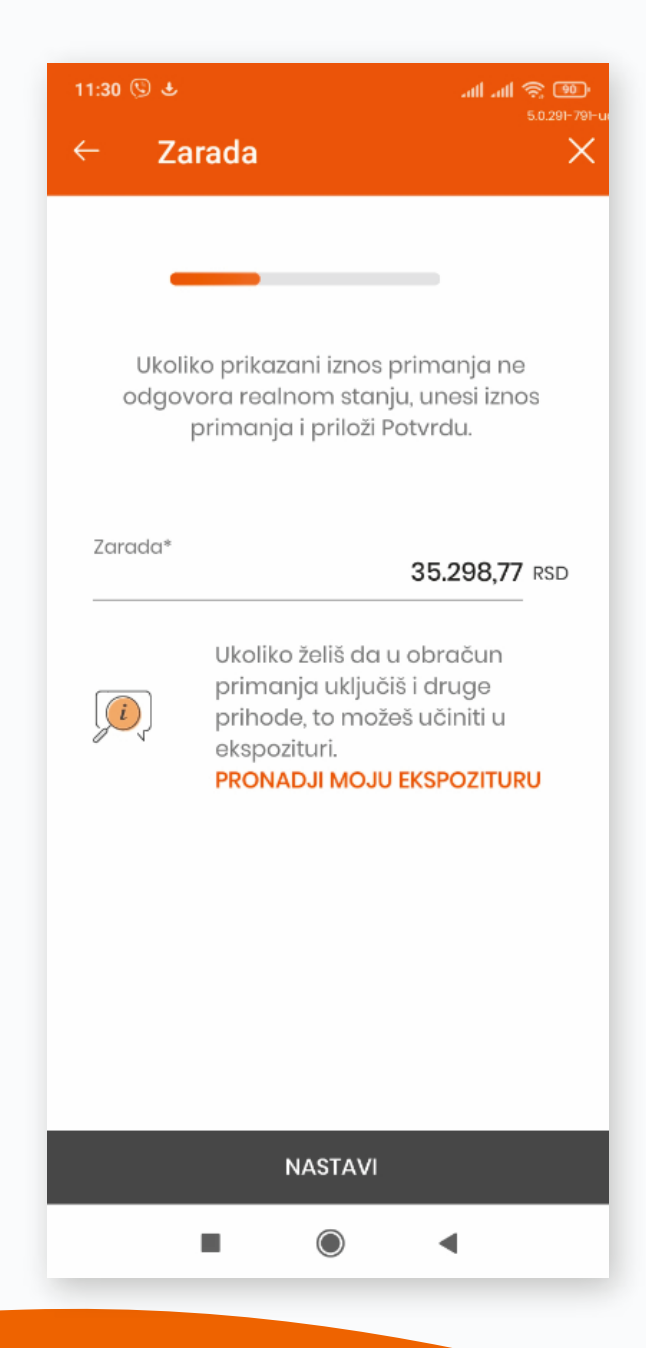

U narednom koraku, nakon što pročitaš i prihvatiš dokumentaciju vezanu za kredit, završavaš sa procesom podnošenja zahteva.

**Napomena:** nakon što otvoriš svaki od navedenih dokumenta klikom na njegov naziv, potrebno je da prstom prevučeš skroz do dna ekrana, kako bi imao mogućnost da prihvatiš dokument.

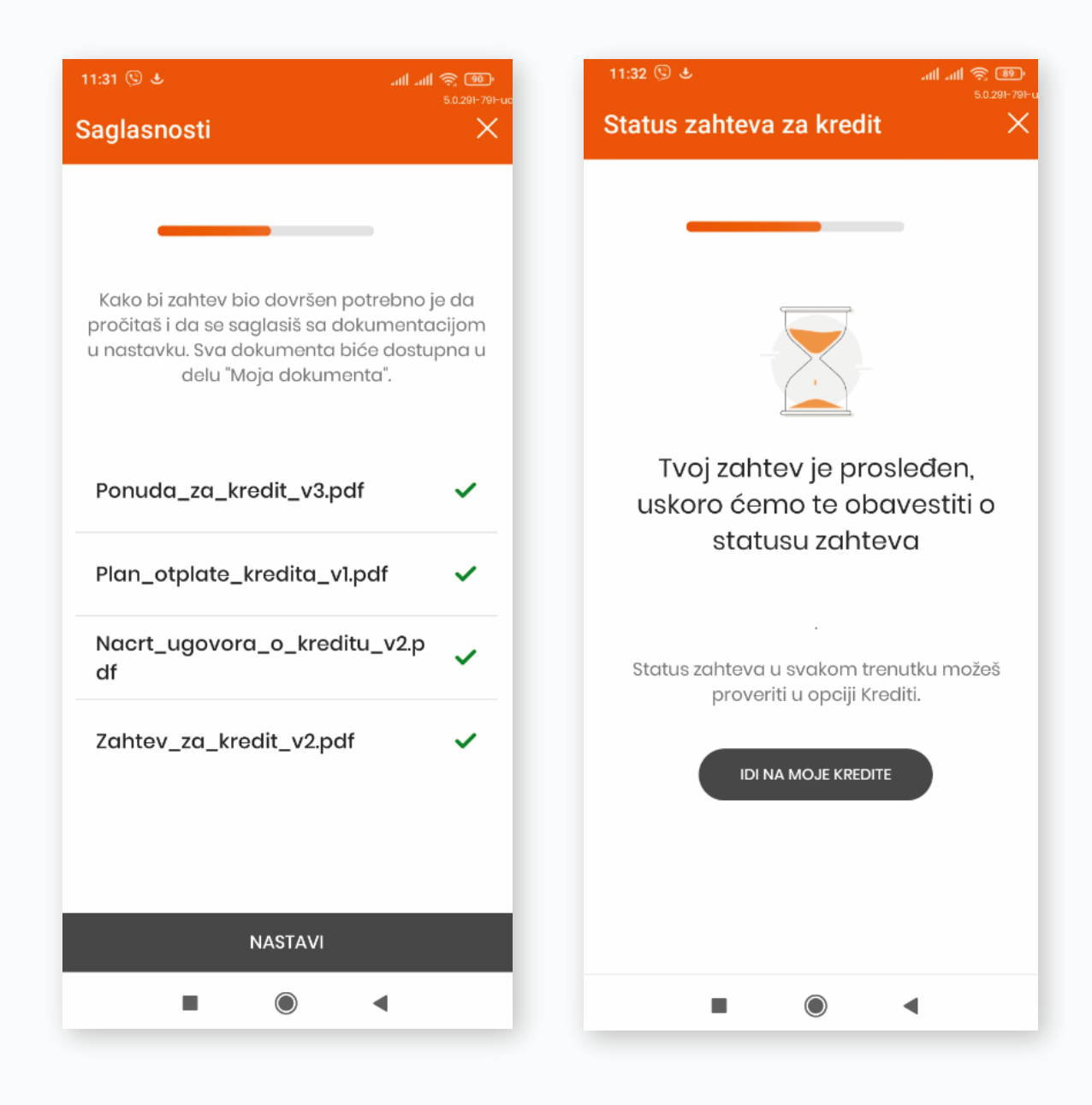

Odgovor da li je kredit odobren i status zahteva za kredit možeš proveriti kroz podmenije KREDITI i MOJE PONUDE. U svakom trenutku možeš nastaviti proces, odnosno odustati od zahteva, klikom na dugme OBRIŠI.

Nakon isteka navedenog perioda, klikom na dugme NASTAVI PROCES, dobijaš informaciju od Banke da li je kredit odobren ili ne. Ukoliko jeste, otvara se ekran kao na slici u nastavku.

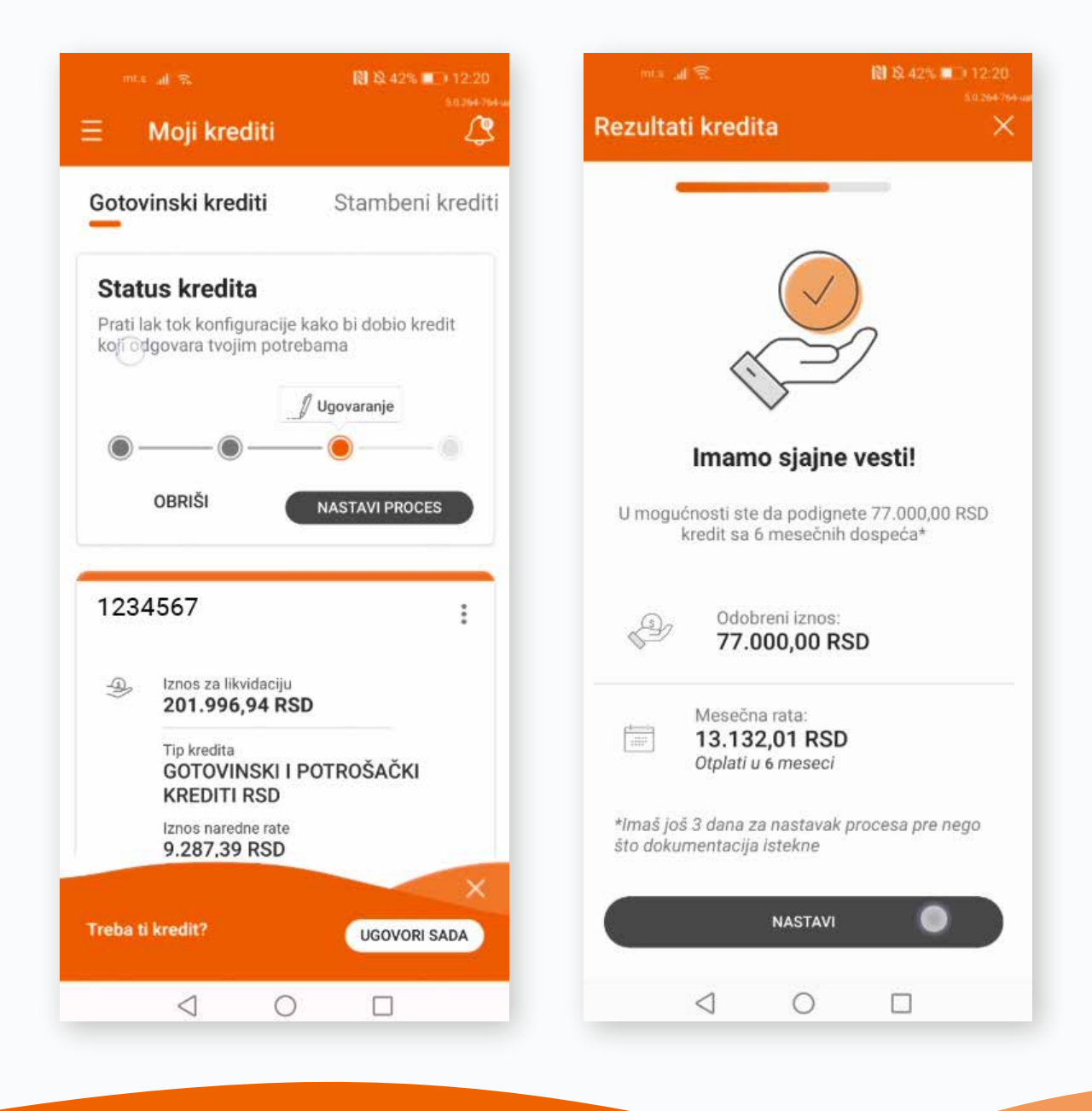

U sledećem koraku prikazan je pregled detalja odobrenog kredita i to: odobreni iznos, rata, račun na koji će se isplatiti sredstva, kamatne stope, naknade i način otplate.

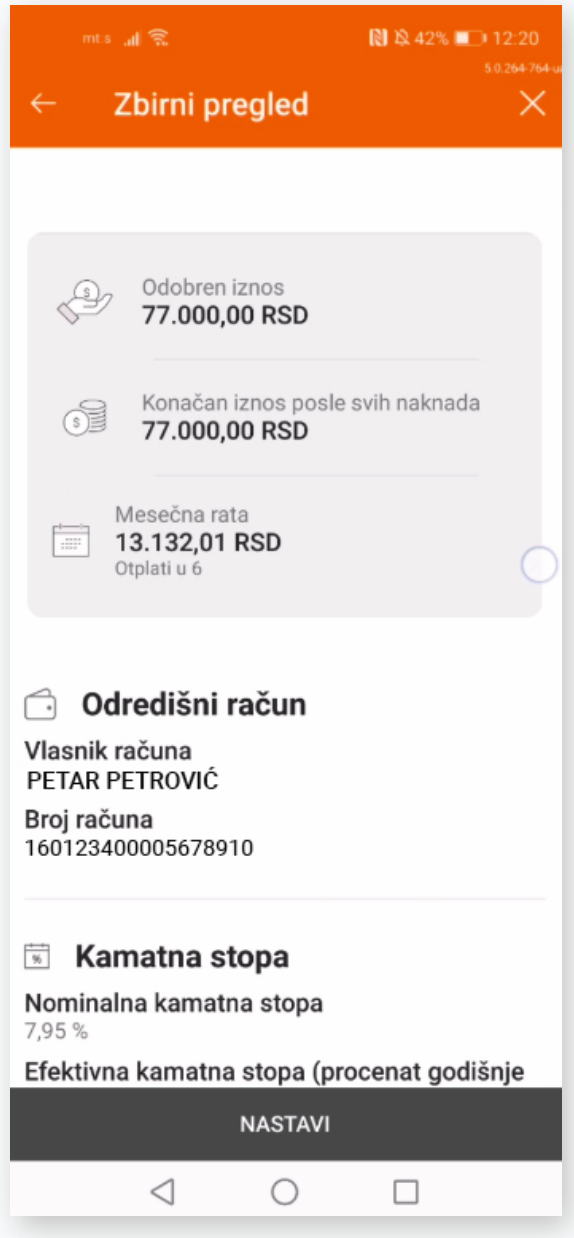

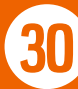

Kako bi završio ugovaranje kredita, potrebno je da u narednom koraku pročitaš i prihvatiš dokumentaciju vezanu za kredit. Dokumentaciju možeš videti i kasnije okviru opcije Moja dokumenta, pa Moji ugovori.

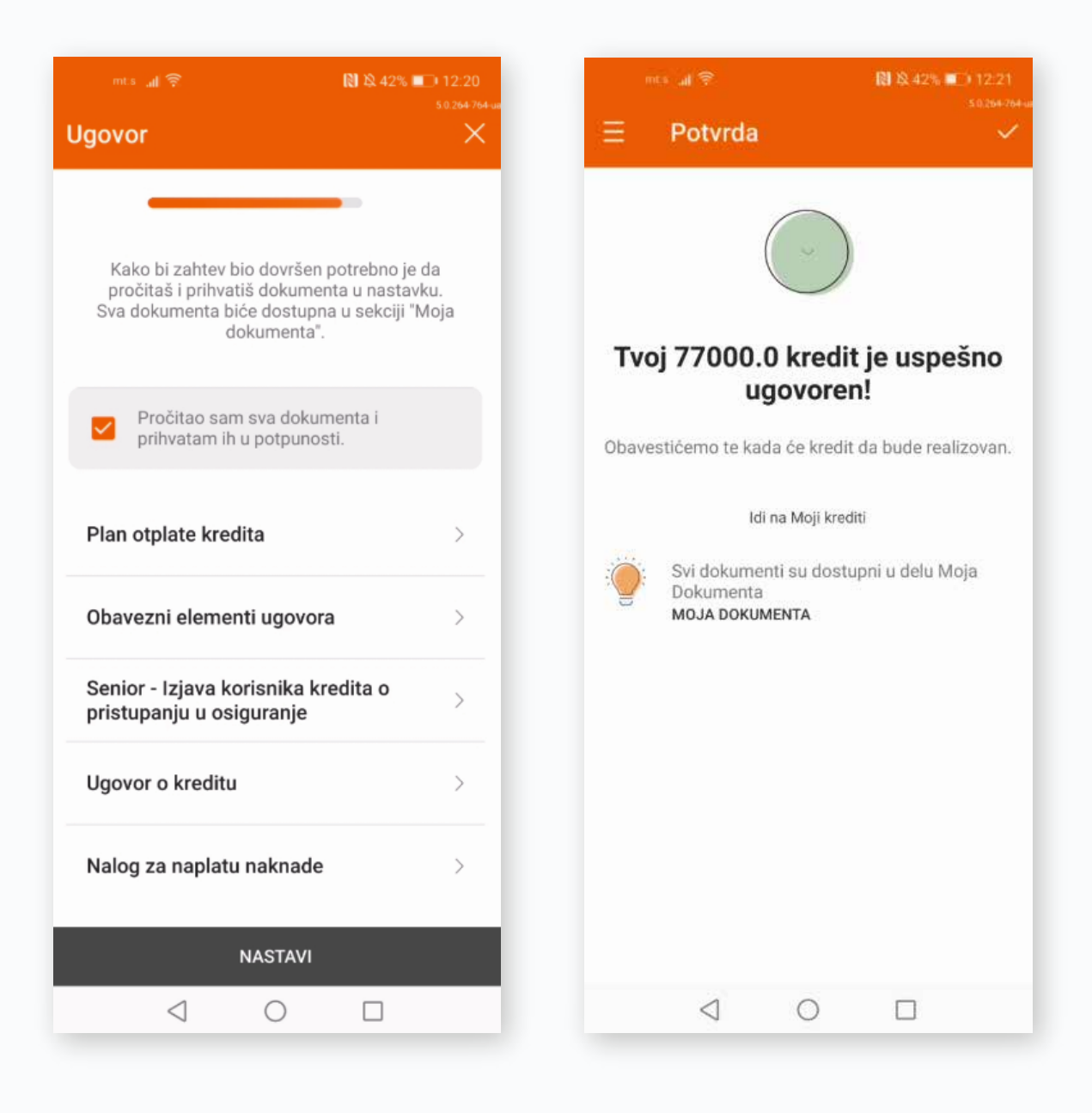

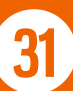

Kada kredit bude realizovan, sredstva će biti isplaćena na tvoj tekući račun, a u pregledu kredita na početnoj strani podmenija KREDITI, prikazuje se odobreni kredit.

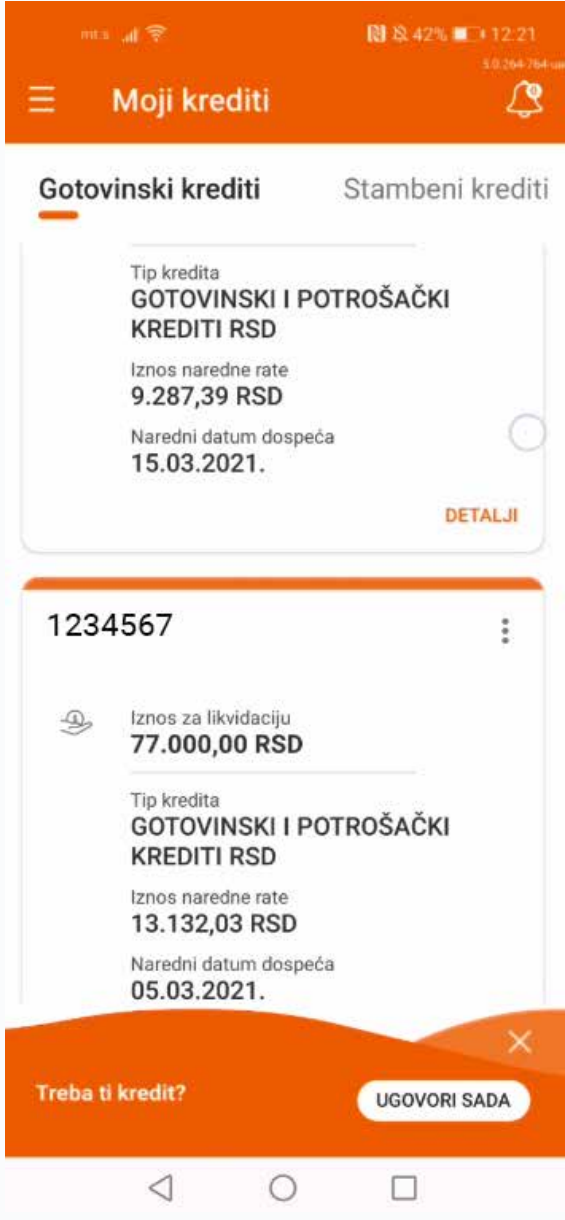

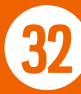

#### 8.2. KUPOVINA POLISE OSIGURANJA KREDITA

Ova funkcionalnost ti omogućava da **ugovoriš polisu osiguranja za gotovinske kredite** (osim za Senior keš) kroz aplikacije digitalnog bankarstva **i tako dodatno obezbediš kredit u slučaju gubitka posla, gubitka radne sposobnosti, bolovanja i smrti.**

Kako bi ugovorio ovo osiguranje potrebno je da prilikom unosa zahteva za kredit, nakon dobijanja informacije o ukupnom iznosu kredita za otplatu i visini mesečne rate, klikneš na polje **Saznaj više o osiguranju**.

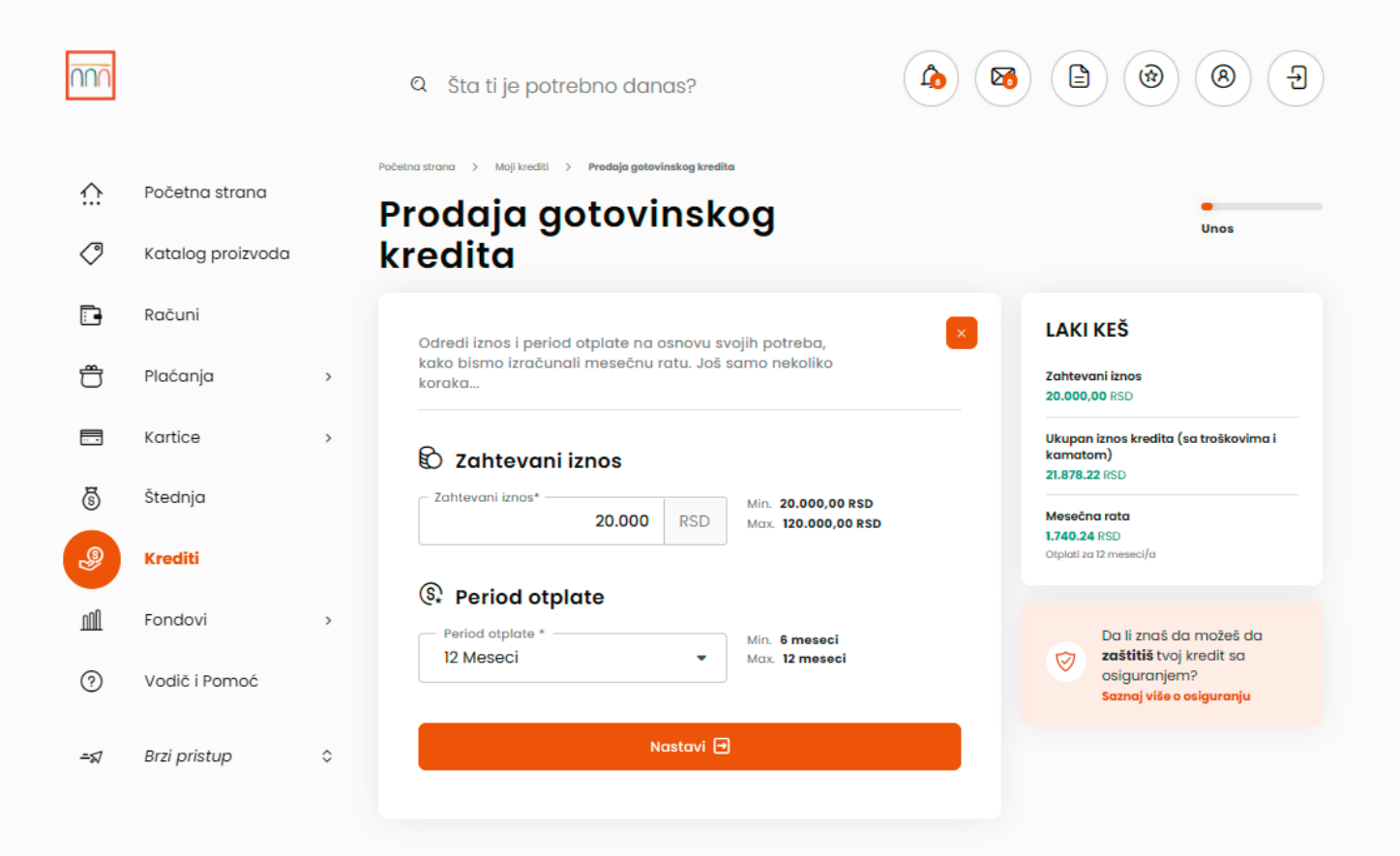

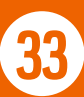

Tada se otvara novi ekran **Ponuda osiguranja** sa informacijima o osiguranim slučajevima, dok uvid u uslove pune pokrivenosti osiguranjem dobijaš klikom na istoimeno polje.

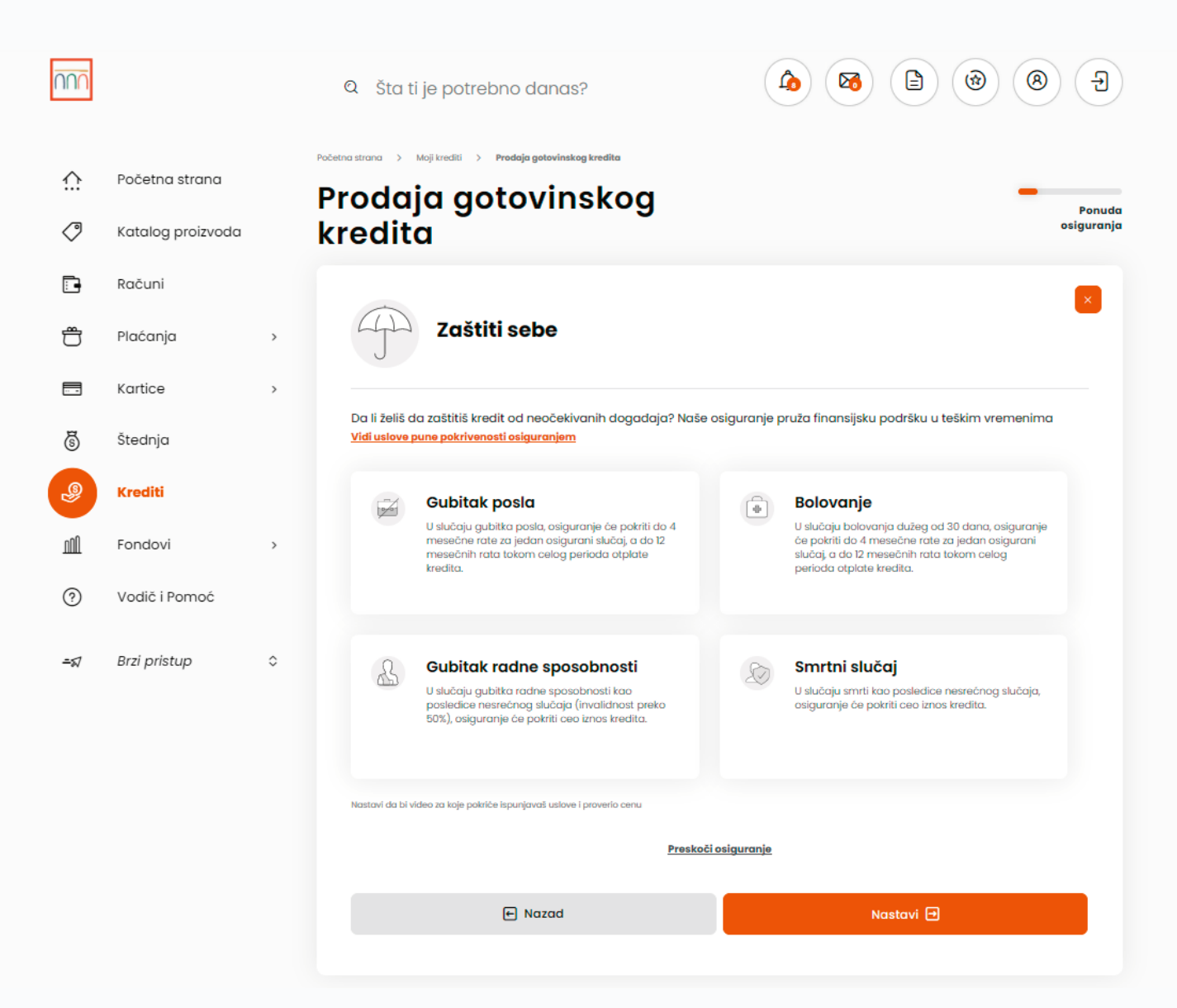

Klikom na dugme NASTAVI otvara se prvo pitanje jednostavnog upitnika, koji će nam pomoći da izračunamo odgovarajuću pokrivenost osiguranjem za tebe.

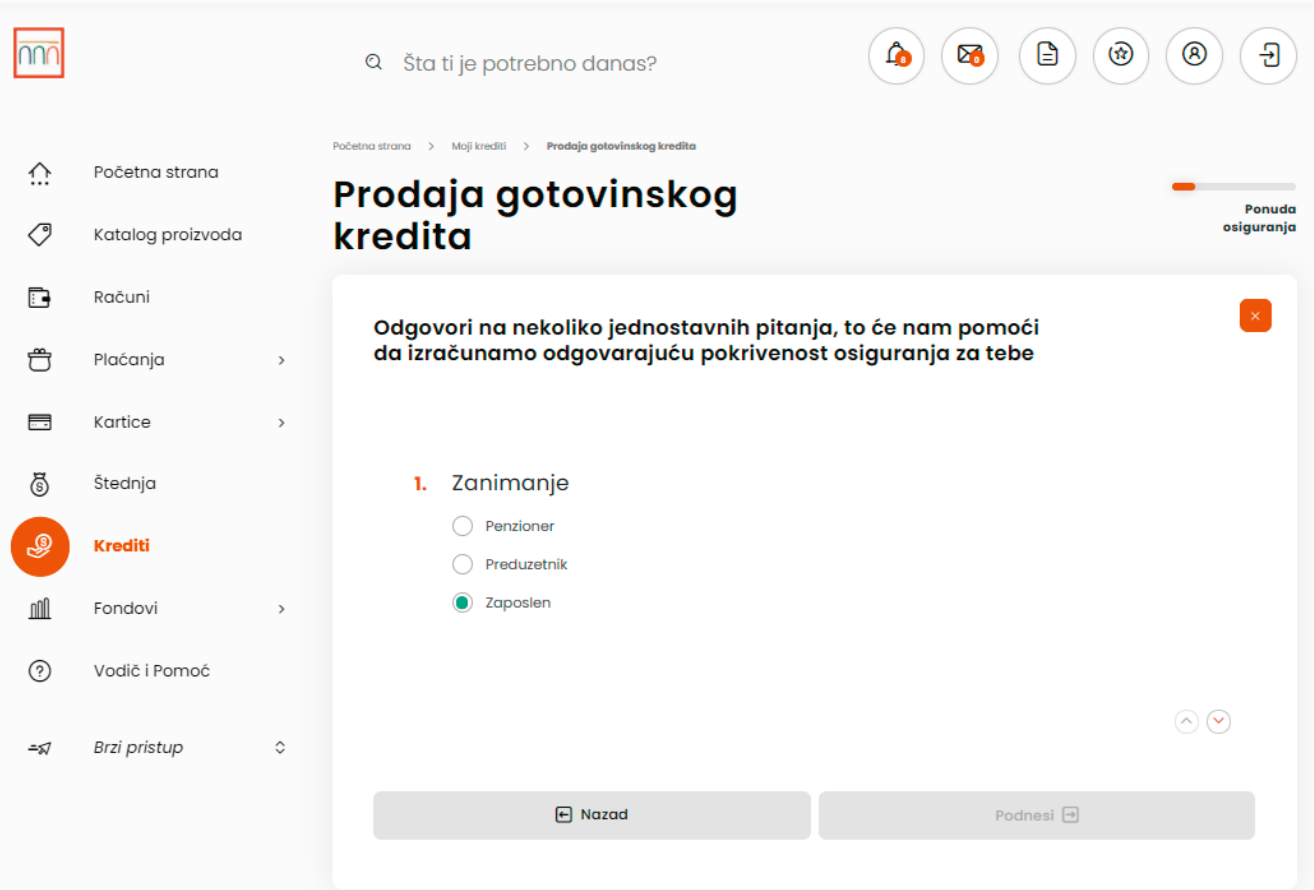

Nakon što odgovoriš na sva pitanja ovog upitnika, dugme PODNESI postaje aktivno i klikom na njega otvara ekran sa informacijom o visini premije osiguranja, kao i novim iznosom kredita za koji podnosiš zahtev, a koji je sada uvećan za iznos premije osiguranja.

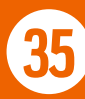

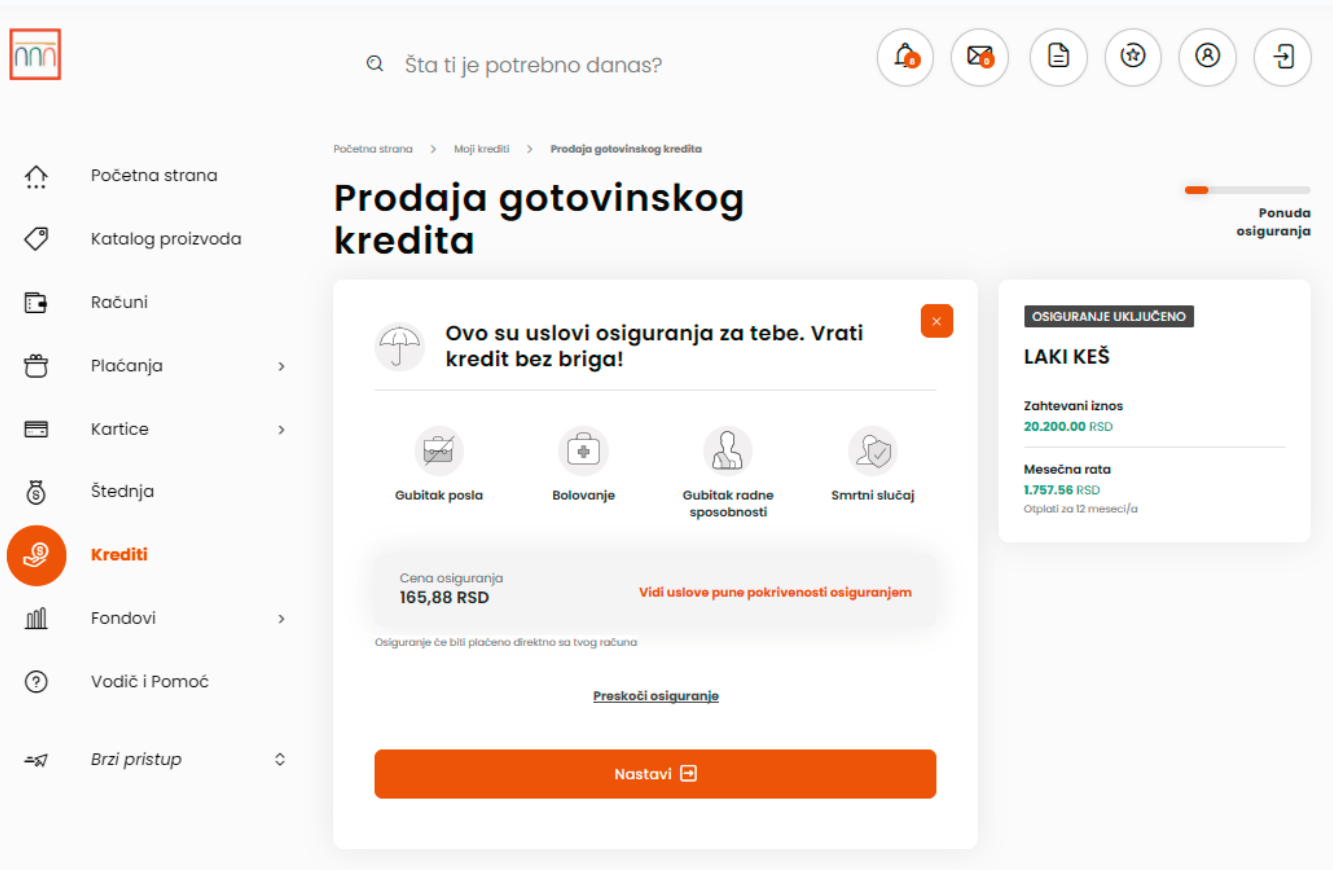

Klikom na dugme NASTAVI, nastavljaš dalje sa procesom podnošenja zahteva za kredit sa uključenom polisom osiguranja.

U koraku zahteva za kredit na kom je potrebno da pročitaš i prihvatiš dokumentaciju, biće ti prikazana i dokumentacija vezana za polisu osiguranja kredita, koju je takođe potrebno da prihvatiš, kako bi mogao da nastaviš dalje sa zahtevom. Dokumentaciju možeš videti i kasnije okviru opcije Moja dokumenta, pa Moji ugovori.

Premiju osiguranja plaćaš jednokratno u trenutku realizacije kredita sa računa na koji se isplaćuje kredit.
# 9. RAČUNI

U okviru ovog podmenija, računi su grupisani u dve kategorije: **Moji računi i Ostali računi.**

Moji računi pružaju uvid u stanje, transakcije i ostale detalje u vezi sa računima po kojima si vlasnik, dok Ostali računi prikazuju iste informacije vezane za račune po kojima si ovlašćeno lice.

Odabirom opcije **Detalji** za određeni račun prikazuje se ukupno raspoloživo stanje, grafički prikaz priliva i odliva za tekući i prošli mesec, kao i 10 poslednjih promena po računu. Klikom na određenu transakciju prikazuju se njeni detalji.

Odabirom opcije **Više** prikazuju se osnovni podaci o računu, dozvoljenom prekoračenju, načinu dostave izvoda i karticama. Putem opcije **Podeli**, moguće je podeliti informacije o broju i vlasniku računa.

**Napomena:** Rezervisana sredstva su prikazana u ukupnom zbiru u osnovnom pregledu računa, dok se svaka pojedinačna transakcija vidi u listi transakcija sa oznakom Na čekanju.

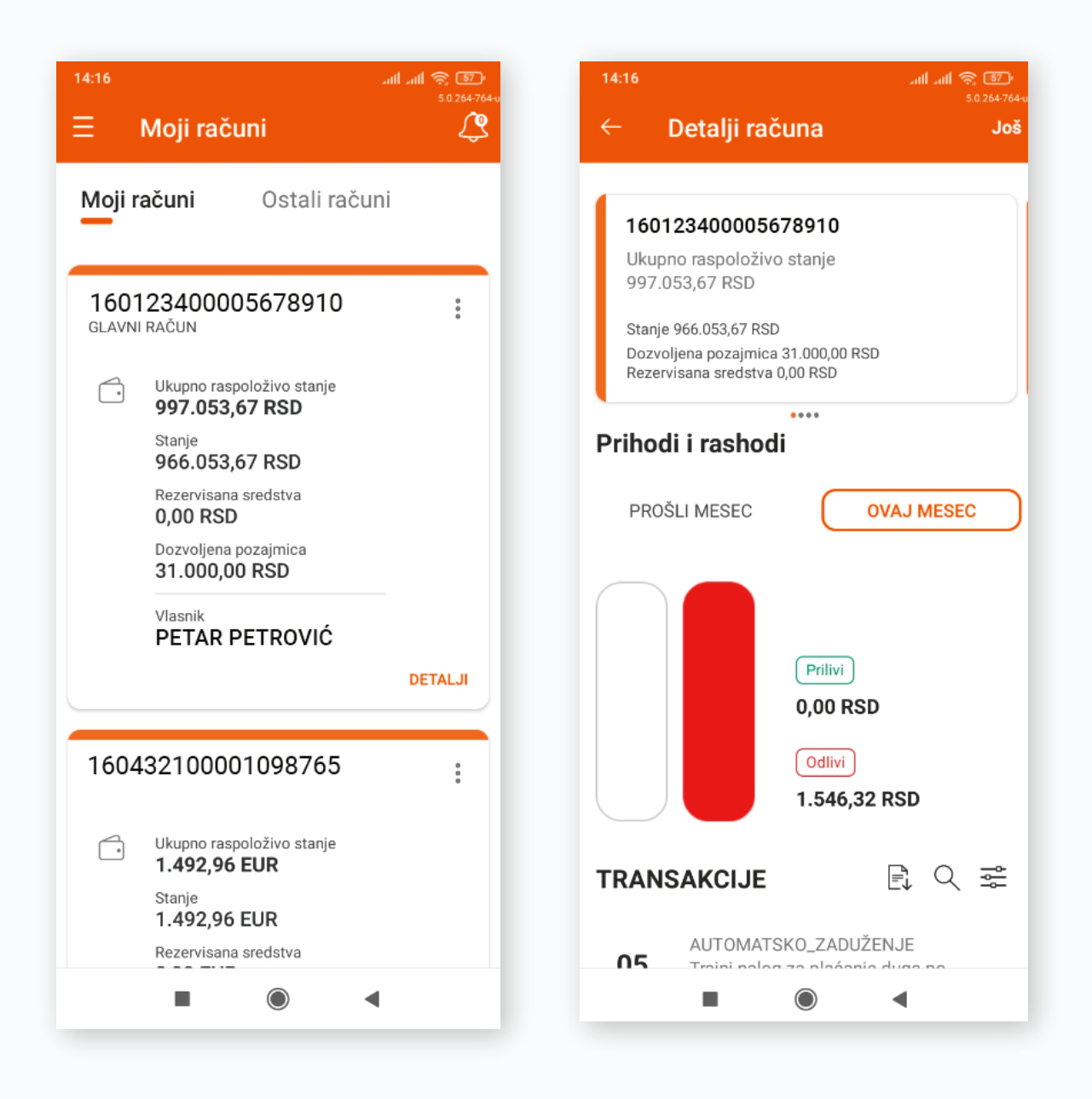

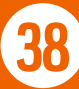

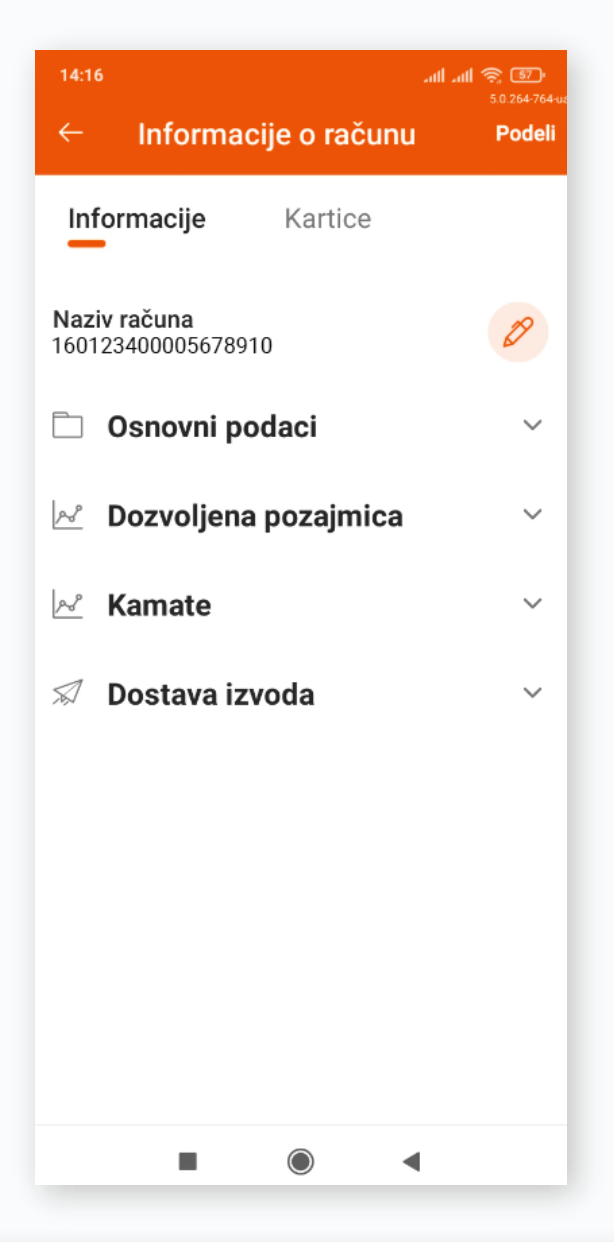

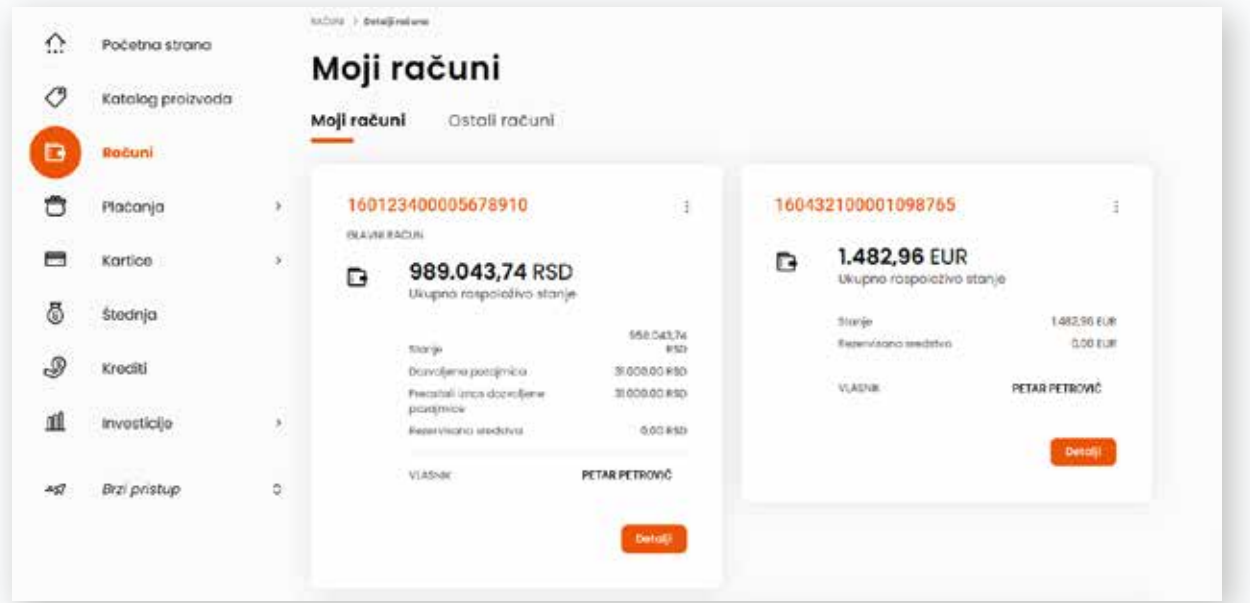

Na elektronskom bankarstvu kroz opciju **Izvodi** dostupan je i pregled izvoda po odabranom računu. Takođe, kroz opciju **Pristupi svojim računima**, izborom računa iz padajućeg menija možeš pristupiti drugim računima, bez povratka na prethodni korak.

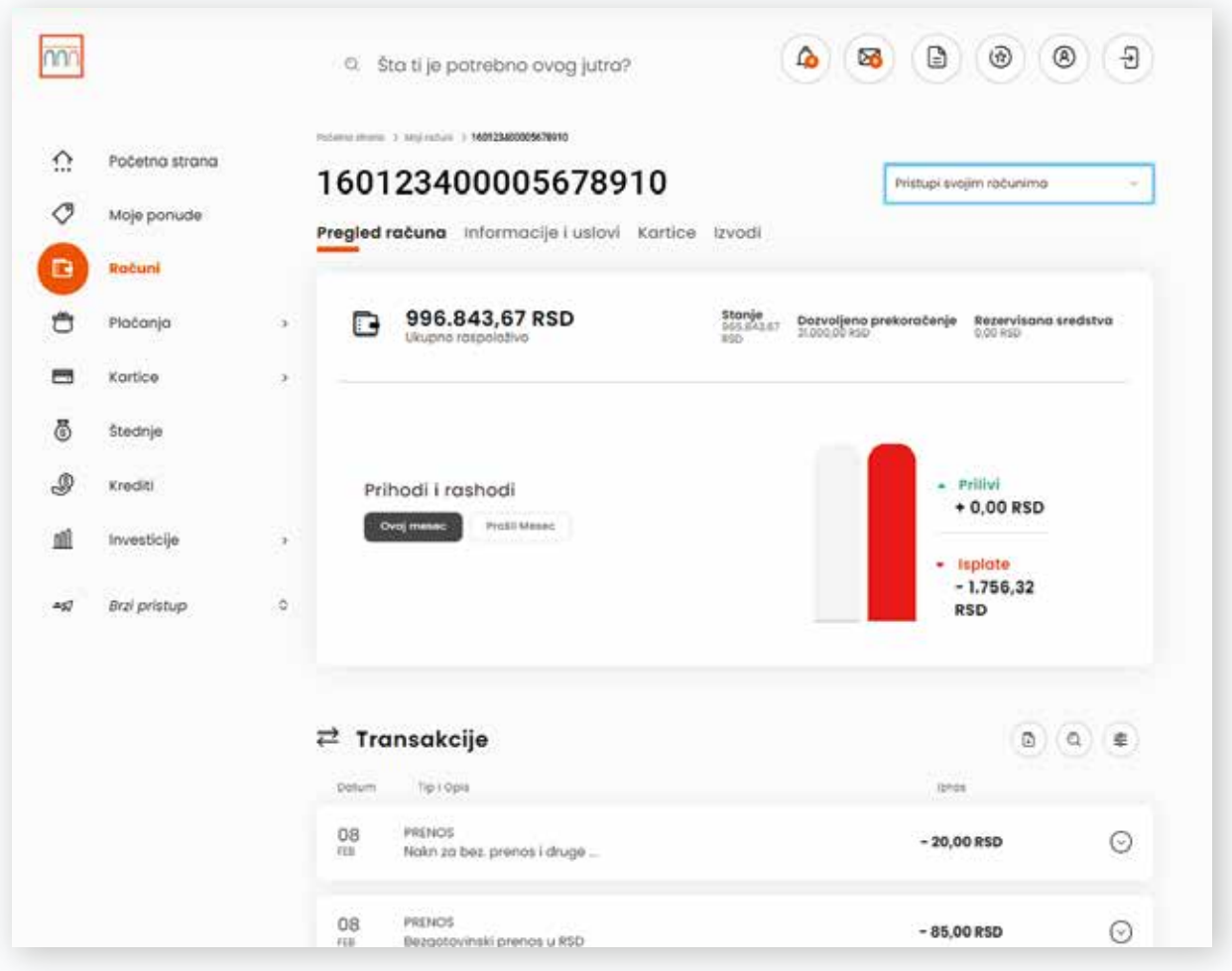

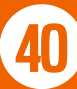

# 10. PLAĆANJA

U okviru opcije Plaćanja dostupni su podmeniji:

- Transfer i menjačnica
- O Prenesi
- Novo plaćanje
- IPS skeniraj (dostupno samo na Banca Intesa Mobi aplikaciji)
- IPS pokaži (dostupno samo na Banca Intesa Mobi aplikaciji)

- Devizno plaćanje
- Trajni nalozi
- Lista mojih primalaca
- Moja plaćanja

## 10.1. TRANSFER I MENJAČNICA

U okviru podmenija Transfer i Menjačnica možeš vršiti **transfer dinarskih sredstava** između računa po kojima si vlasnik i ovlašćeno lice, dok za sve ostale dinarske prenose koristiš opciju Novo plaćanje.

**Transfer u stranoj valuti i menjačnicu** možeš vršiti samo između sopstvenih računa.

U prvom koraku je potrebno da odabereš račun sa koga i na koji vršiš transfer, odnosno menjačnicu, zatim da upišeš iznos i klikneš na dugme NASTAVI. Ovim prelaziš na sledeći korak gde su prikazani detalji transakcije. Nakon provere ispravnosti unetih podataka, klikom na dugme PRENOS odnosno KUPI/PRODAJ izvršavaš nalog.

**Napomena:** Transfere možeš vršiti sa datumom valute u budućnosti, dok za menjačnicu ne postoji ta mogućnost zbog izmene kurseva na dnevnom nivou.

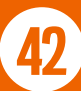

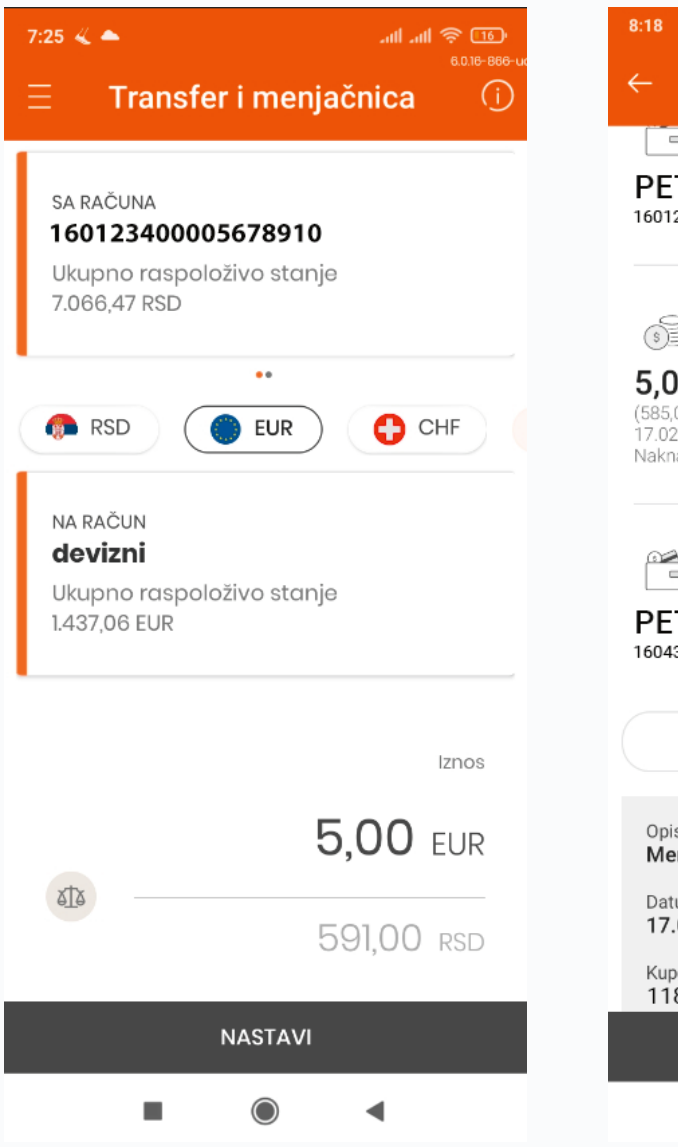

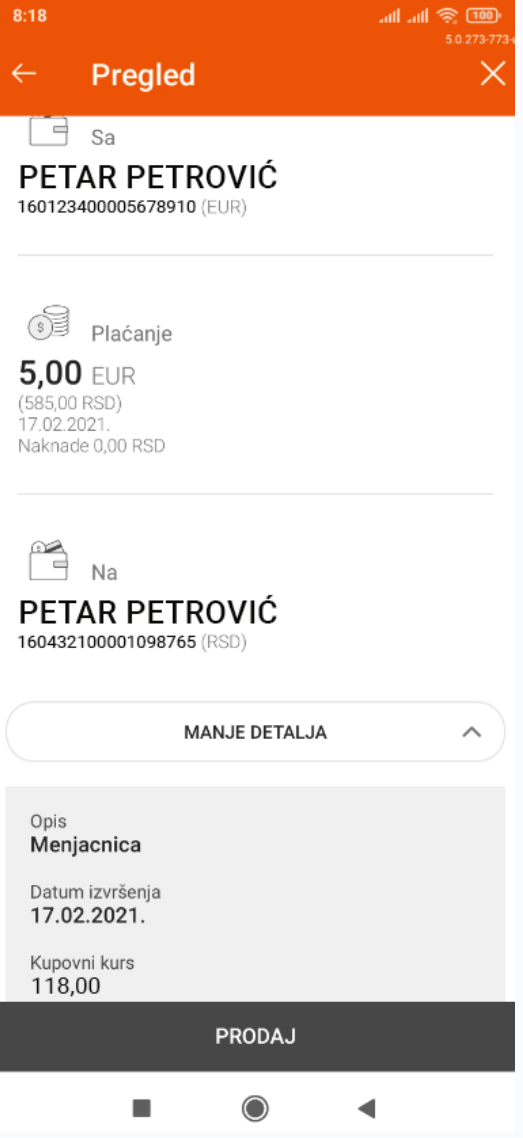

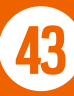

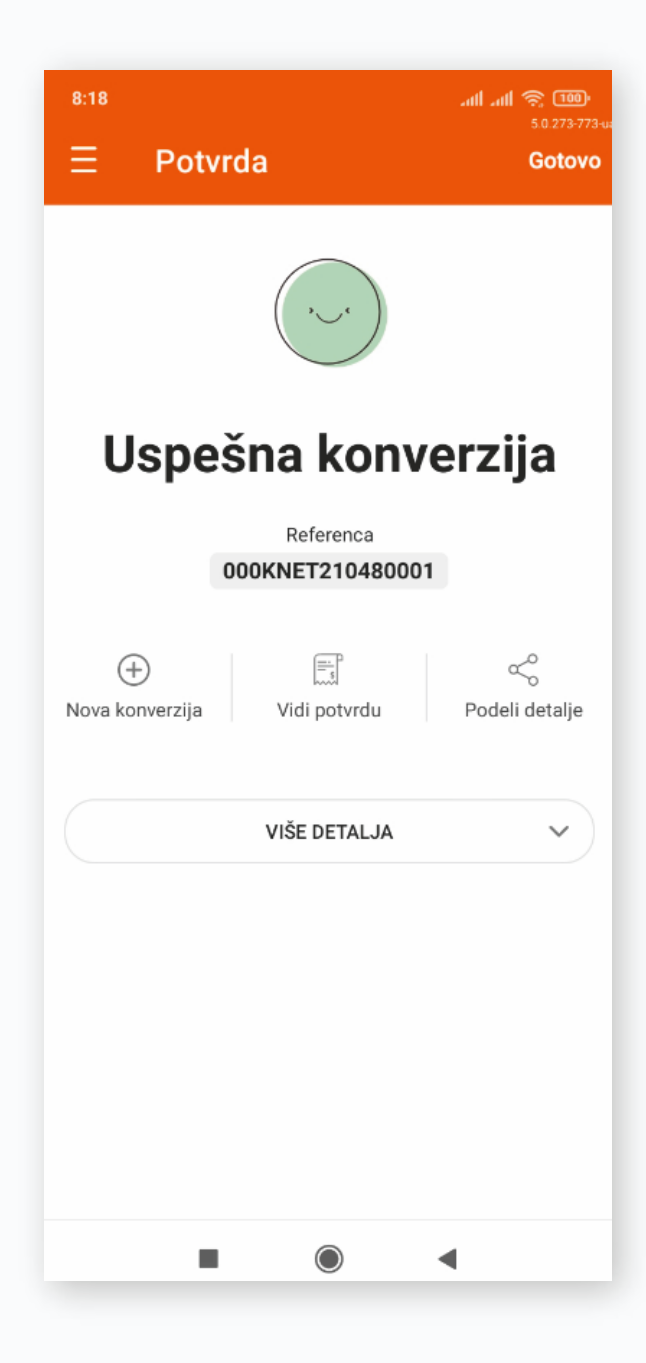

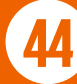

Ukoliko je prilikom autorizacije naloga, bilo neophodno da uneseš PIN kod, odnosno #withKEY kod na elektronskom bankarstvu, znači da nemaš aktivnu funkcionalnost **Jednostavan transfer** koja ti omogućava da sve transfere, uključujući i menjačnicu, vršiš bez dodatne autorizacije. Aktivaciju Jednostavnog transfera možeš izvršiti kroz Podešavanja aplikacije u okviru opcije Sigurnost.

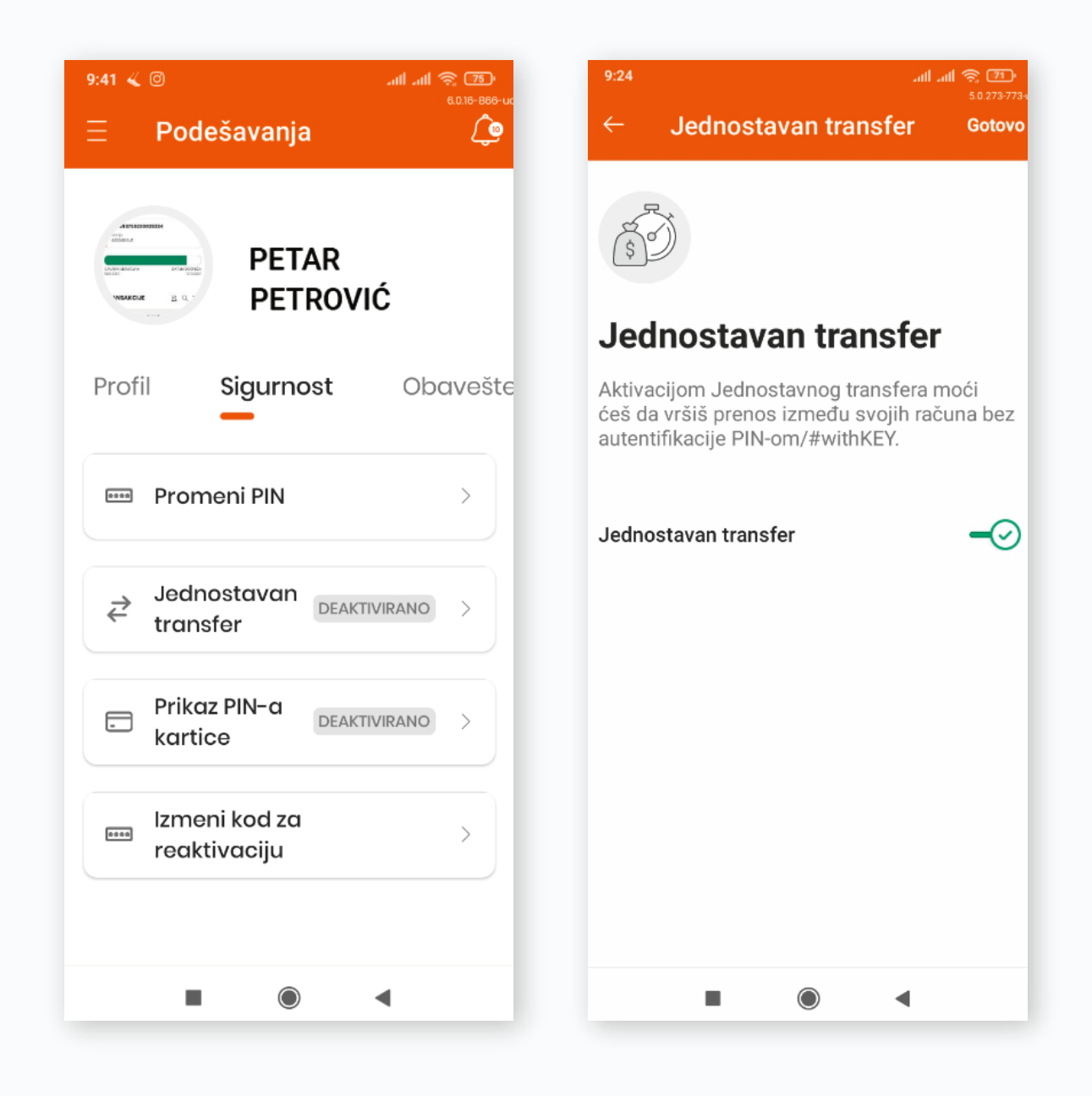

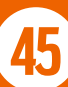

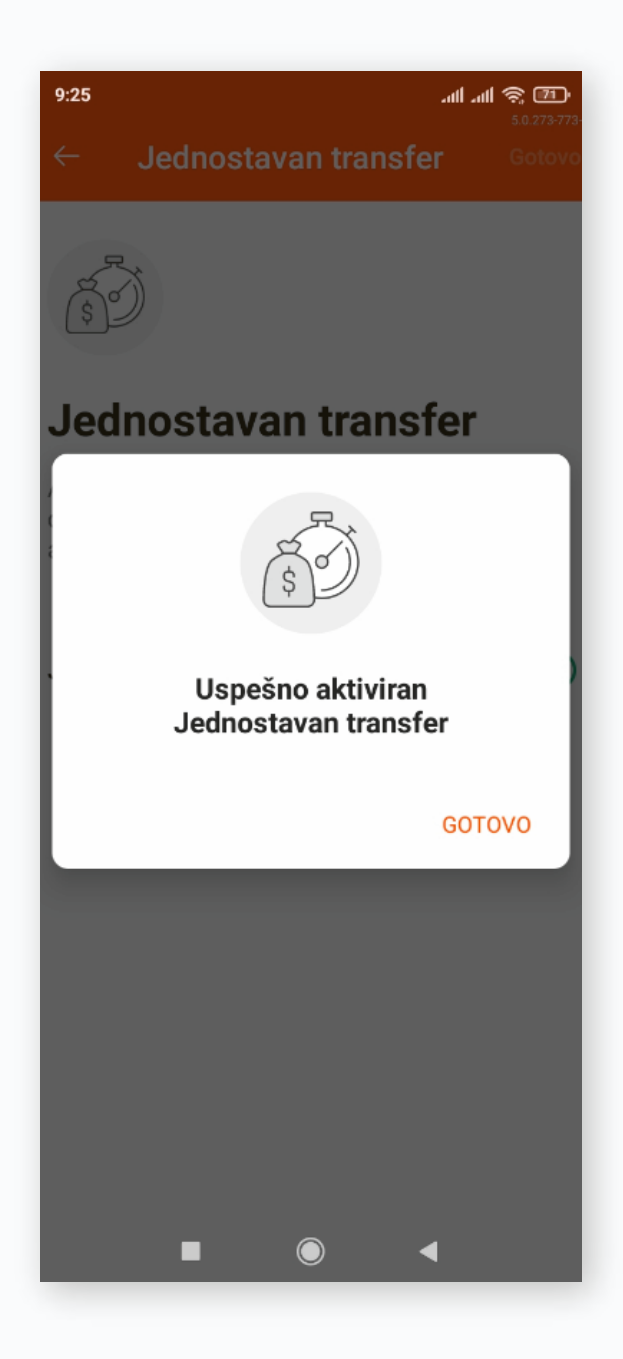

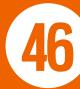

#### 10.2. PRENESI

Ova usluga ti **omogućava da primaš novac brzo i jednostavno samo pomoću broja telefona**, tako što ćeš da povežeš svoj dinarski platni račun sa brojem svog mobilnog telefona, koji si registrovao u bazi podataka Banke.

Možeš joj pristupiti i bez otvaranja Banca Intesa Mobi aplikacije, klikom na dugme Prenesi na ekranu za prijavu ili kroz meni Plaćanja unutar same aplikacije klikom na istoimeno dugme.

Kako bi aktivirao uslugu **Prenesi** neophodno je da klikneš na dugme PRIJAVI SE, a na novom ekranu koji se otvara na NASTAVI.

Ukoliko imaš više dinarskih platnih računa, u padajućem meniju možeš izabrati drugi račun ukoliko želiš.

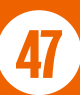

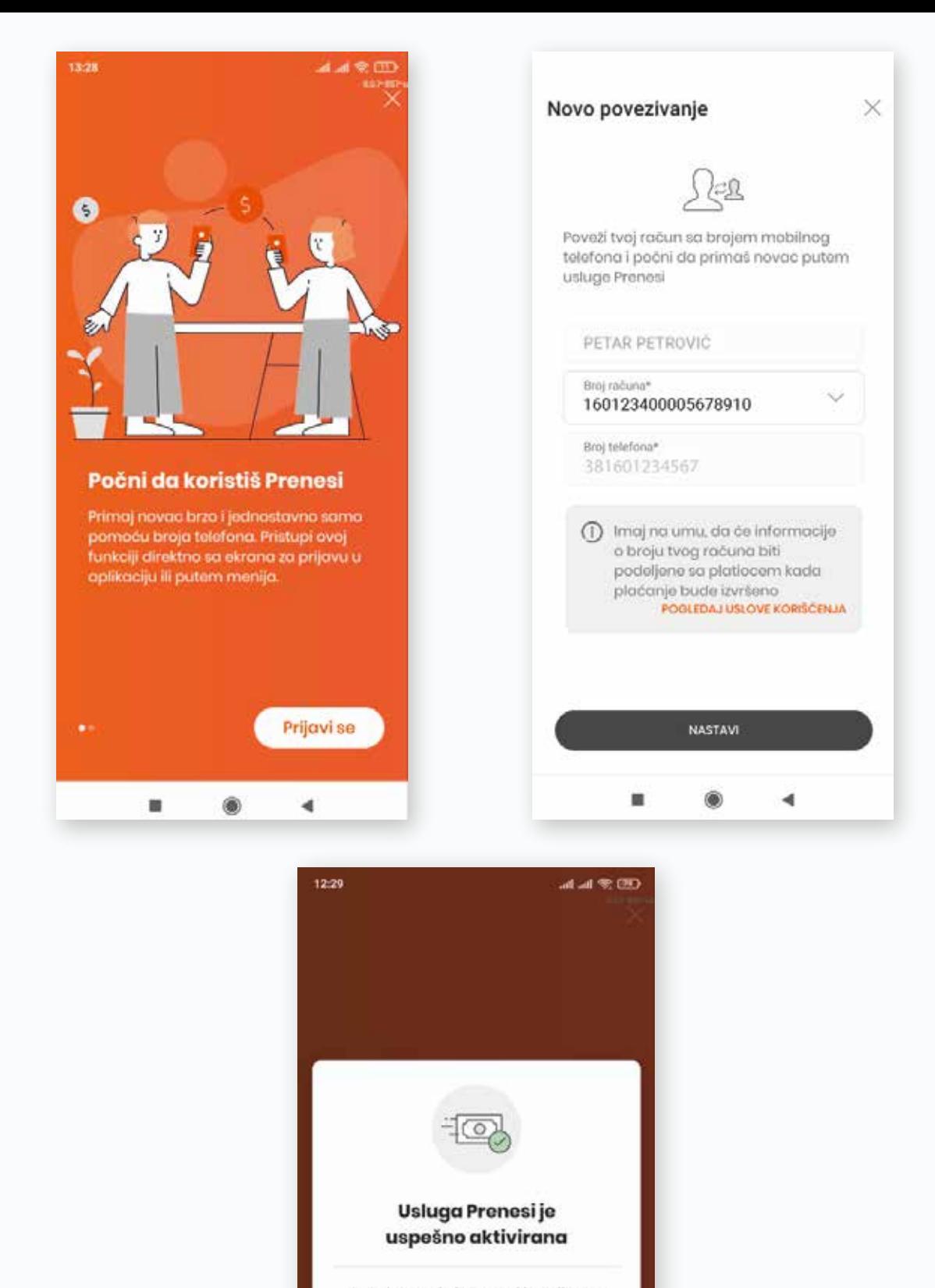

Počni da koristiš Prenesi i otkrij kako lako možeš da primaš novac samo na osnovu broja mobilnog telefona.

**48**

г

GOTOVO

Prijavi se

n

Kako bi poslao novac potrebno je da nakon odabira željenog primaoca iz liste kontakta ili unosa broja njegovog mobilnog telefona, klikneš na dugme POŠALJI. Ukoliko primalac sredstva nema aktivnu uslugu Prenesi, aplikacija te obaveštava o tome.

Na novom ekranu koji se otvara unosiš iznos uplate i opis, ako želiš da primalac dobije dodatne informacije. Klikom na dugme NASTAVI, a zatim autorizacijom, vršiš prenos sredstava. Obaveštenje o uplati primalac sredstava dobija odmah.

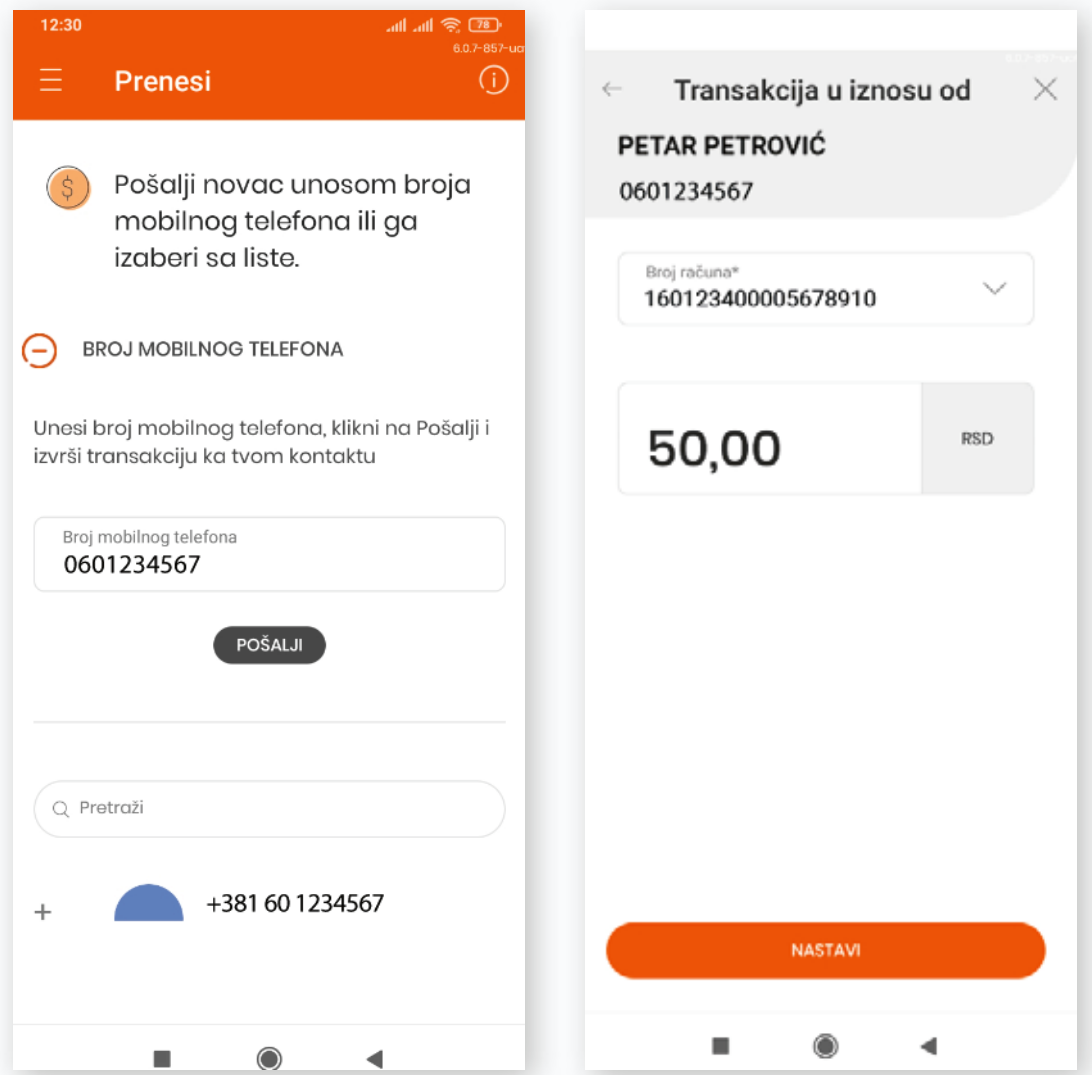

Za prijem novca na ovaj način neophodno je da imaš aktivnu uslugu Prenesi, dok za slanje novca to nije potrebno.

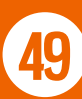

# 10.3. NOVO PLAĆANJE

Proces plaćanja sastoji se od nekoliko jednostavnih koraka.

Ukoliko imaš više dinarskih platnih računa, prvi korak je odabir računa sa koga vršiš plaćanje. Zatim popunjavaš obavezna polja označena zvezdicom. Klikom na ikonicu **1** iz Liste tvojih primalaca možeš da izabereš prethodno sačuvanog primaoca.

**Postoji mogućnost kreiranja naloga sa datumom valute u budućnosti,**  tako da datum izvršenja naloga bude u okviru narednih 12 meseci. Ove naloge uvek možeš proveriti u okviru podmenija Moja plaćanja, opcija Zakazani nalozi.

**Klikom na dugme VIŠE DETALJA otvara se polje za unos modela i poziva na broj, kao i polja predviđena za unos podataka osobe u čije ime plaćaš.**

Klikom na dugme NASTAVI prelaziš na sledeći korak gde je prikazan pregled detalja unetih na nalog. Nakon provere ispravnosti ovih podataka klikom na dugme PLATI, potrebno je da izvršiš autorizaciju plaćanja kao što je prethodno opisano u poglavlju PRIJAVA I AUTORIZACIJA.

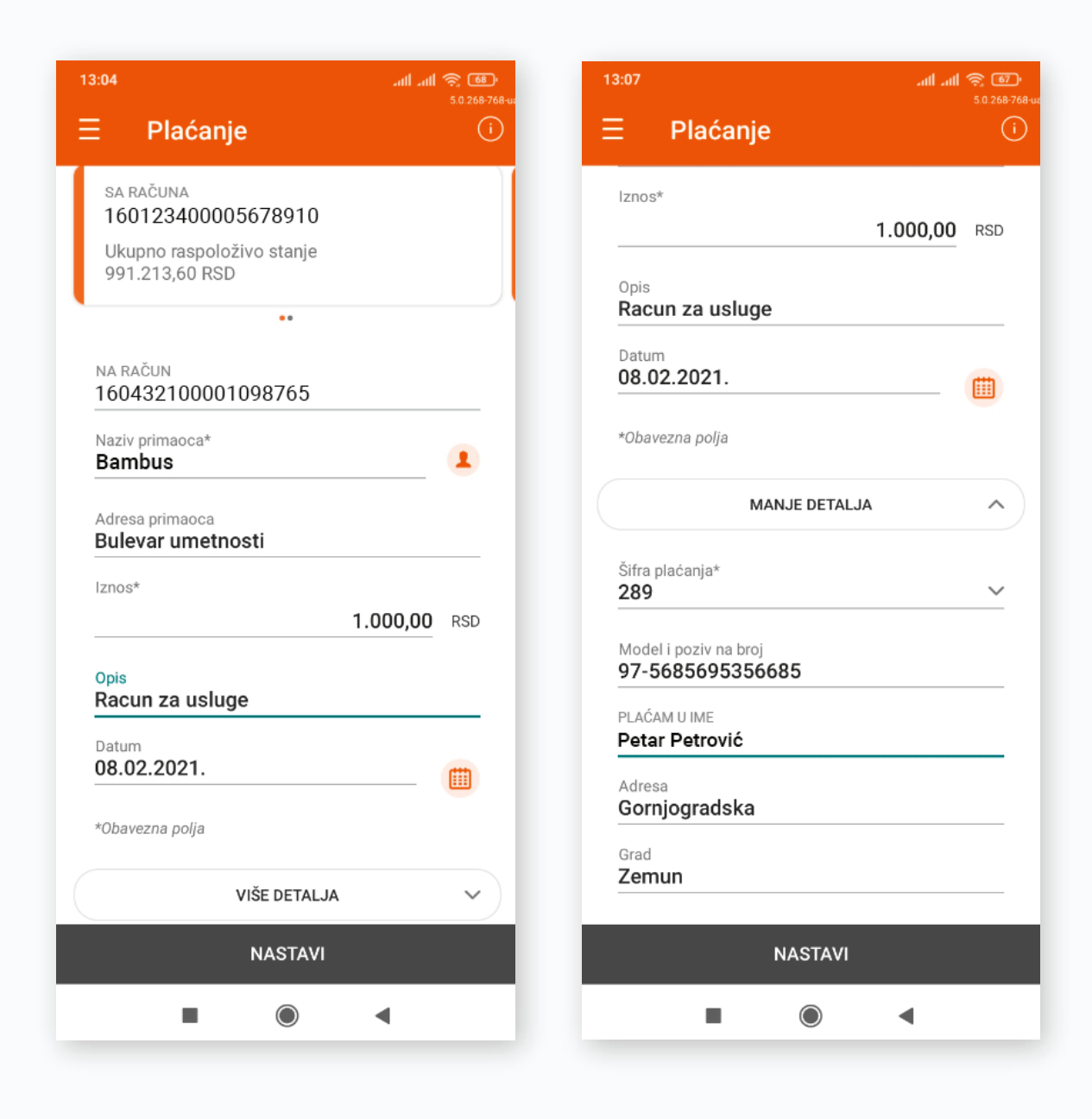

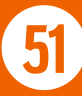

Klikom na dugme SAČUVAJ, nalog se čuva u podmeniju Moja plaćanja, u okviru opcije Nalozi u pripremi.

**Postoji mogućnost puštanja do 10 naloga odjednom,** tako što ćeš kreirane naloge prvo sačuvati, a zatim ih u Mojim plaćanjima, opcija Nalozi u pripremi, označiti i odjednom autorizovati, umesto da to radiš nalog po nalog.

Dinarska plaćanja možeš pratiti u podmeniju Moja plaćanja.

**Napomena:** Nalog kreiran i sačuvan na Banca Intesa Mobi aplikaciji možeš pustiti na elektronskom bankarstvom i obratno.

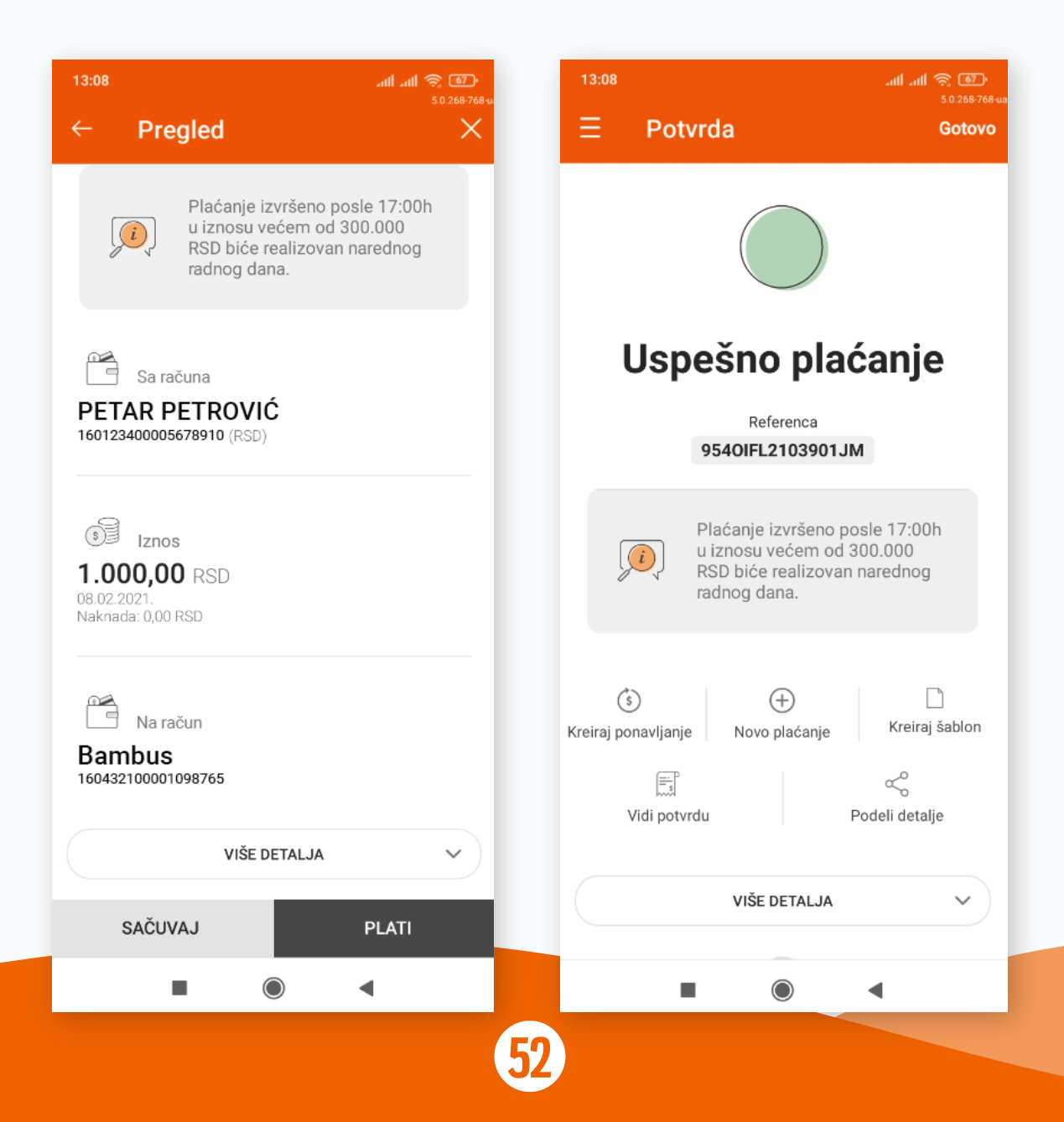

Kako bi unapredili sistem zaštite i tvoju sigurnost kao klijenta Banke, uveli smo **limite za plaćanje na dnevnom i mesečnom nivou.** Povećanje limita iznad predefinisanih vrednosti možeš izvršiti samo u ekspozituri, dok smanjenje limita možeš izvršiti u Podešavanjima kroz opciju Proizvodi i usluge. Transfer i menjačnica, kao ni ugovoreni trajni nalozi sa Bankom, ne ulaze u definisane limite.

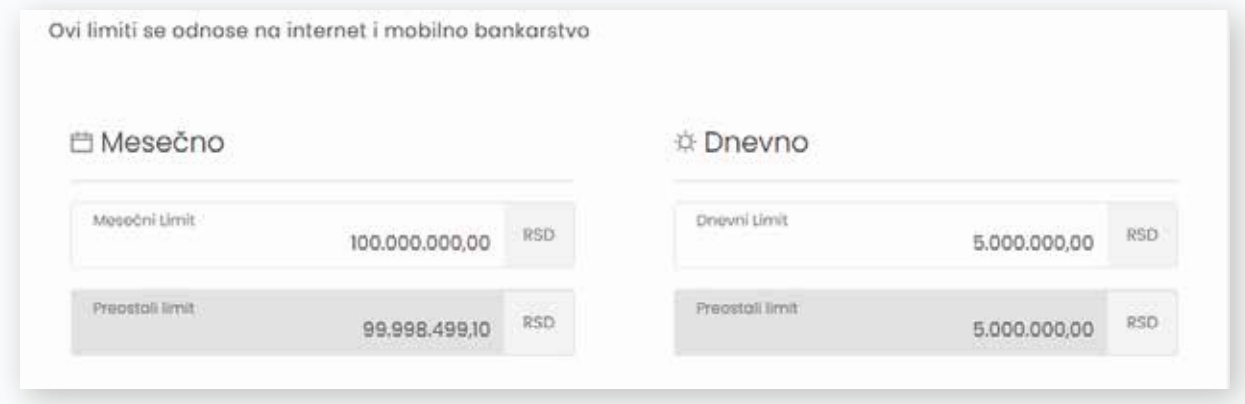

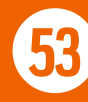

# 10.3.1. OČITAJ I PLATI

Na mobilnim uređajima dostupna je mogućnost da putem opcije Očitaj i plati, sa uplatnice skeniraš podatke: Broj računa, Naziv primaoca, Iznos i Model i poziv na broj, tako ih upišeš na nalog, i još jednostavnije izvršiš plaćanje.

Kako bi mogao da koristiš ovu funkcionalnost potrebno je da na nalogu za plaćanje, na polju koje želiš da očitaš, zadržiš prst par sekundi. Tada se u donjem delu ekrana pojavljuju tri opcije: IPS skeniraj, Očitaj i plati i Nalepi. Klikom na Očitaj i plati otvara se novi ekran putem koga se skeniraju podaci. Kada aplikacija očita podatke, klikom na dugme NASTAVI, podaci se upisuju na nalog za plaćanje. Nakon očitavanja željenih podataka, dalji postupak plaćanja je isti kao što je navedeno u prethodnom poglavlju.

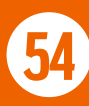

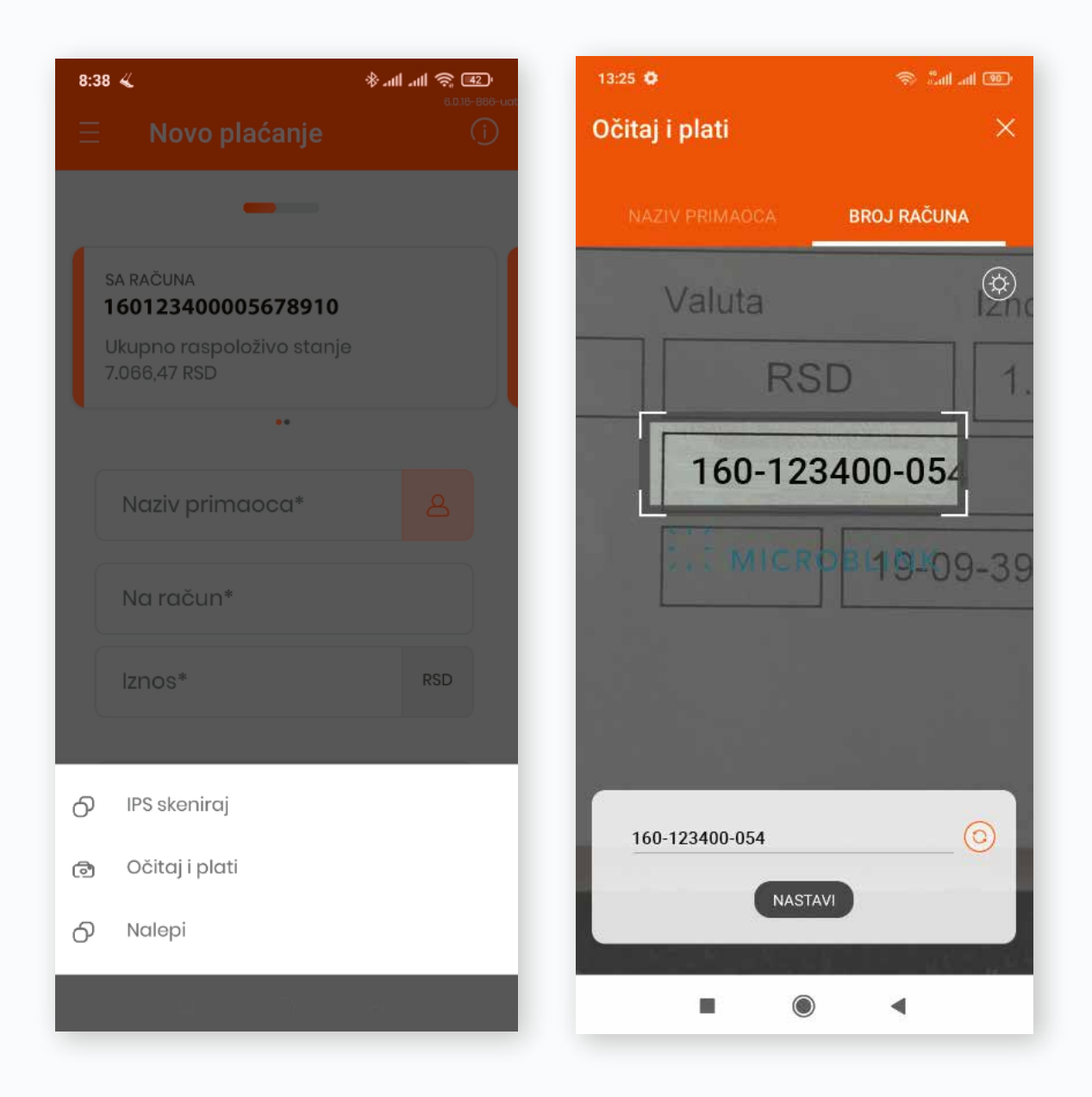

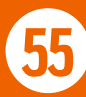

#### 10.4. IPS SKENIRAJ

Ova funkcionalnost ti omogućava da jednostavno, bez prijave u Banca Intesa Mobi aplikaciju, koristiš uslugu Instant plaćanja na prodajnom mestu Trgovaca skeniranjem QR koda kamerom svog telefona.

Takođe, omogućava ti plaćanje tvojih mesečnih računa, skeniranjem QR koda koji se nalazi na njima.

U oba slučaja zadužuje se tvoj tekući račun, koji si podesio za IPS plaćanje.

Ovoj opciji možeš pristupiti i nakon prijave u Banca Intesa Mobi aplikaciju kroz meni Plaćanja.

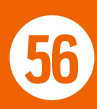

### 10.5. IPS POKAŽI

Ova funkcionalnost ti takođe omogućava da bez prijave u Banca Intesa Mobi aplikaciju, koristiš uslugu Instant plaćanja na prodajnom mestu Trgovaca jednostavnim generisanjem QR koda koji će skenirati Trgovac.

Kao i kod IPS skeniraj, tom prilikom se zadužuje tvoj tekući račun, koji si podesio za ovu uslugu.

Ovoj opciji možeš pristupiti nakon prijave u Banca Intesa Mobi aplikaciju kroz meni Plaćanja.

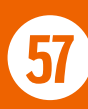

# 10.6. DEVIZNO PLAĆANJE

Kroz podmeni Devizno plaćanje imaš mogućnost da vršiš devizna plaćanja u okviru zemlje i ka inostranstvu.

Osnovi po kojima možeš izvršiti plaćanja su definisani od strane Banke (pogledaj Napomenu) i za većinu osnova plaćanja potrebno je da dostaviš prateću dokumentaciju. Takođe potrebno je da odabereš adekvatan osnov, kako plaćanje ne bi bilo odbijeno.

Ukoliko imaš više deviznih računa, prvi korak je odabir računa sa koga vršiš plaćanje. Zatim popunjavaš polja Vlasnik računa i Broj računa. Klikom na ikonicu **1** iz Liste tvojih primalaca možeš da izabereš prethodno sačuvanog primaoca. Valuta je automatski upisana u skladu sa valutom tvog računa sa kog vršiš plaćanje. Nije moguće izvršiti plaćanje u valuti koju nemaš na računu.

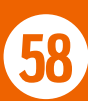

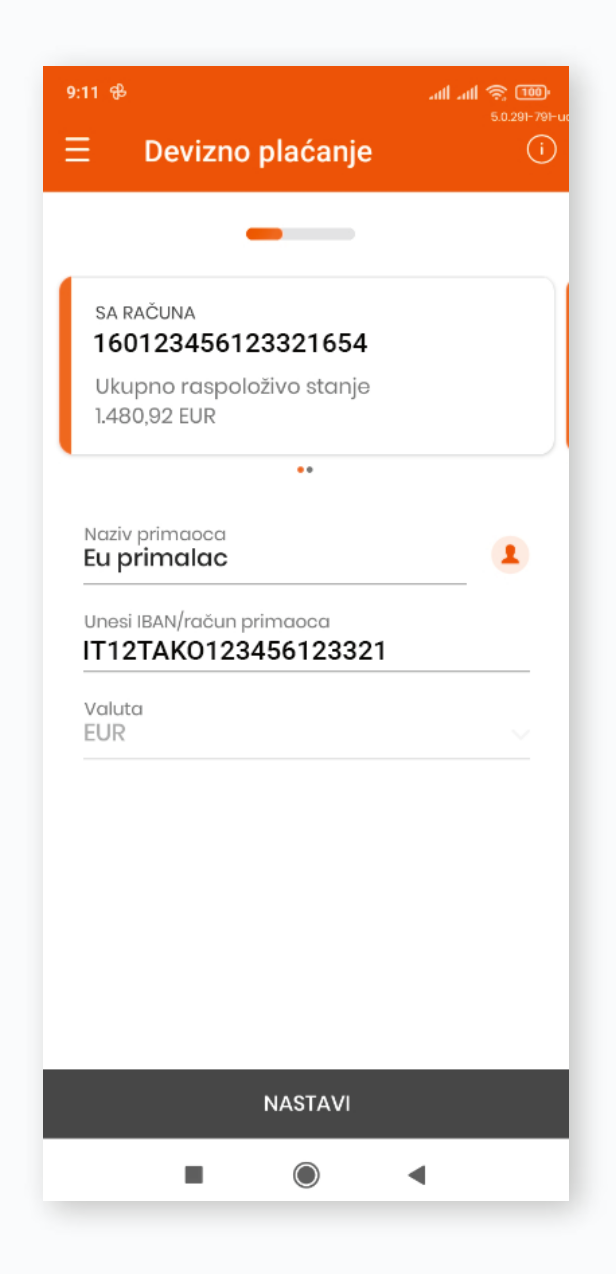

Klikom na dugme NASTAVI prelaziš na sledeći korak, gde je potrebno da popuniš obavezna polja označena zvezdicom i priložiš dokumentaciju u skladu sa izabranim osnovom plaćanja. Sve troškove plaćanja možeš snositi ti kao platilac, odnosno možeš ih podeliti sa primaocem sredstava.

Naziv dokumenata koji se prilaže potrebno je da bude jedna reč, odnosno više reči spojenih donjom crtom.

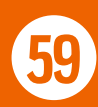

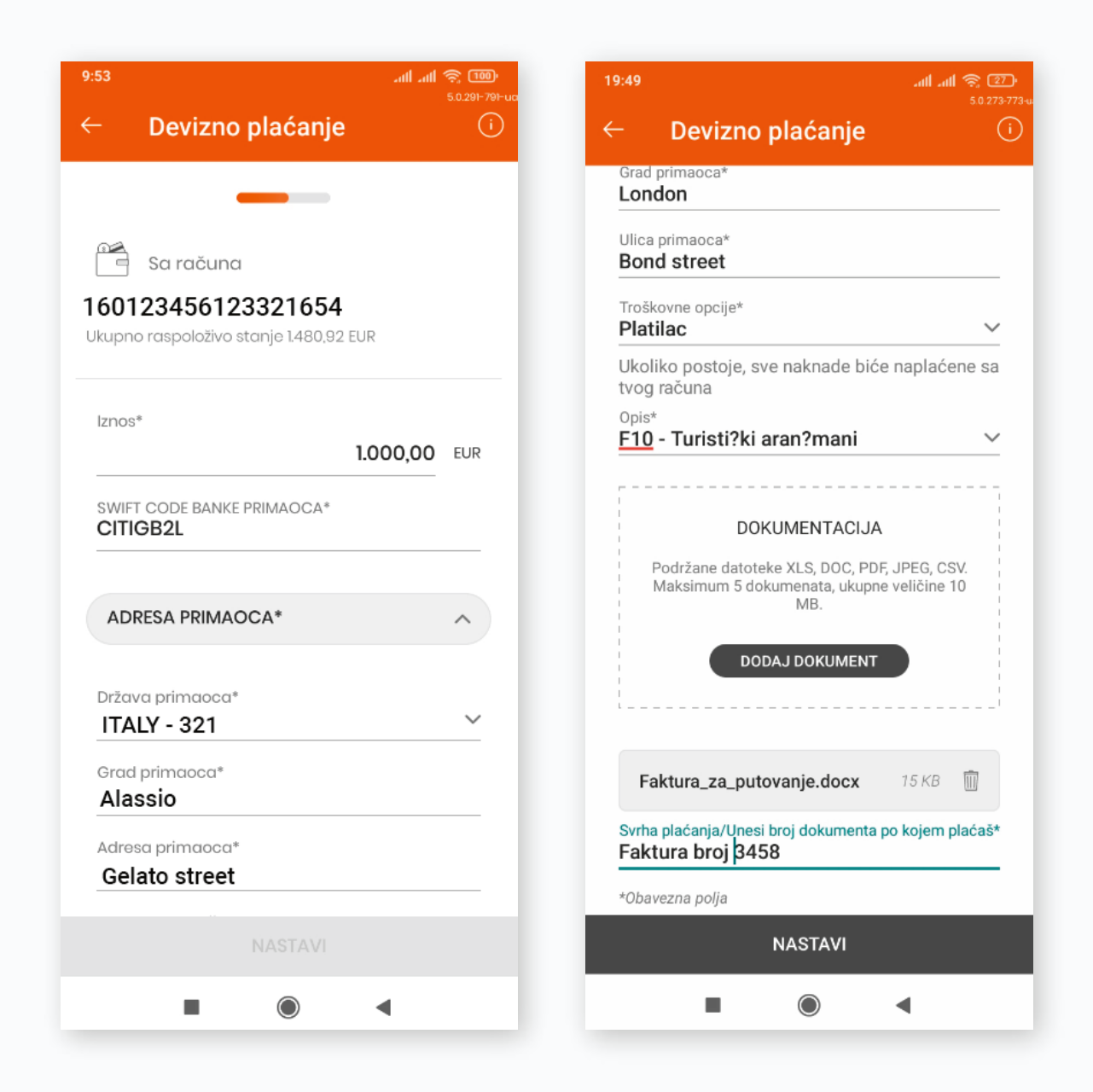

Kada su obavezna polja popunjena, dugme NASTAVI postaje aktivno i klikom na njega prelaziš na naredni korak koji predstavlja pregled detalja plaćanja.

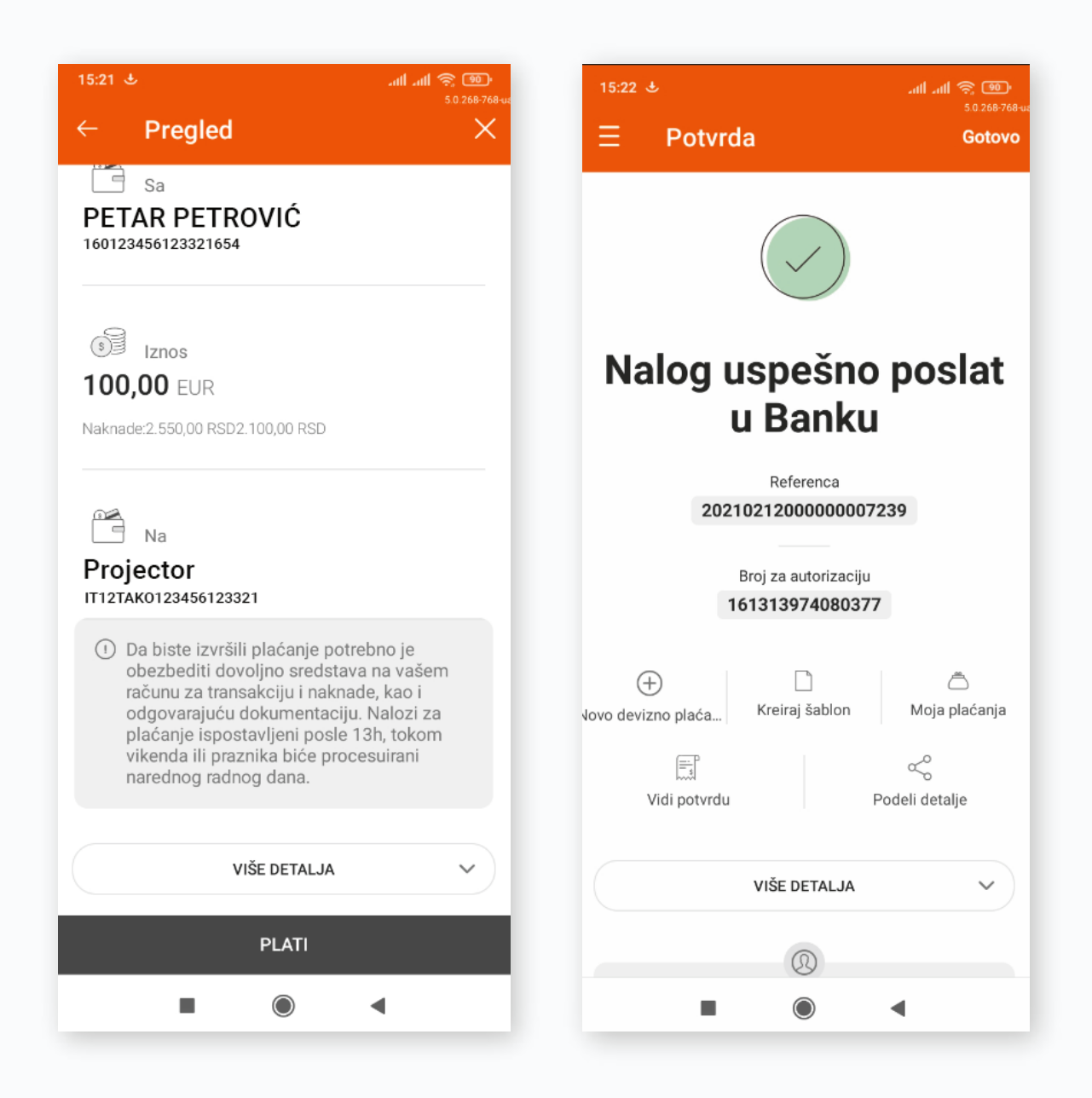

Nakon provere ispravnosti unetih podataka na nalog, klikom na dugme PLATI, potrebno je da izvršiš autorizaciju plaćanja, kao što je prethodno opisano u poglavlju PRIJAVA I AUTORIZACIJA.

Devizna plaćanja možeš pratiti u podmeniju Moja plaćanja.

**Napomena:** Osnovi po kojima možeš vršiti devizna plaćanja putem digitalnog bankarstva su:

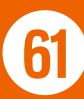

## **Za plaćanja prema inostranstvu:**

- Izdržavanje drugog FL (mesečno do 10000 EUR)
- Pomoć ili poklon drugom FL (mesečno preko 10000 EUR)
- Prenos na sopstveni račun u inostranstvu
- Školarina za obrazovne ustanove u inostranstvu
- Lečenje u inostranstvu
- Porez, kazna, naknada, sudska rešenja država (javni sektor)
- Porez, kazna, naknada, sudska rešenja ostali sektori
- Kotizacija za seminare
- Turistički aranžmani u korist pravnog lica
- Avio karte
- $\circ$  Konsultantske usluge
- Pravne i računovodstvene usluge
- Računarske usluge
- Plaćanje troškova obuke (preko kurseva, interneta)
- Usluge vezane za sport i rekreaciju (članarine i kotizacije)
- Usluge iz oblasti kulture (članarine)
- Usluge ispitivanje tržišta (propaganda)
- Plaćanje robe
- Plaćanje prema inostranstvu za zakup nepokretnosti
- Plaćanje prema inostranstvu za kupovinu nepokretnosti locirane u Republici
- Plaćanje prema inostranstvu za kupovinu nepokretnosti locirane u inostranstvu
- $\circ$  Osnivanja, kupovina udela, dokapitalizacija stranog pravnog lica (preko 10% vrednosti pravnog lica)

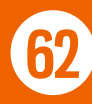

- $\circ$  Kupovina akcija ili udela u stranom pravnom licu kojom se stiče vlasništvo u stranom pravnom licu do 10%
- Arhitektonske, inženjerske i druge tehničke usluge
- $\circ$  Zakup transportnih sredstava bez posade
- Građevinski radovi u inostranstvu
- Pomorski saobraćaj Prevoz putnika
- Pomorski saobraćaj Prevoz robe
- Vazdušni saobraćaj Prevoz robe
- Drumski saobraćaj Prevoz putnika
- Drumski saobraćaj Prevoz robe
- Železnički saobraćaj Prevoz putnika
- Železnički saobraćaj Prevoz robe
- Rečni saobraćaj Prevoz putnika
- Rečni saobraćaj Prevoz robe
- Osiguranje premija
- Usluge štampe, prevođenja stručnih članaka, komunalne usluge

#### **Za plaćanja i transfere u okviru zemlje na druge domaće banke:**

- Plaćanje rezidentu u zemlji za zakup, kupoprodaju nepokretnosti i životno osiguranje
- Plaćanje nerezidentu u zemlji za zakup, kupoprodaju nepokretnosti i prenosa po životnom osiguranju
- Povraćaj neutrošene akontacije za službeni put u inostranstvu
- Prenos sa računa rezidenta na njegov devizni račun u drugoj domaćoj banci

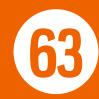

- Prenos sa računa nerezidenta na njegov devizni račun u drugoj banci (u devizama)
- Prenos na devizni račun člana porodice do trećeg stepena srodstva
- Plaćanje nerezidentu u zemlji za zakup nepokretnosti
- Plaćanje nerezidentu u zemlji za kupoprodaju nepokretnosti
- $\circ$  Kupovina investicionih jedinica (Portfolio ulaganja) rezidenti
- $\circ$  Kupovina investicionih jedinica (Portfolio ulaganja) nerezidenti

#### **Za plaćanja u korist računa u okviru Banca Intesa ad Beograd:**

- Plaćanje rezidentu u zemlji za zakup, kupoprodaju nepokretnosti i životno osiguranje
- Plaćanje nerezidentu u zemlji za zakup, kupoprodaju nepokretnosti i prenosa po životnom osiguranju
- Povraćaj neutrošene akontacije za službeni put u inostranstvu
- Prenos na devizni račun člana porodice do trećeg stepena srodstva
- Plaćanje nerezidentu u zemlji za zakup nepokretnosti
- Plaćanje nerezidentu u zemlji za kupoprodaju nepokretnosti
- Kupovina investicionih jedinica (Portfolio ulaganja) rezidenti
- Kupovina investicionih jedinica (Portfolio ulaganja) nerezidenti

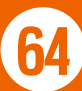

Za sva ostala **plaćanja za koje osnovi nisu prethodno navedeni** (plaćanje uvoza robe, kupovina HoV, dokapitalizacija itd.), kao i **za plaćanje** po bilo kom osnovu **prema nekoj od sledećih zemalja:** Ujedinjeni Arapski Emirati, Rusija, Sudan, Južni Sudan i Ukrajina, neophodno da ispostaviš nalog za devizno plaćanje (tj nalog za nostro doznaku) u ekspozituri Banke.

**Naknada** za devizne naloge puštene putem digitalnog bankarstva **se naplaćuje isključivo sa deviznog računa sa kog je i nalog ispostavljen**. Ne postoji mogućnost naplate naknada sa dinarskog platnog računa ili drugog deviznog računa.

Kopiju SWIFT poruke za realizovane devizne naloge možeš dobiti slanjem zahteva na imejl adresu: kontaktcc@bancaintesa.rs. Izdavanje kopije SWIFT poruke se ne naplaćuje.

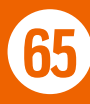

## 10.7. TRAJNI NALOZI

U okviru ovog podmenija imaš mogućnost kreiranja i uvida u dve kategorije Trajnih naloga: za mesečne račune i za periodična plaćanja.

**Trajni nalozi za mesečne račune** su trajni nalozi koje možeš kreirati za plaćanje računa ka kompanijama: Infostan, Informatika NS, Telekom, Telenor i VIP, sa kojima Banka ima zaključen ugovor o poslovnoj saradnji.

**Periodična plaćanja** su svi ostali trajni nalozi koje si sam kreirao.

Klikom na dugme  $\bigoplus$  možeš kreirati oba tipa trajnog naloga, videti predstojeće kao i arhivirane trajne naloge.

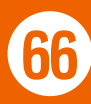

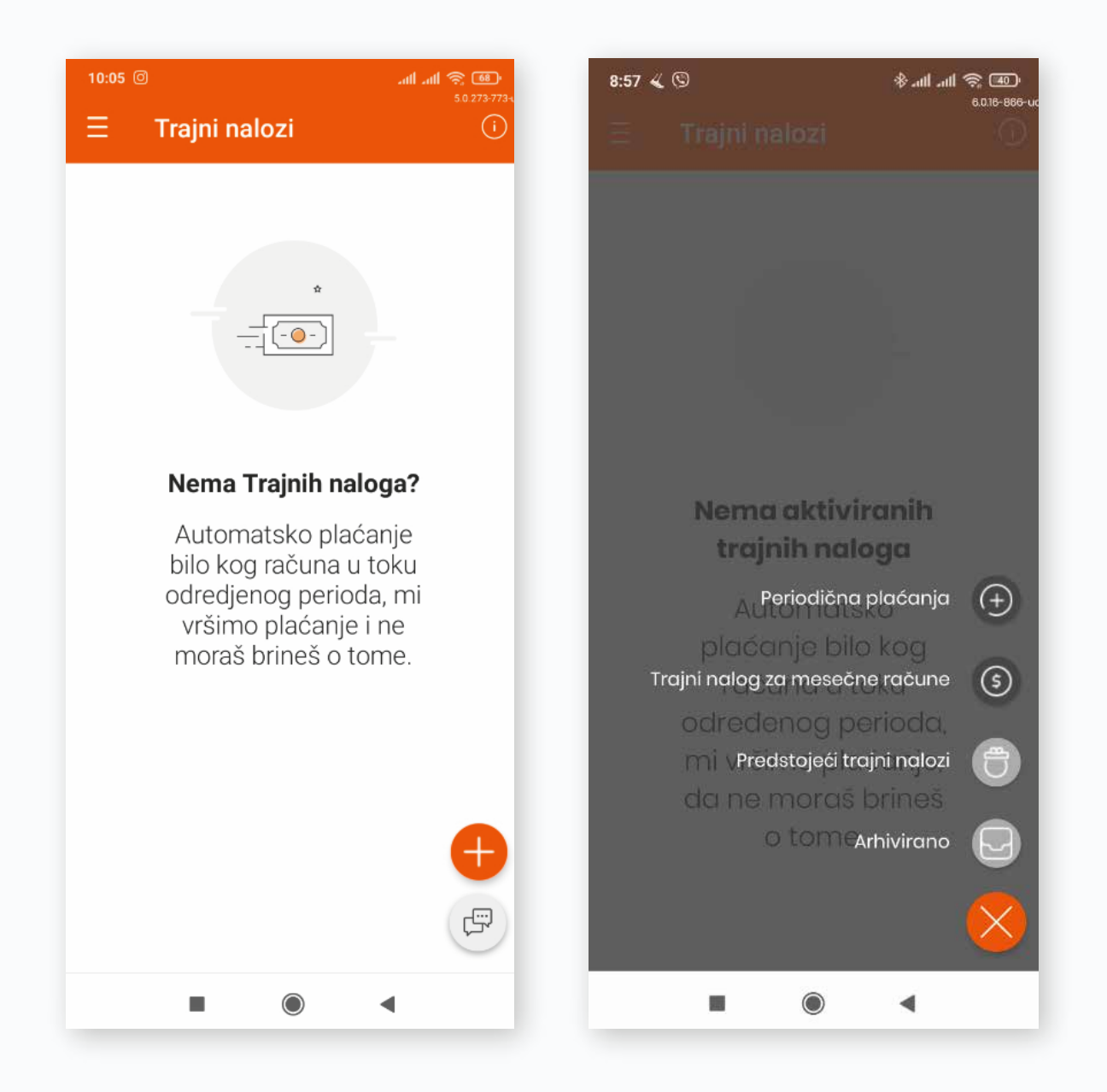

Ukoliko imaš više dinarskih platnih računa, prvi korak u kreiranju trajnih naloga je odabir računa sa kog će se izvršavati trajni nalog. Zatim popunjavaš obavezna polja označena zvezdicom.

Kod trajnih naloga za mesečne račune imaš mogućnost aktiviranja sms obaveštenja o predstojećem izvršenju trajnog naloga.

Klikom na dugme NASTAVI, prelaziš na sledeći korak koji predstavlja pregled detalja trajnog naloga. Nakon provere ispravnosti unetih podataka, klikom na dugme POTVRDI, potrebno je da izvršiš autorizaciju kreiranja trajnog naloga, kao što je prethodno opisano u poglavlju PRIJAVA I AUTORIZACIJA.

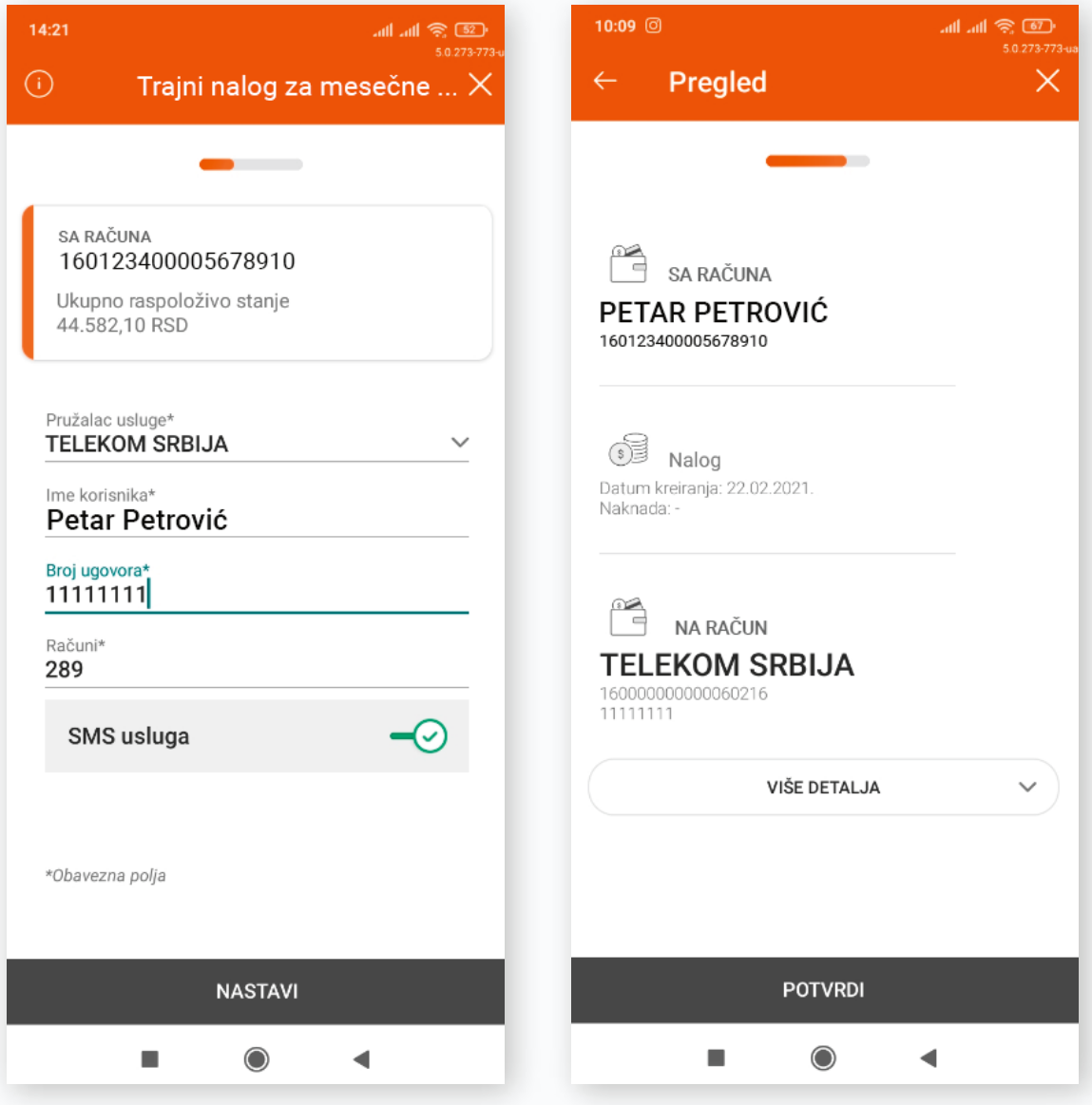

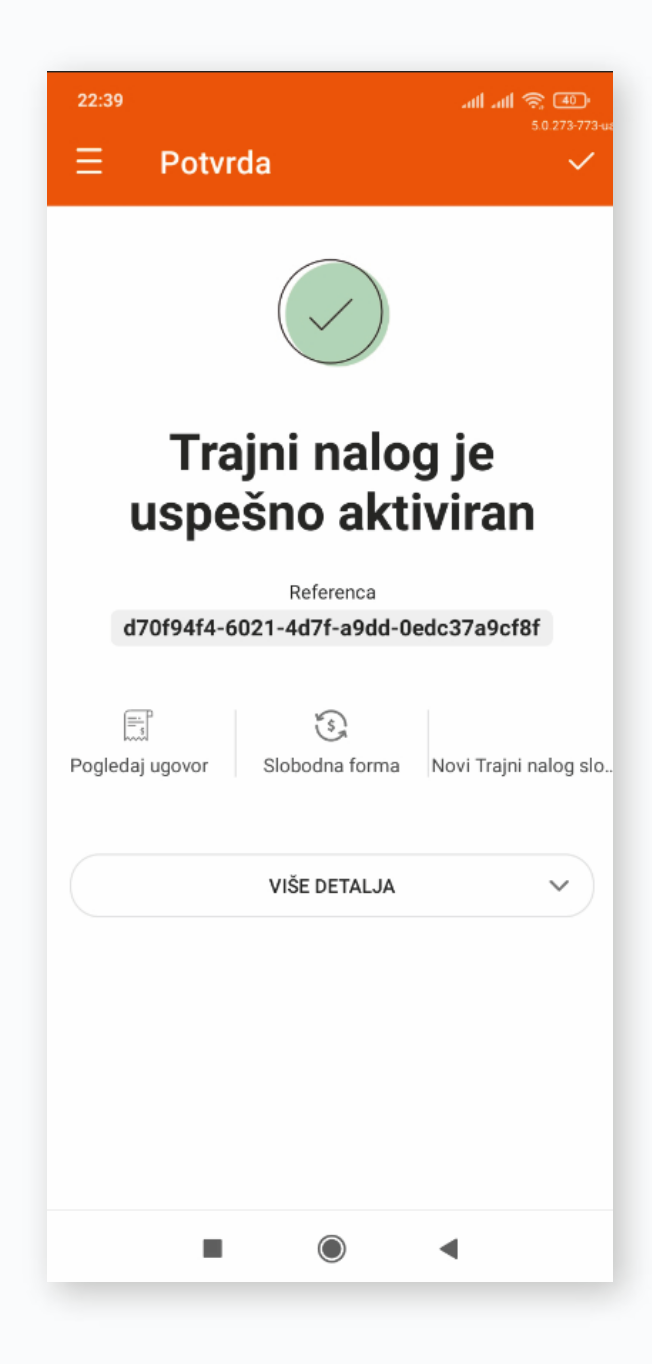

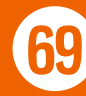

Nakon kreiranja za oba tipa trajnog naloga prikazuju se: datum kreiranja, datum poslednjeg, odnosno narednog plaćanja, i status trajnog naloga. Kroz meni tri tačkice · možeš videti detalje samog trajnog naloga i otkazati Trajni nalog za mesečne račune. Periodična plaćanja možeš pratiti kroz podmeni Moja plaćanja, opcija Zakazani nalozi, gde postoji mogućnost njihovog otkazivanja.

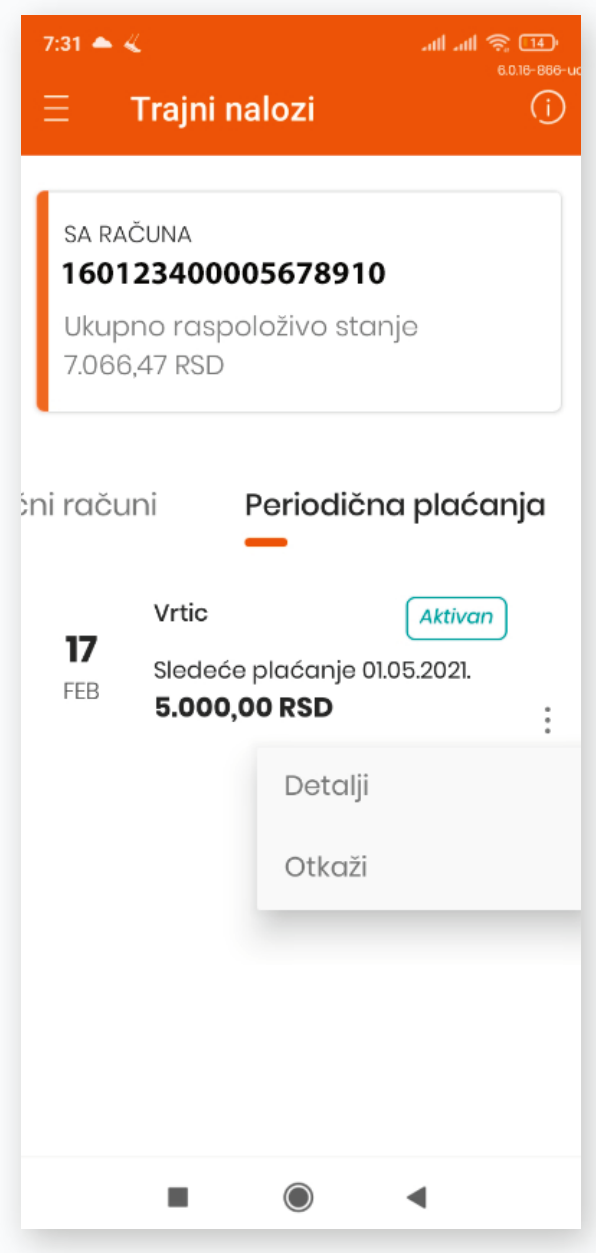

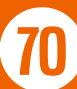

## 10.8. LISTA MOJIH PRIMALACA

U ovom podmeniju nalazi se lista primalaca koje si registrovao kao najčešće.

Klikom na dugme DODAJ NOVOG PRIMAOCA dodaješ primaoce na ovu listu. Nakon toga imaš mogućnost dodavanja računa, kreiranja šablona i uvida u nedavna plaćanja ka tom primaocu.

Nakon što si popunio polje Naziv primaoca, klikom na dugme DODAJ RAČUN, otvara se novi ekran putem koga dodaješ račun primaoca.

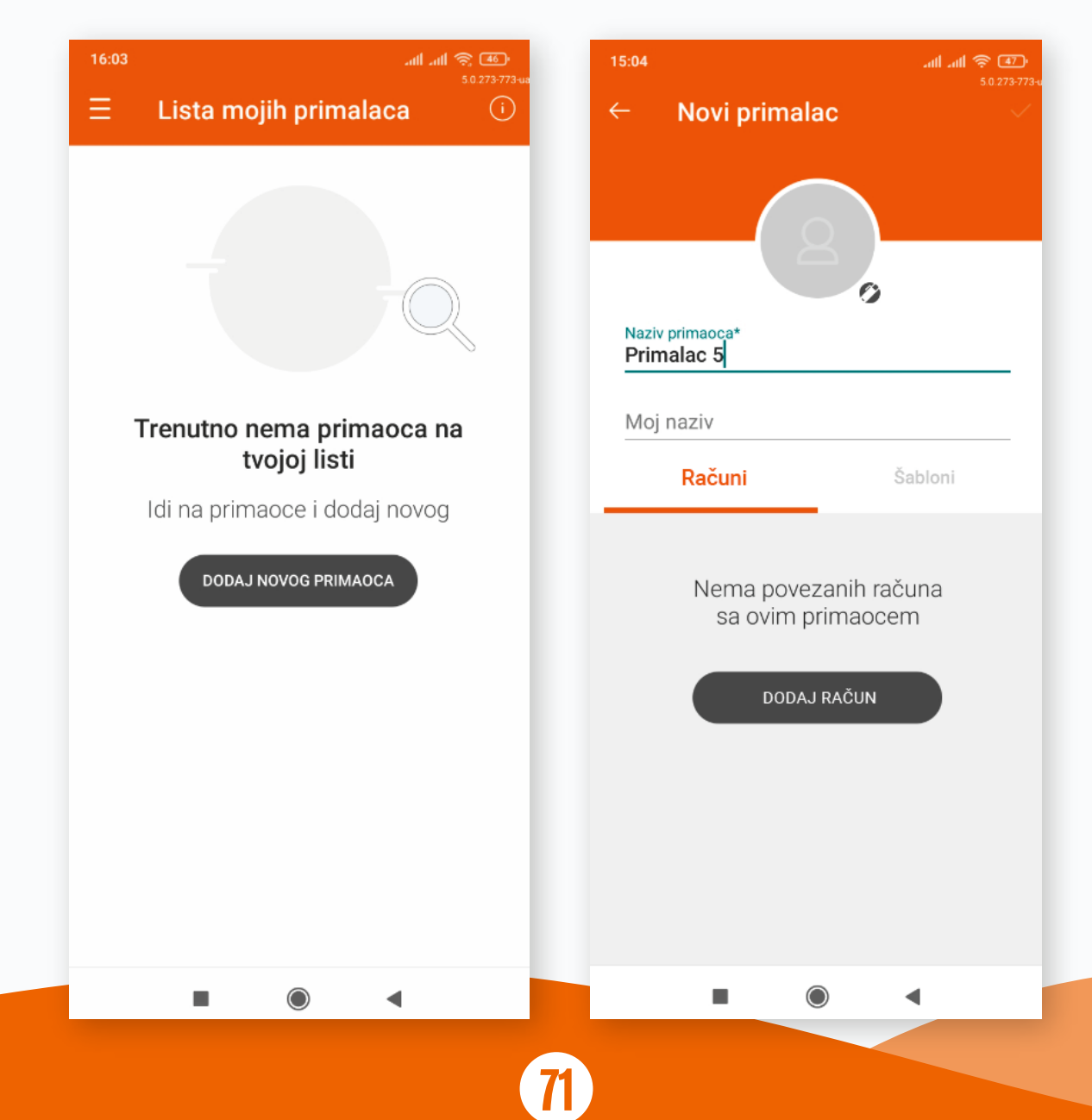

Ukoliko aktiviraš opciju PLAĆANJE BEZ AUTORIZACIJE na odabrani račun primaoca, moći ćeš ubuduće da vršiš plaćanja ka sačuvanom primaocu bez unosa PIN koda (biometrijskog podatka), odnosno QR koda na elektronskom bankarstvu.

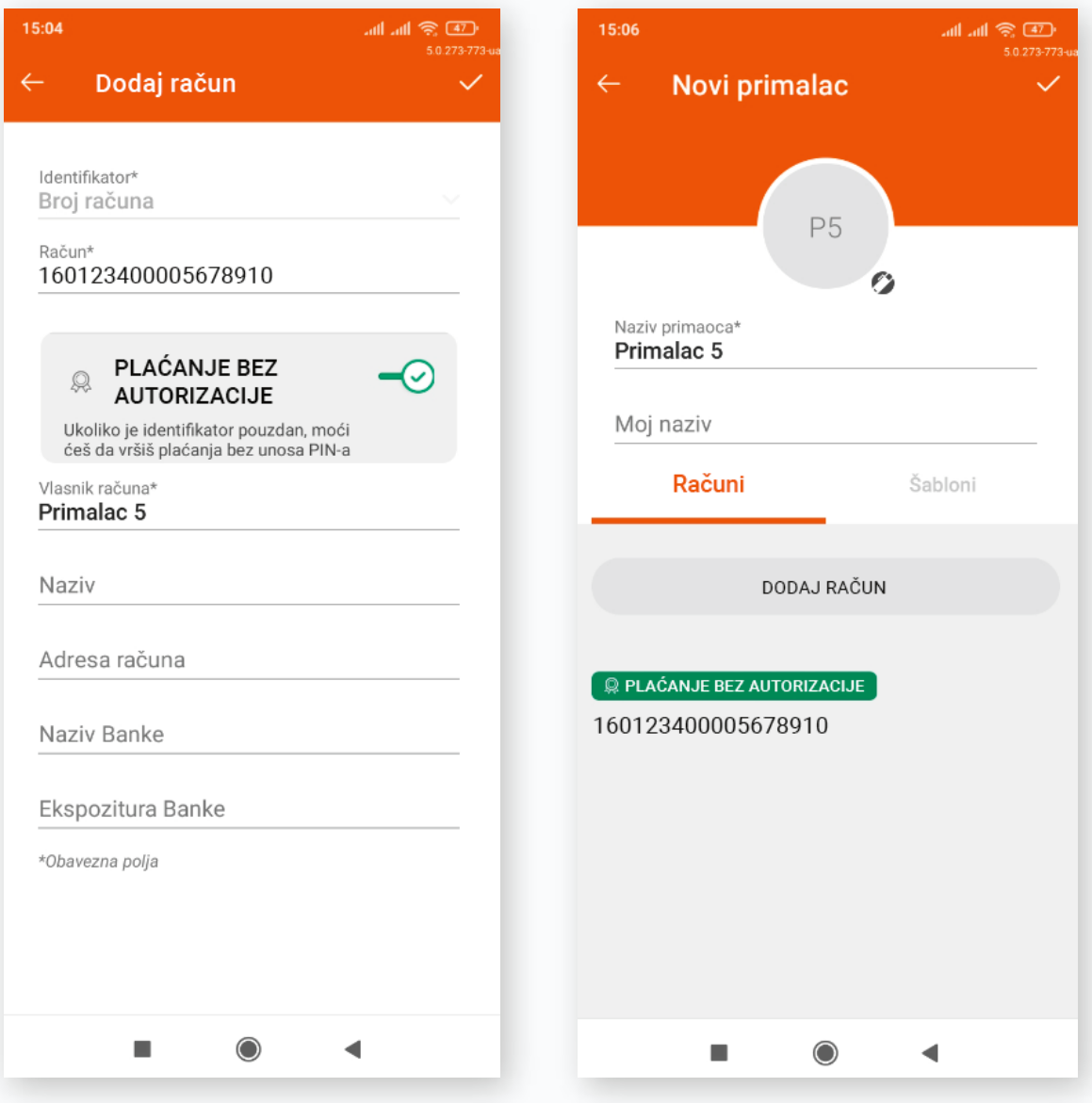

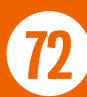
Ukoliko želiš, za svakog sačuvanog primaoca možeš dodati šablon odabirom kartice ŠABLONI, klikom na dugme DODAJ ŠABLON i popunjavanjem svih obaveznih polja označenih zvezdicom.

**Napomena:** Za jednog primaoca moguće je vezati više računa, a za svaki račun je moguće kreirati više šablona.

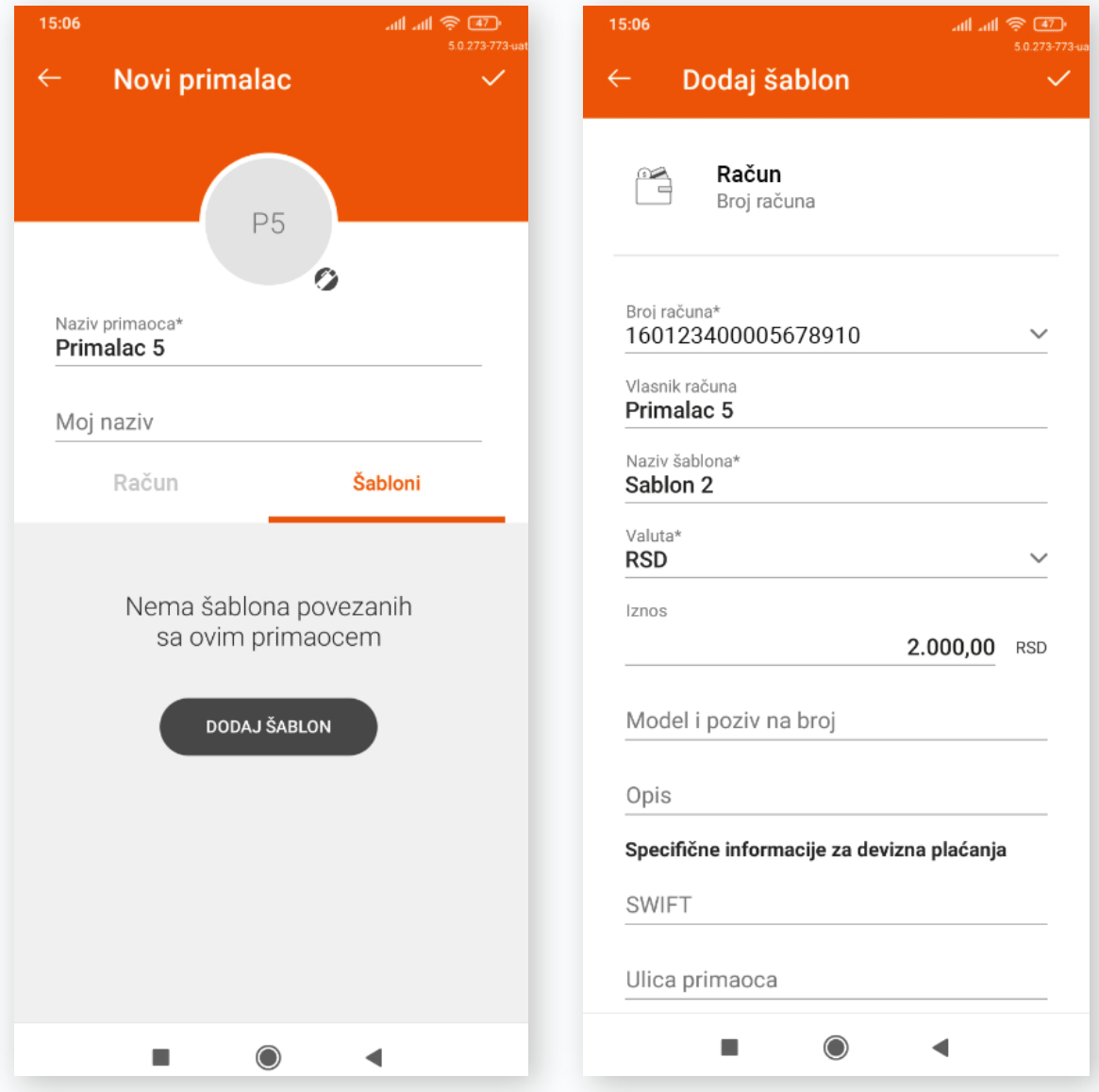

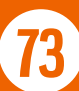

Kroz karticu Nedavna plaćanja možeš videti plaćanja ka sačuvanom primaocu, ukoliko ih je bilo.

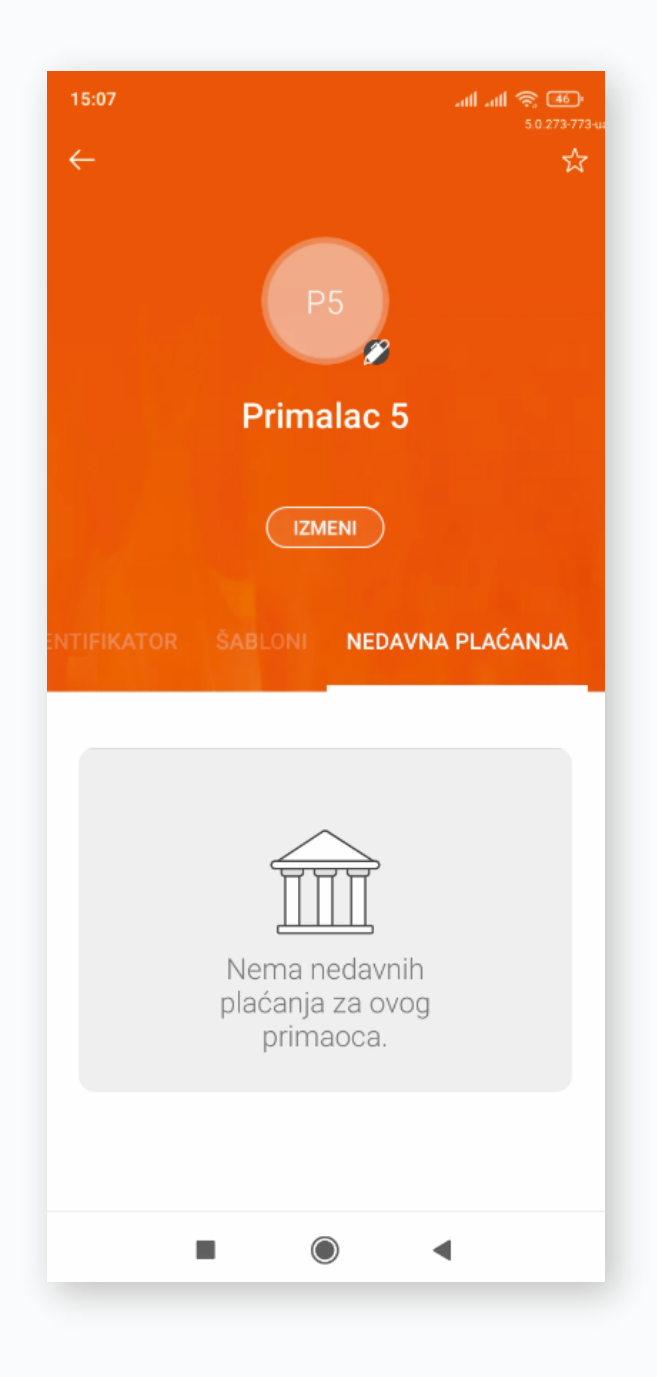

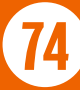

Kroz meni tri tačkice, iz liste tvojih primalaca možeš direktno da izvršiš plaćanje ka odabranom primaocu klikom na opciju Plati, dok je na elektronskom bankarstvu ova mogućnost dostupna klikom na dugme Plati odmah, takođe u okviru odabranog primaoca.

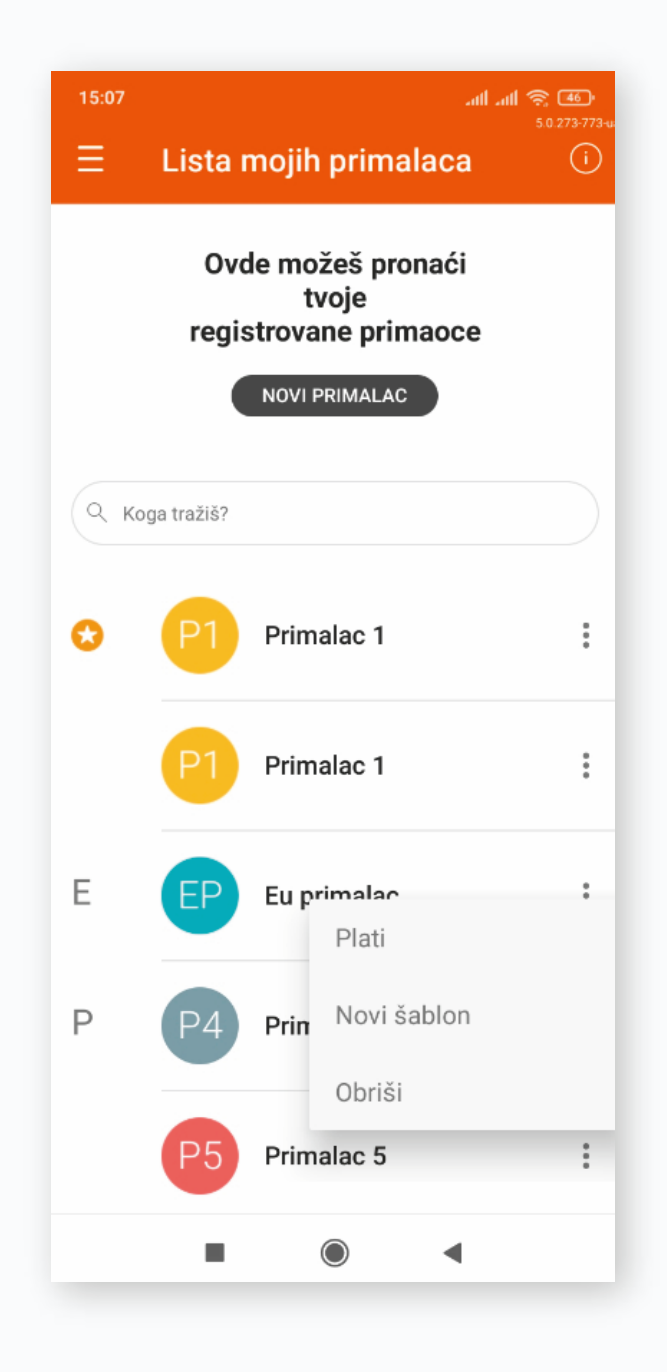

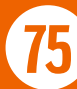

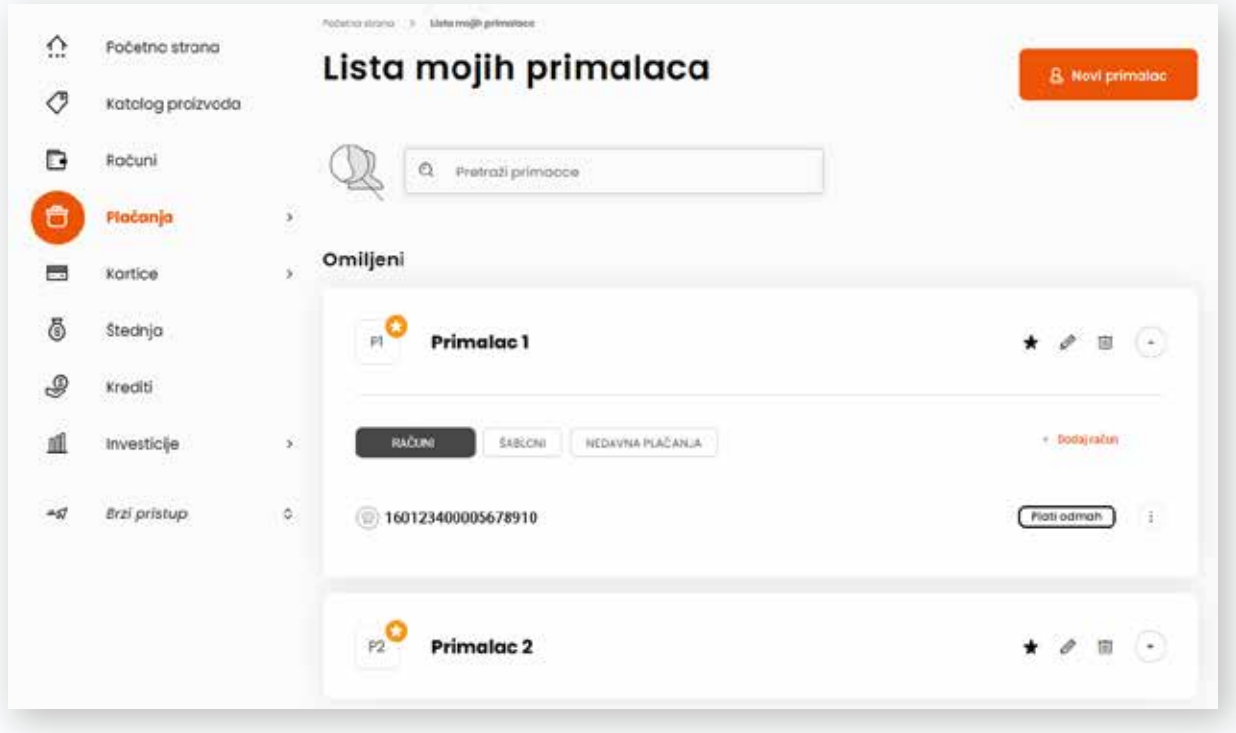

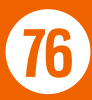

# 10.9. MOJA PLAĆANJA

U okviru ovog podmenija imaš uvid u sva svoja plaćanja razvrstana po statusu naloga:

- Nalozi u pripremi
- Na čekanju
- Zakazani nalozi
- Izvršeni nalozi
- Odbijeni nalozi

Detalje svakog od naloga možeš da iskopiraš, kako bi opet izvršio isto plaćanje.

Za izvršene naloge postoji mogućnost preuzimanja Potvrde o plaćanjima.

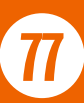

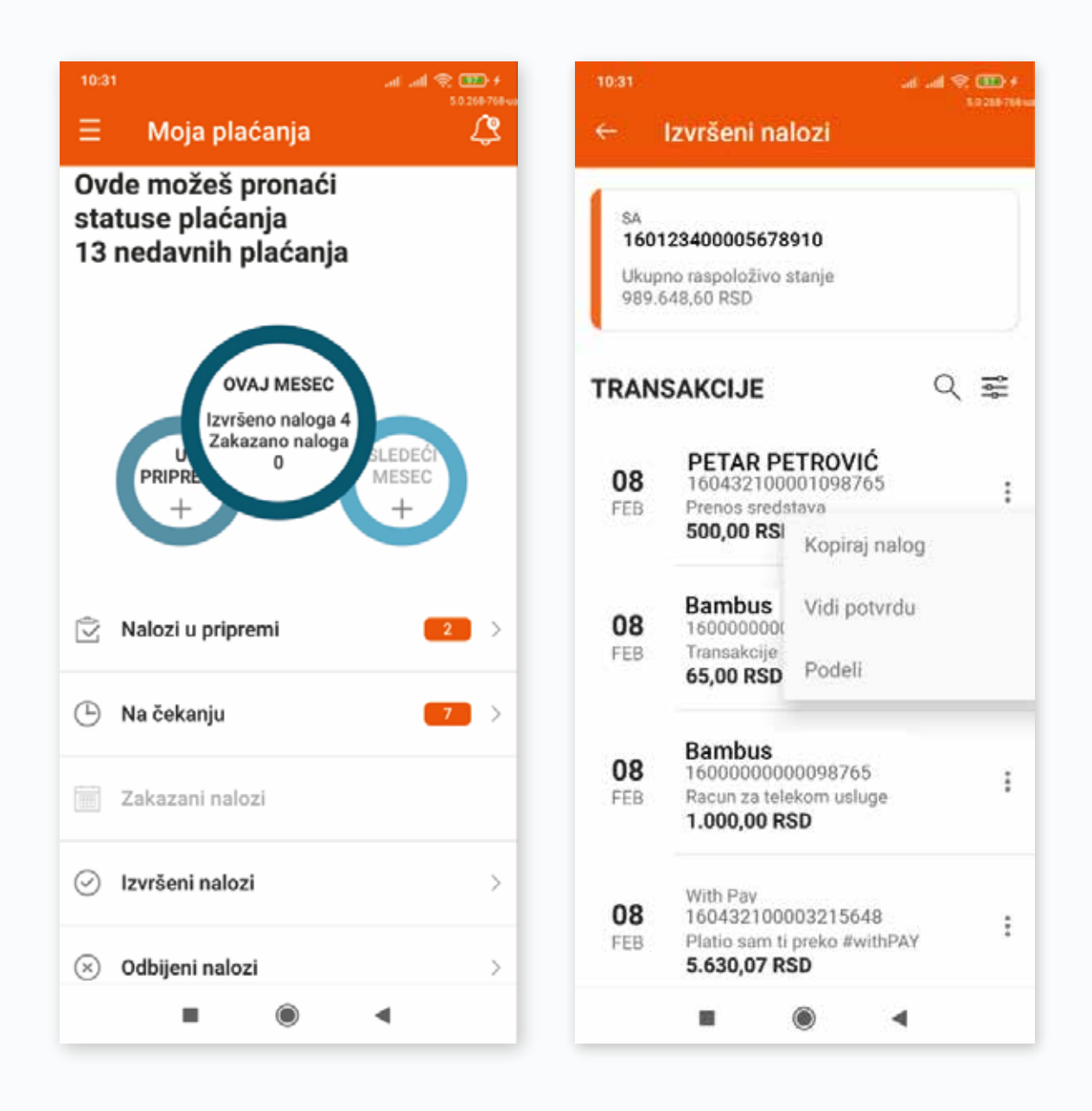

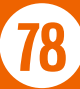

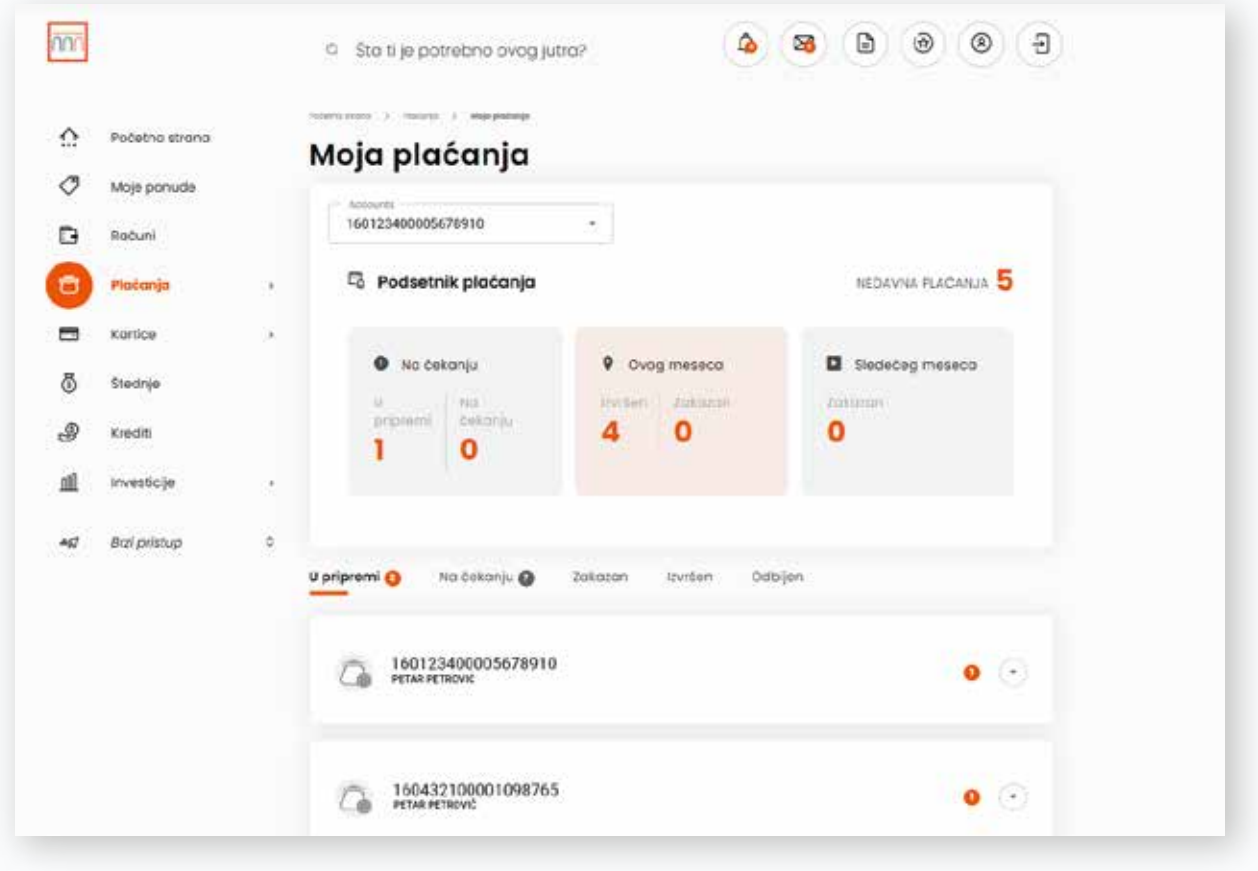

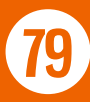

# 11. KARTICE

U okviru ovog podmenija dostupne su sledeće opcije:

- Moje kartice
- Nova virtuelna kartica
- #withCASH
- Uplata na karticu

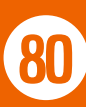

### 11.1. MOJE KARTICE

U okviru ove opcije, imaš uvid u sve tvoje kartice i osnovne informacije o njima u zavisnosti koji je tip kartice u pitanju, kreditna ili debitna. Takođe imaš uvid u poslednjih 5 transakcija koje su izvršene karticom sa mogućnošću proširenja pregleda na sve transakcije.

**Napomena:** Rezervisana sredstava su prikazana u ukupnom zbiru, dok se svaka pojedinačna transakcija vidi u listi transakcija sa oznakom Nedospele obaveze.

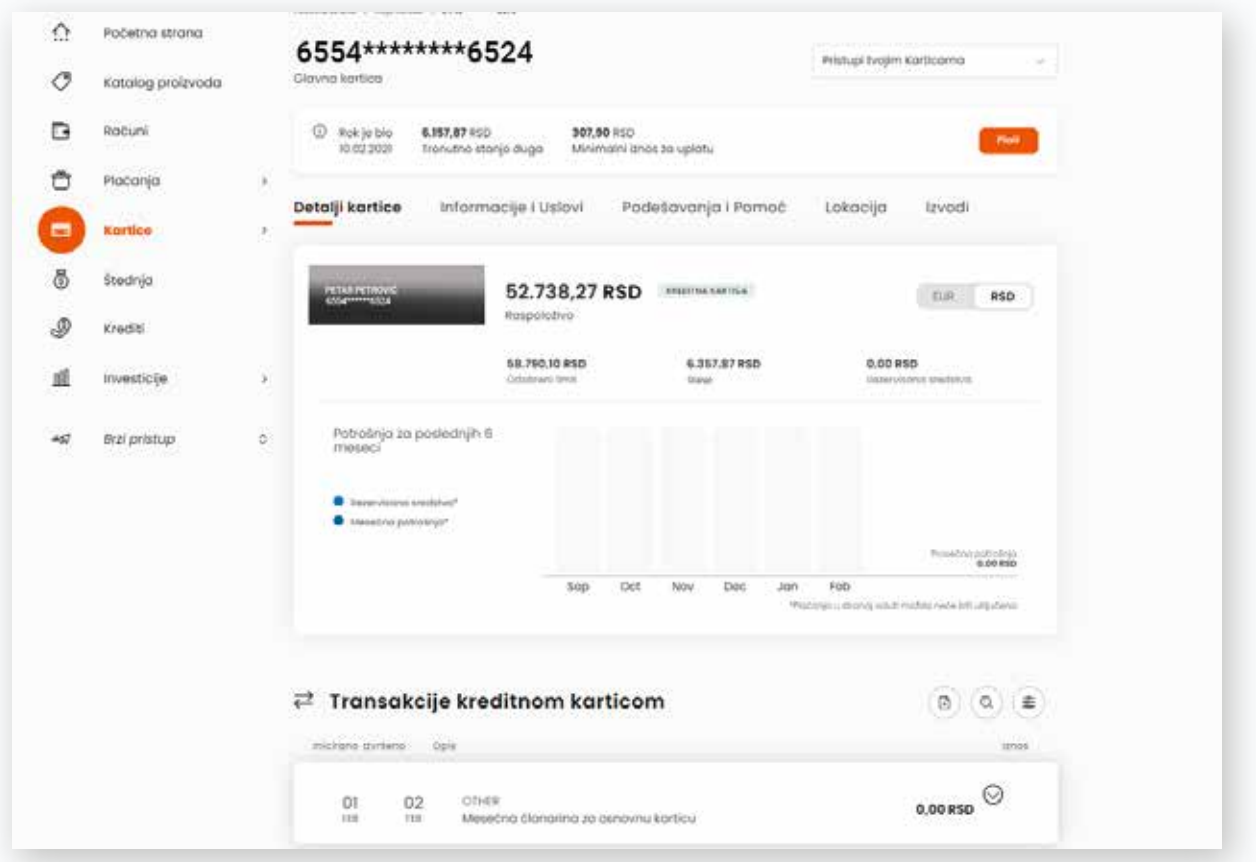

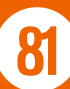

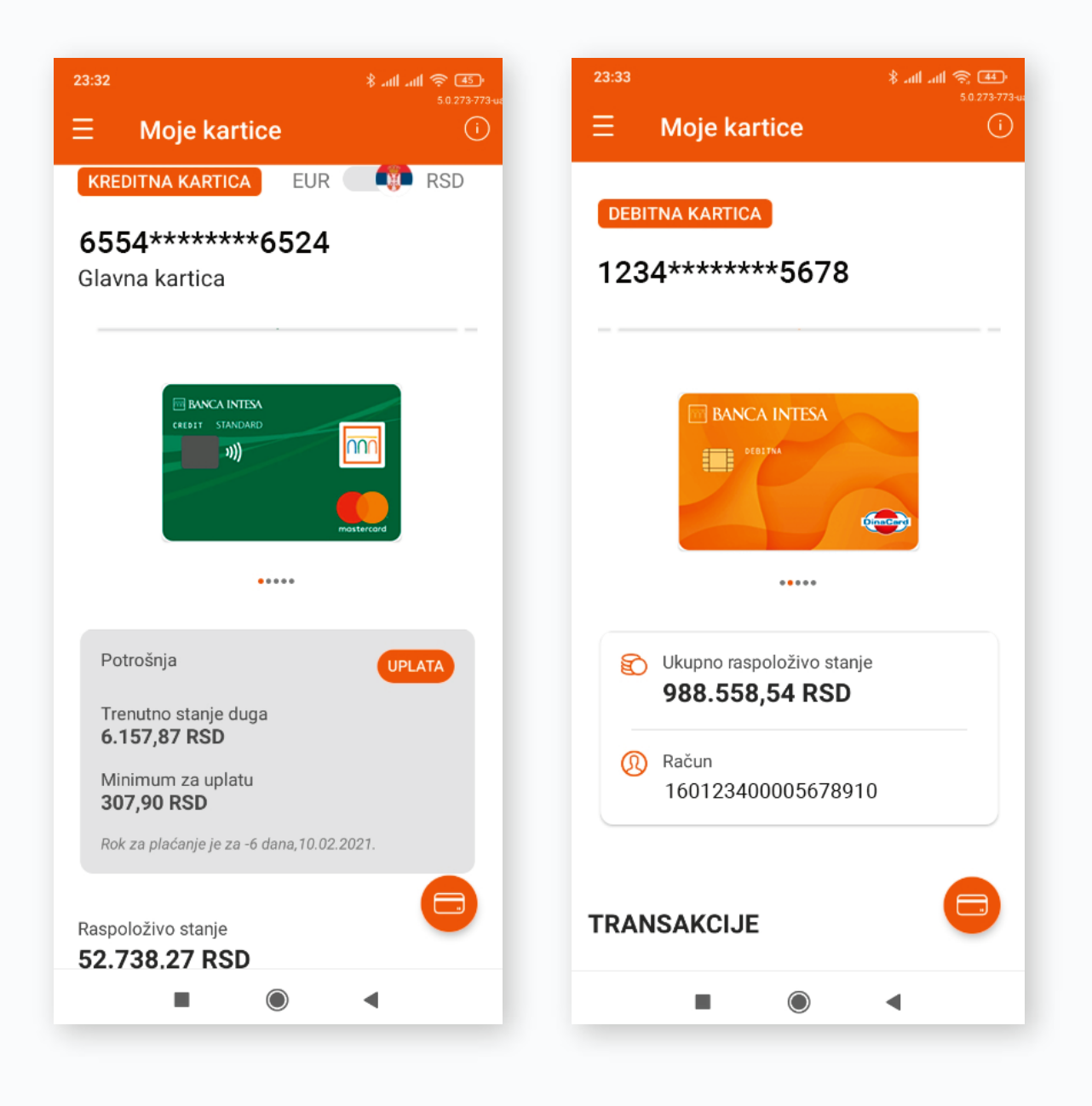

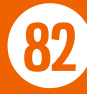

Klikom na ikonicu  $\bigcirc$  otvara se novi meni sa dostupnim opcijama

kao na slici:

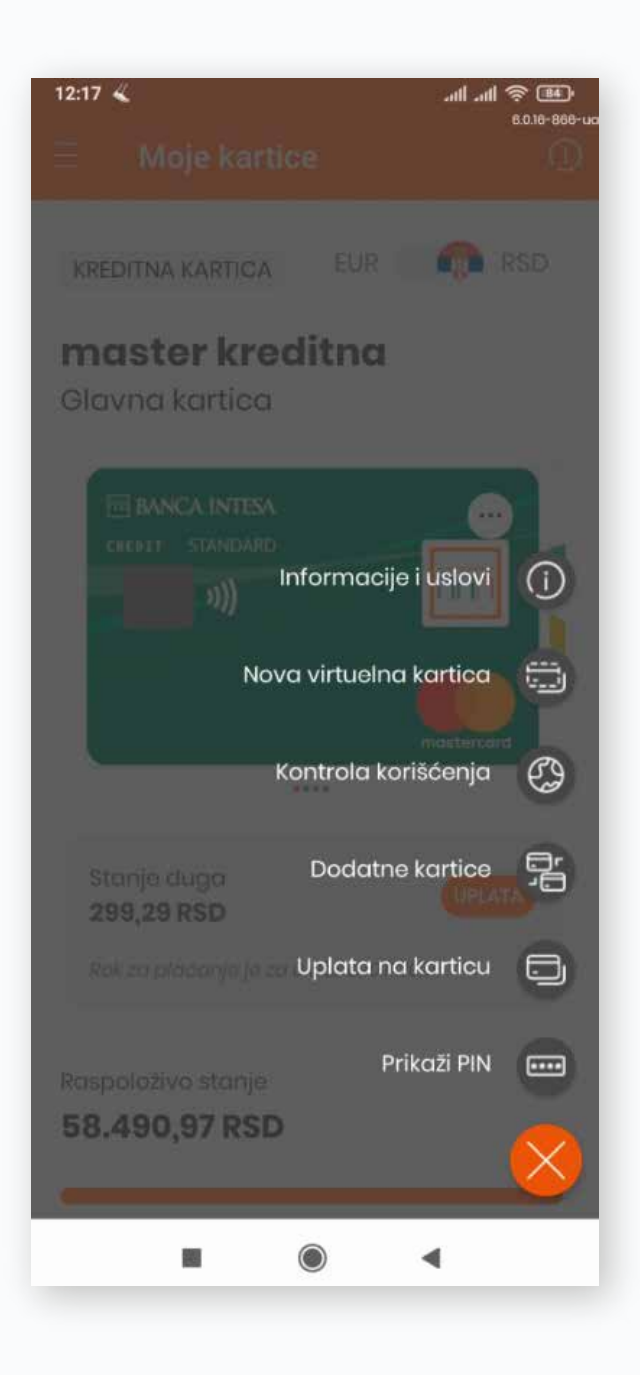

U okviru **Informacija i uslova** imaš uvid u osnovne podatke o kartici, stanju i osiguranju uz karticu, zatim limitima za potrošnju na POS terminalima, bankomatima i internetu.

Klikom na opciju **Nova virtuelna kartica,** možeš kreirati virtuelnu karticu za bezbednu online kupovinu, što je opisano u sledećem poglavlju.

Ukoliko imaš dodatne kartice vezane za tvoje osnovne kartice, možeš ih videti putem opcije **Dodatne kartice.**

Napomena: Na elektronskom bankarstvu je dostupna i opcija **Izvodi** kroz koju imaš pristup izvodima po kreditnoj kartici.

Kroz opciju **Kontrola korišćenja** možeš videti gde u svetu imaš mogućnost da koristiš karticu, odnosno koja je vrsta ograničenja aktivna za tvoju karticu. Postoje dve vrste:

- **Širom sveta** omogućava korišćenje kartice u celom svetu
- **Ograničeno**  omogućava korišćenje kartice u određenim zemljama

**Napomena:** Lista država, gde kartica može da se koristi, je definisana od strane Banke.

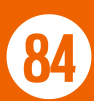

Klikom na strelicu u produžetku naziva vrste ograničenja, koje je aktivno za tvoju karticu, možeš izabrati drugo ograničenje koje više odgovara tvojim potrebama.

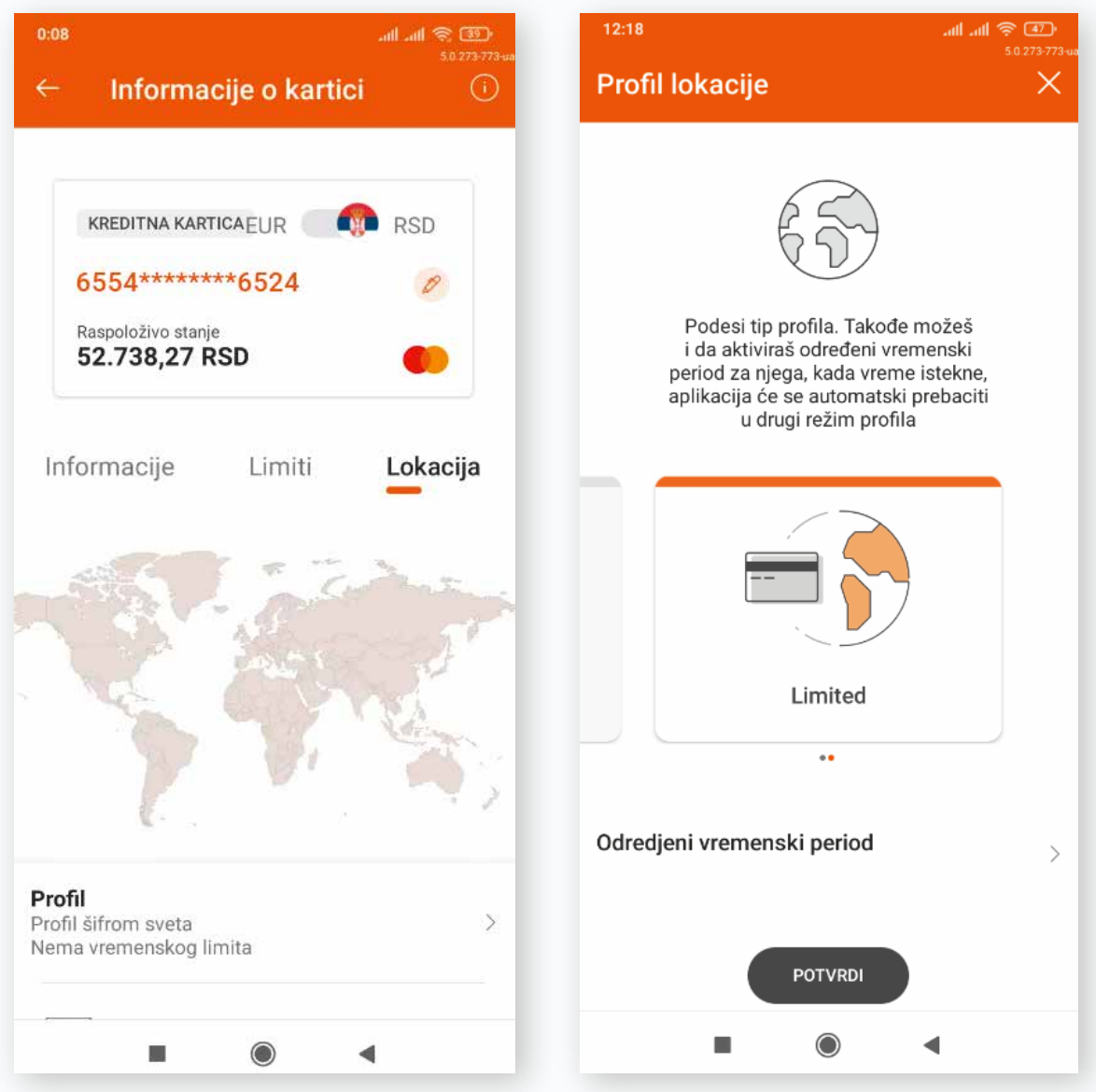

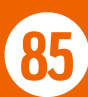

Klikom na **Prikaži PIN** možeš videti PIN tvoje platne kartice, čiji si pregled otvorio.

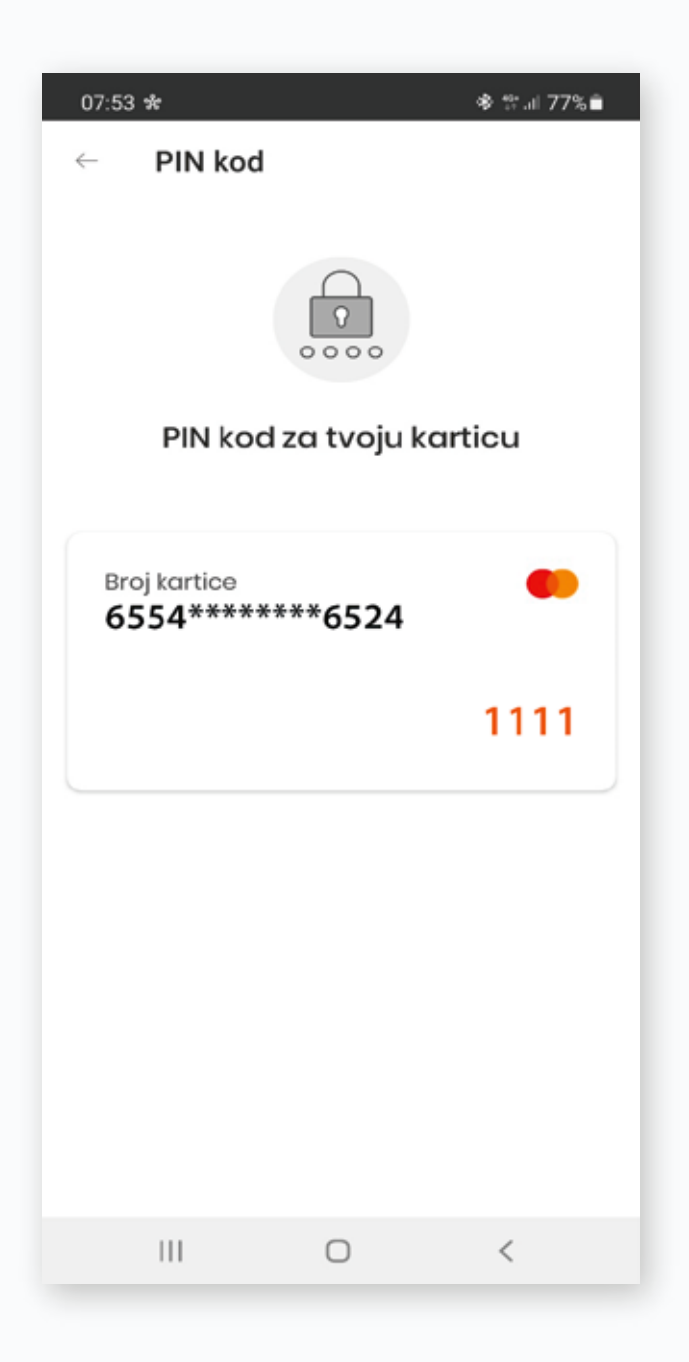

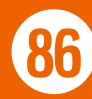

Ova funkcionalnost ti omogućava uvid u PIN-ove svih tvojih aktivnih platnih kartica, s tim da je neophodno da je prethodno aktiviraš kroz Podešavanja, opcija Sigurnost.

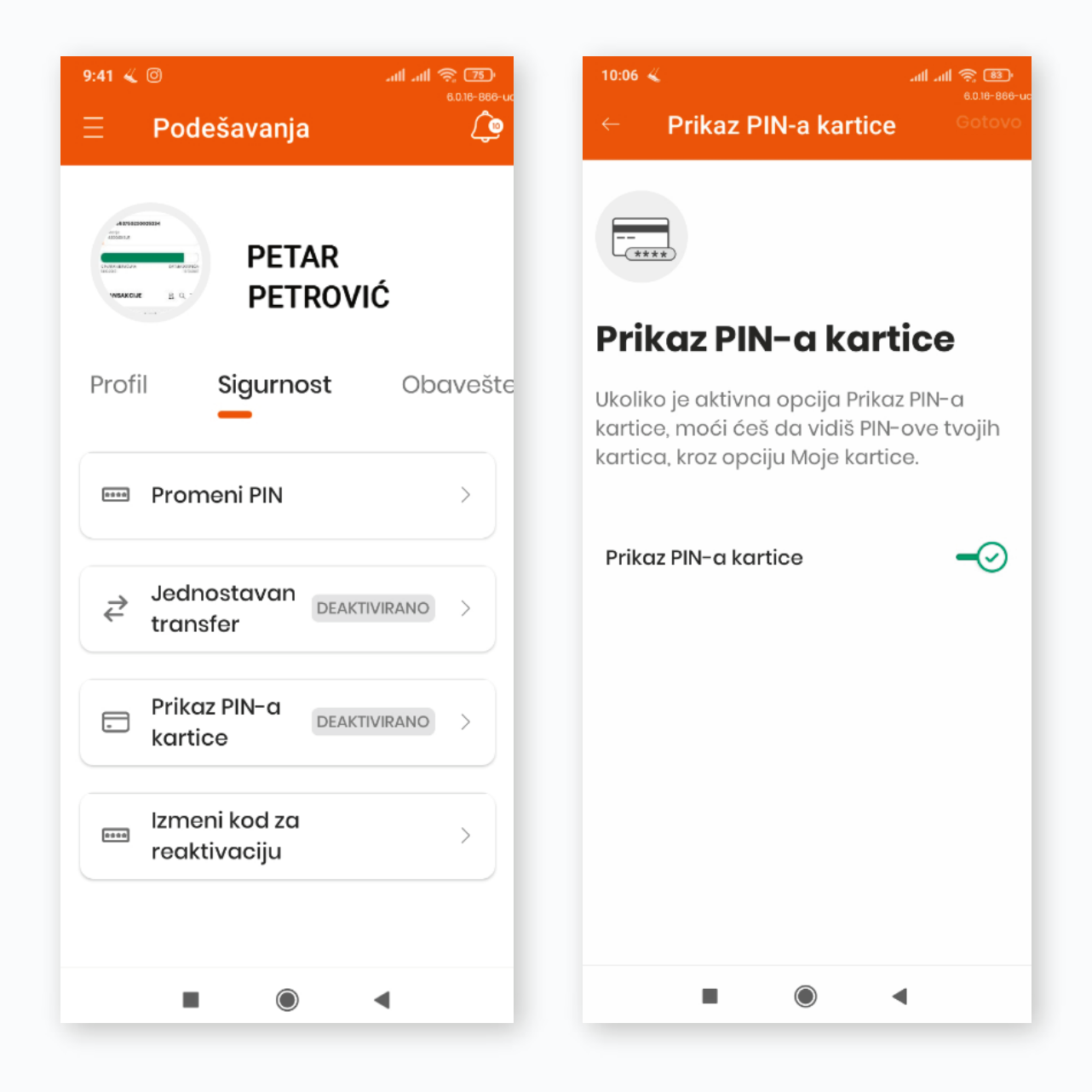

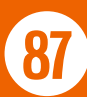

Takođe uvid u PIN kartice je moguć klikom na **Informacije i uslovi** u okviru istog plutajućeg menija, a zatim klikom na opciju **Limiti** i Prikaži.

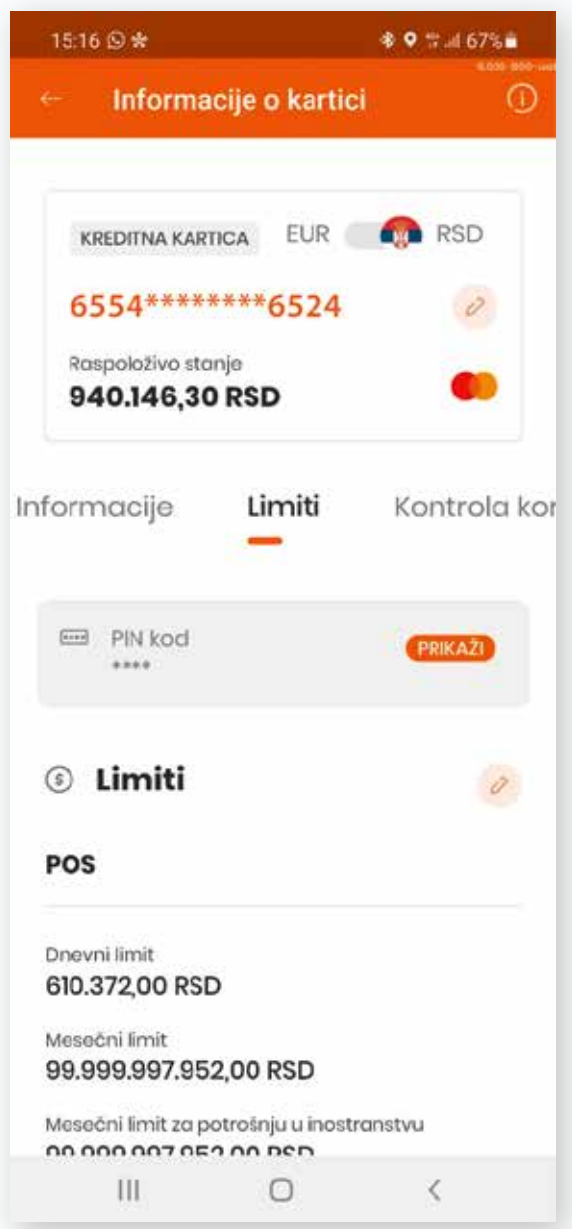

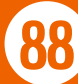

## 11.2. NOVA VIRTUELNA KARTICA

Ova opcija ti pruža mogućnost da kreiraš **virtuelnu kopiju svoje debitne ili kreditne kartice** i na taj način **vršiš online kupovinu na siguran i bezbedan način.**

Virtuelnu karticu možeš koristiti jednom ili više puta tokom vremenskog perioda koji odrediš. Takođe, iznos za potrošnju sam definišeš u skladu sa svojim potrebama. Klikom na dugme NASTAVI, prelaziš na sledeći korak, pregled unetih podataka. Ukoliko su svi uneti podaci ispravni, klikom na dugme KREIRAJ, a zatim autorizacijom, kreiraš virtuelnu karticu.

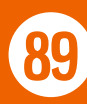

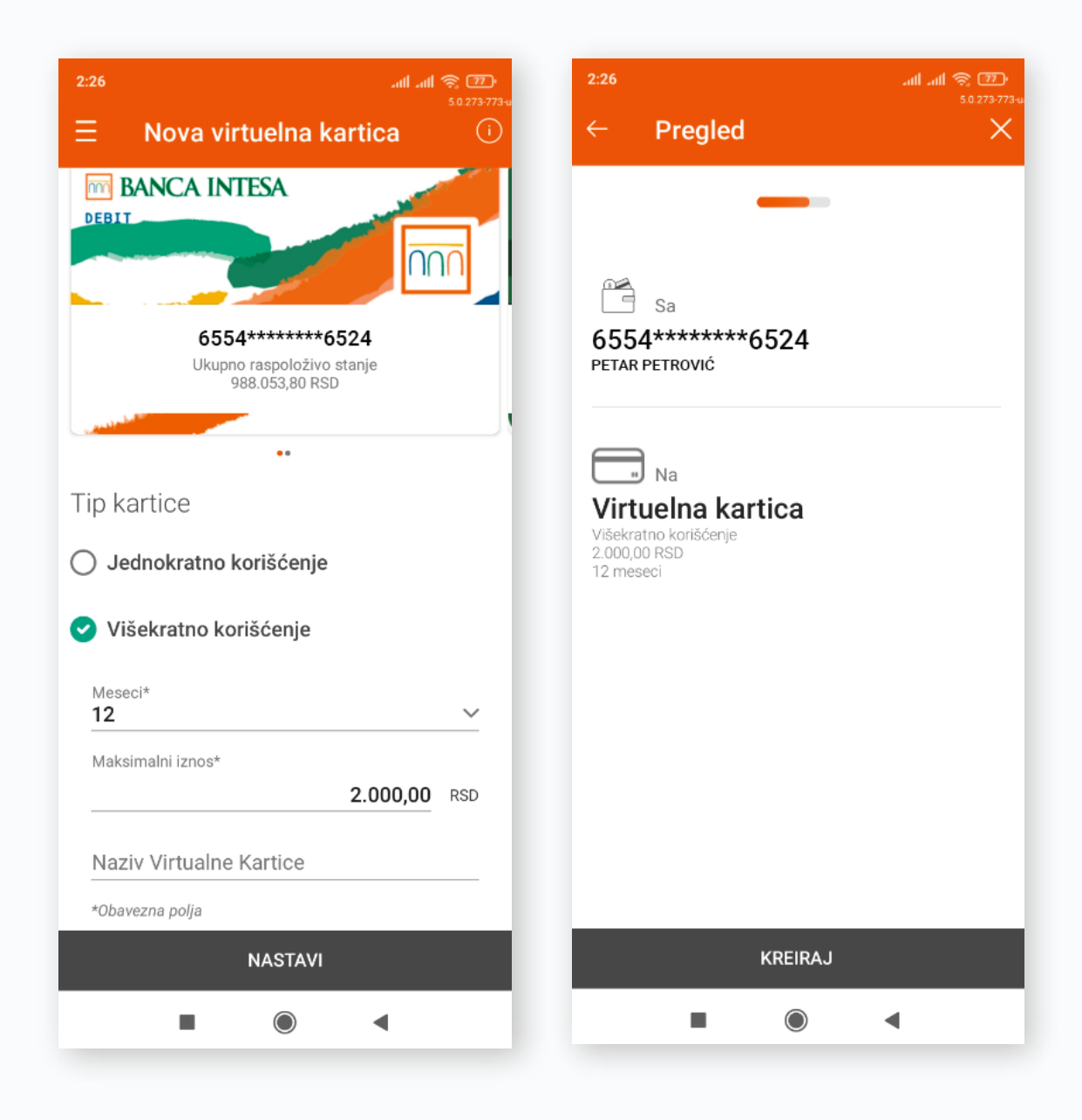

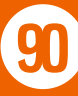

#### 11.3. #WITHCASH

Ova opcija ti daje mogućnost da podižeš novac bez kartice na bankomatu, tako što ćeš generisati jednokratni kod sa željenim iznosom i ograničenim vremenskim trajanjem.

Nakon što odabereš karticu, upišeš iznos koji želiš da podigneš i odrediš trajanje koda (do maksimalnih 60 minuta), klikom na dugme NASTAVI, generišeš #withCash kod za podizanje novca na bankomatu bez korišćenja kartice.

Dobijeni kod možeš iskoristiti u vremeskom periodu koji si odredio, ili ga proslediti nekom drugom, putem opcije Podeli kod.

#withCash opciji možeš pristupiti putem početnog ekrana za prijavu u Banca Intesa Mobi aplikaciju, kao i putem obe aplikacije digitalnog bankarstva kroz podmeni Kartice.

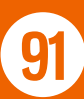

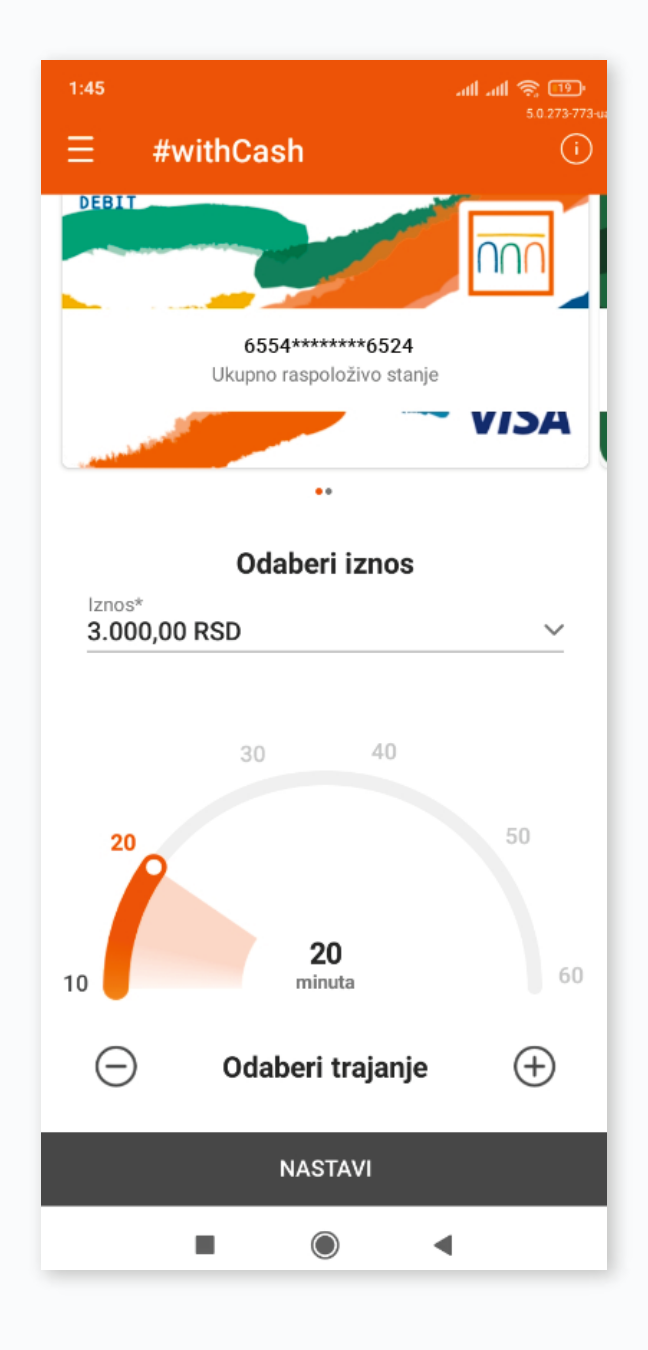

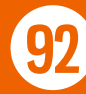

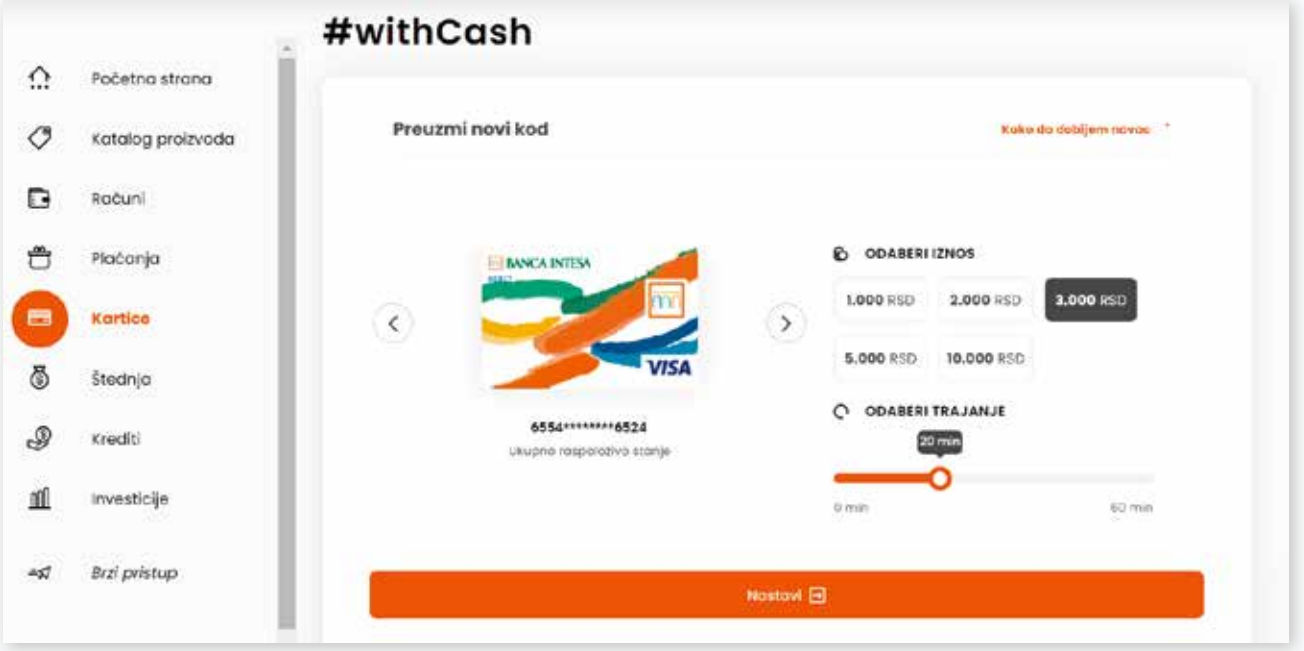

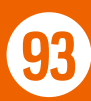

# 11.4. UPLATA NA KARTICU

Kroz ovaj podmeni vršiš izmirenje nastalih obaveza po kreditnoj kartici.

Prvi korak je odabir računa sa koga povlačiš sredstva za izmirenje obaveza.

Ukoliko imaš dugovanje u evrima, odabirom valute eur, automatski se učitava devizni račun u toj valuti, kao račun za izmirenje obaveza.

Možeš uplatiti minimalno za uplatu, trenutno stanje duga (odnosno ukupno dugovanje za prethodni mesec na elektronskom bankarstvu) ili drugi iznos. Takođe možeš izabrati da li želiš da platiš sa datumom valute u budućnosti ili na dan kada vršiš uplatu. Klikom na dugme NASTAVI prelaziš na sledeći korak, pregled detalja uplate. Ukoliko su podaci ispravno uneti, klikom na dugme PLATI izvršavaš uplatu na karticu.

Ukoliko se odlučiš da obaveze ipak izmiriš kasnije, klikom na dugme SAČUVAJ, nalog se čuva u okviru Mojih plaćanja, opcija Nalozi u pripremi.

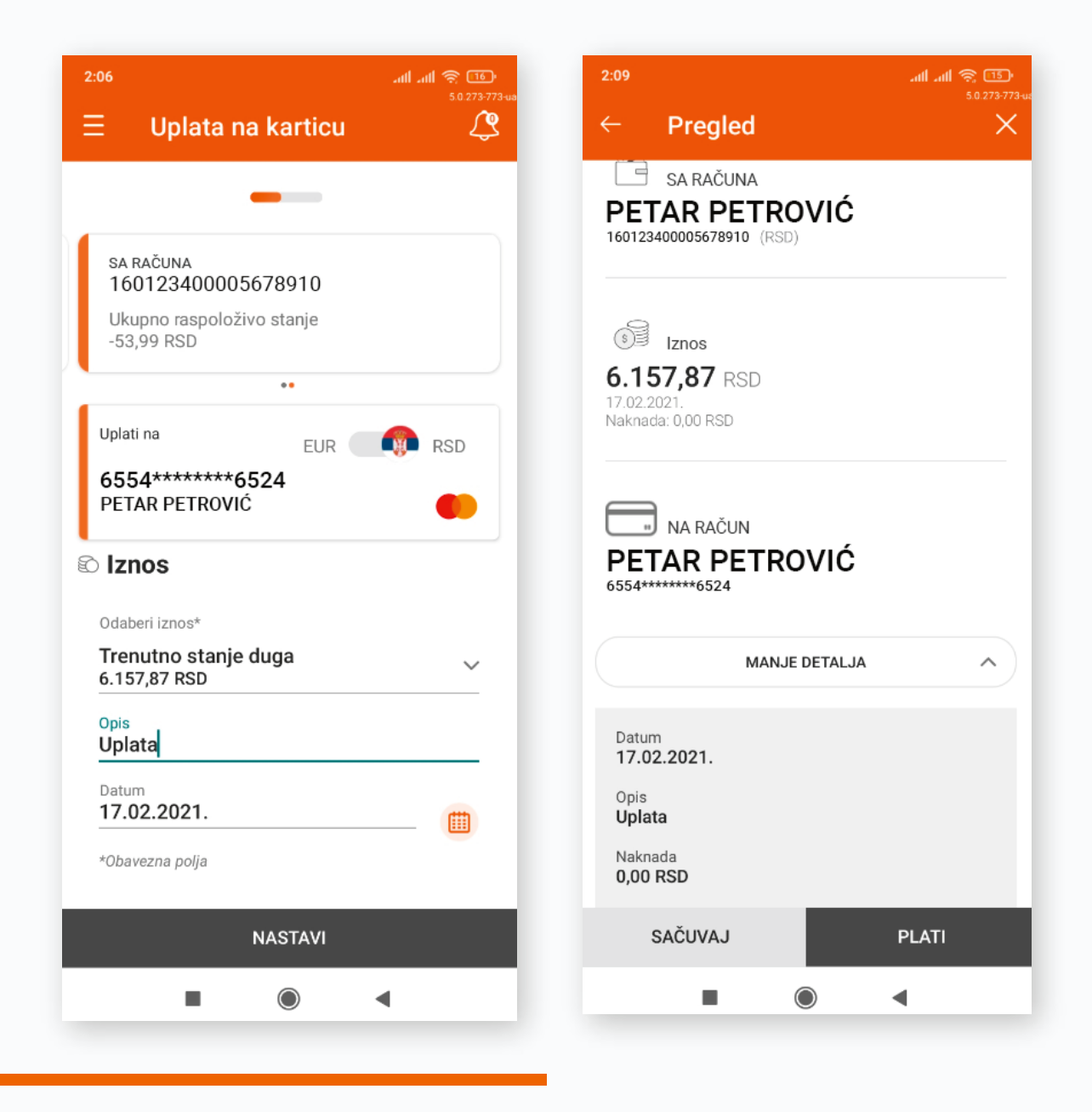

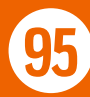

# 12. ŠTEDNJA

U okviru ovog podmenija, štedni računi su grupisani u dve kategorije: **Oročeni depoziti i Namenski depozit.**

Napomena: Ukoliko imaš samo jednu štednju na Banca Intesa Mobi aplikaciji, automatski se otvaraju detalji te štednje.

Odabirom odgovarajuće kategorije, prikazuju ti se osnovne informacije o tvojoj štednji.

Klikom na dugme **Detalji** dobijaš uvid u detalje štednje, grafički prikaz toka štednje sa prihodom od kamate i transakcije vezane za samu štednju.

Ukoliko odabereš opciju **Više,** prikazuju ti se informacije o štednji i oročenju, kamatnoj stopi i dokumenta vezana za štednju. Takođe, ovde možeš izmeniti naziv štednog računa.

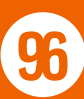

Q Šta ti je potrebno ovog jutra?

nnr

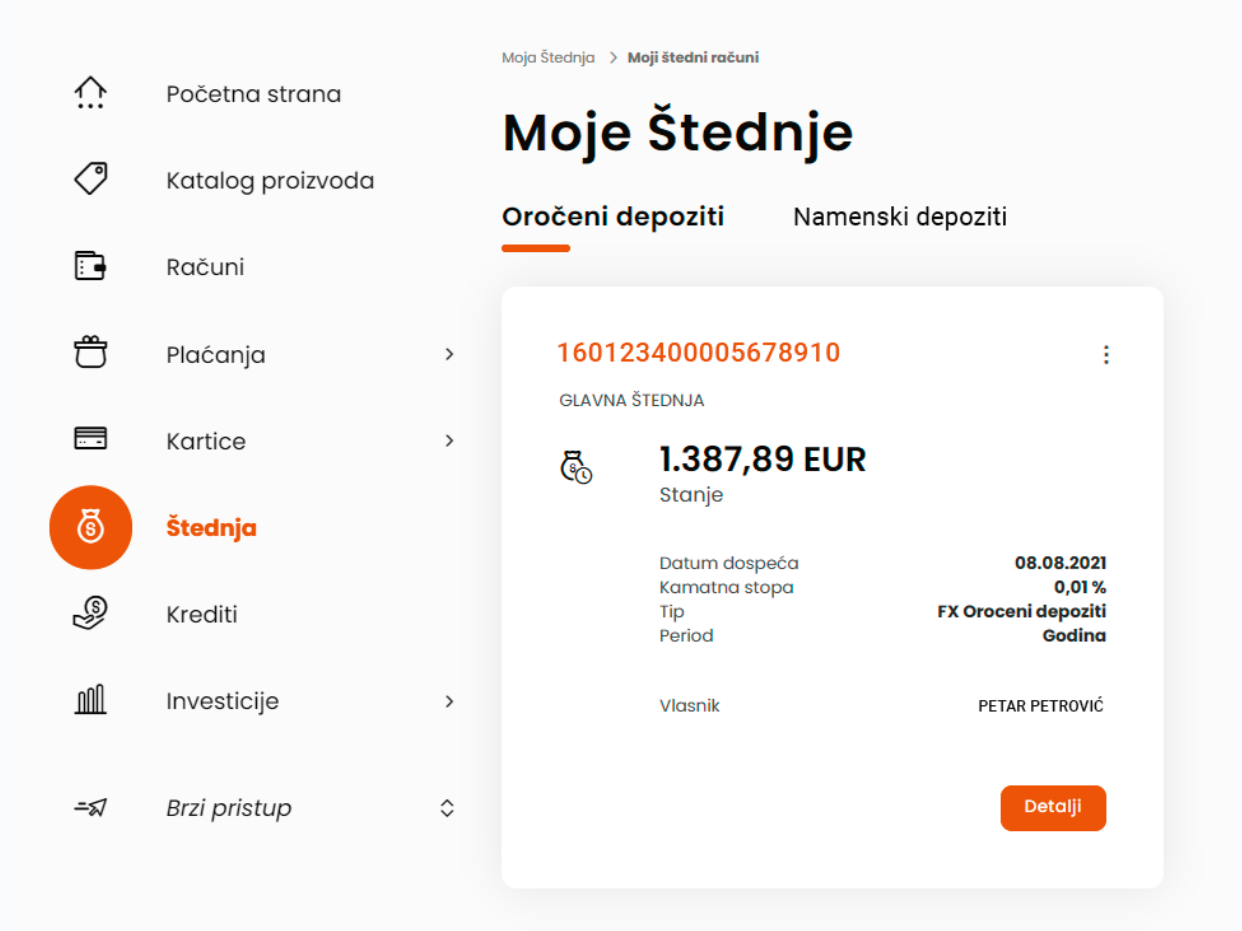

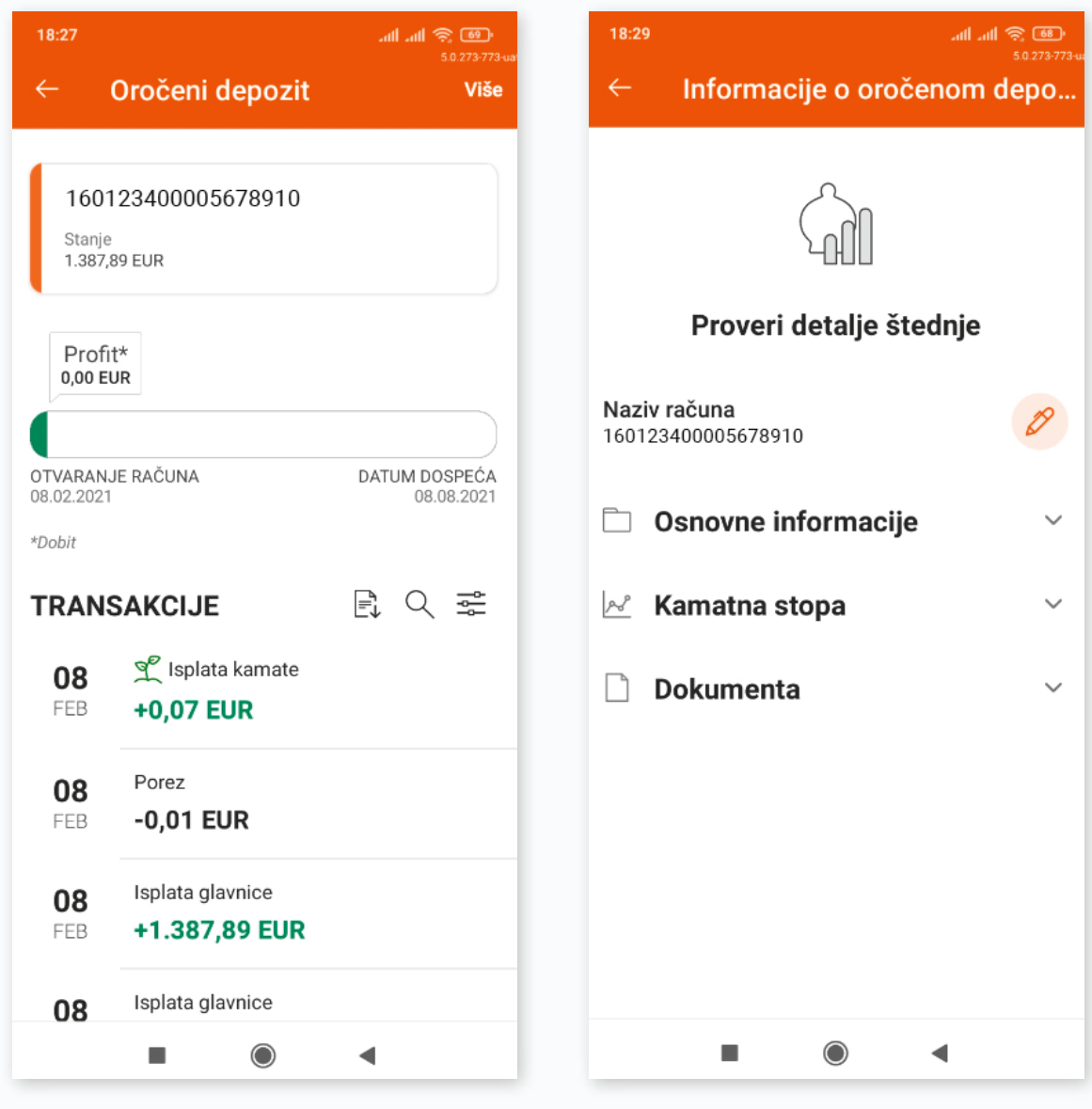

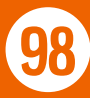

# 13. KALKULATOR KURSEVA

Ova opcija ti omogućava proveru kursa koji će se primenjivati neposredno pre kupovine ili prodaje deviza, kao i koliko ti je tačno novca potrebno za konverziju sredstava.

Nalazi se na početnom ekranu obe aplikacije, i kao posebna stavka u meniju mobilne aplikacije, dok je na elektronskom bankarstvu sastavni deo procesa konverzija valuta u okviru Transfera i Menjačnice.

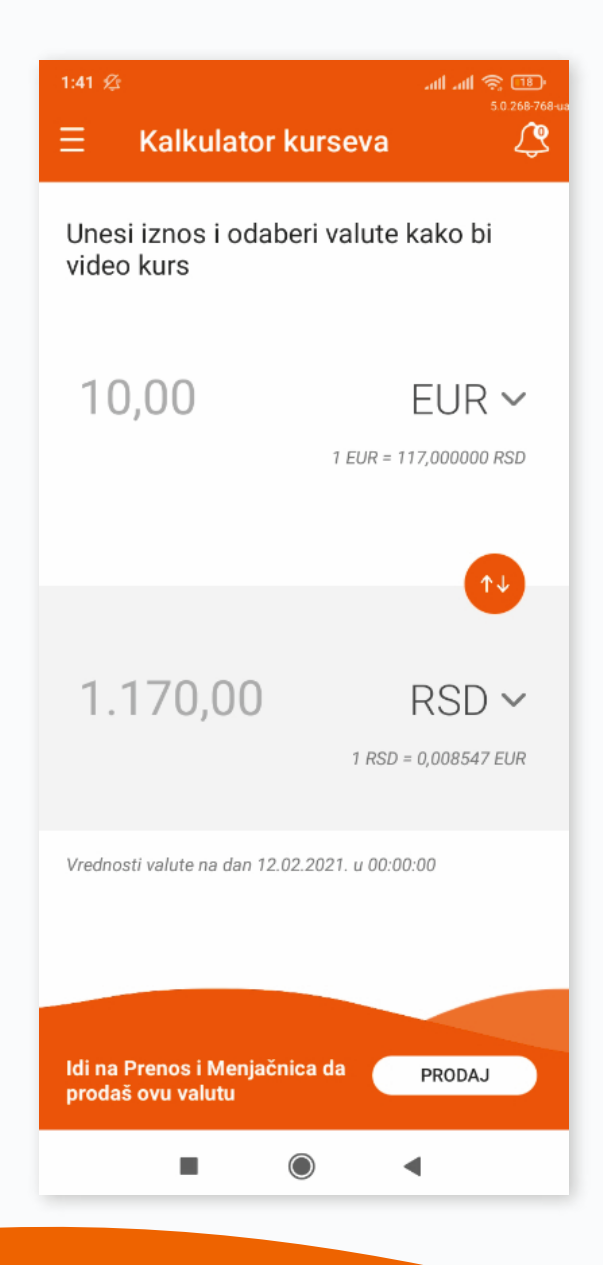

# 14. KREDITI

#### U okviru ovog podmenija krediti su grupisani u 3 kategorije: **Gotovinski krediti, Stambeni krediti i Ostali krediti.**

Odabirom odgovarajuće kategorije kredita, imaš uvid u osnovne informacije o tvom kreditu.

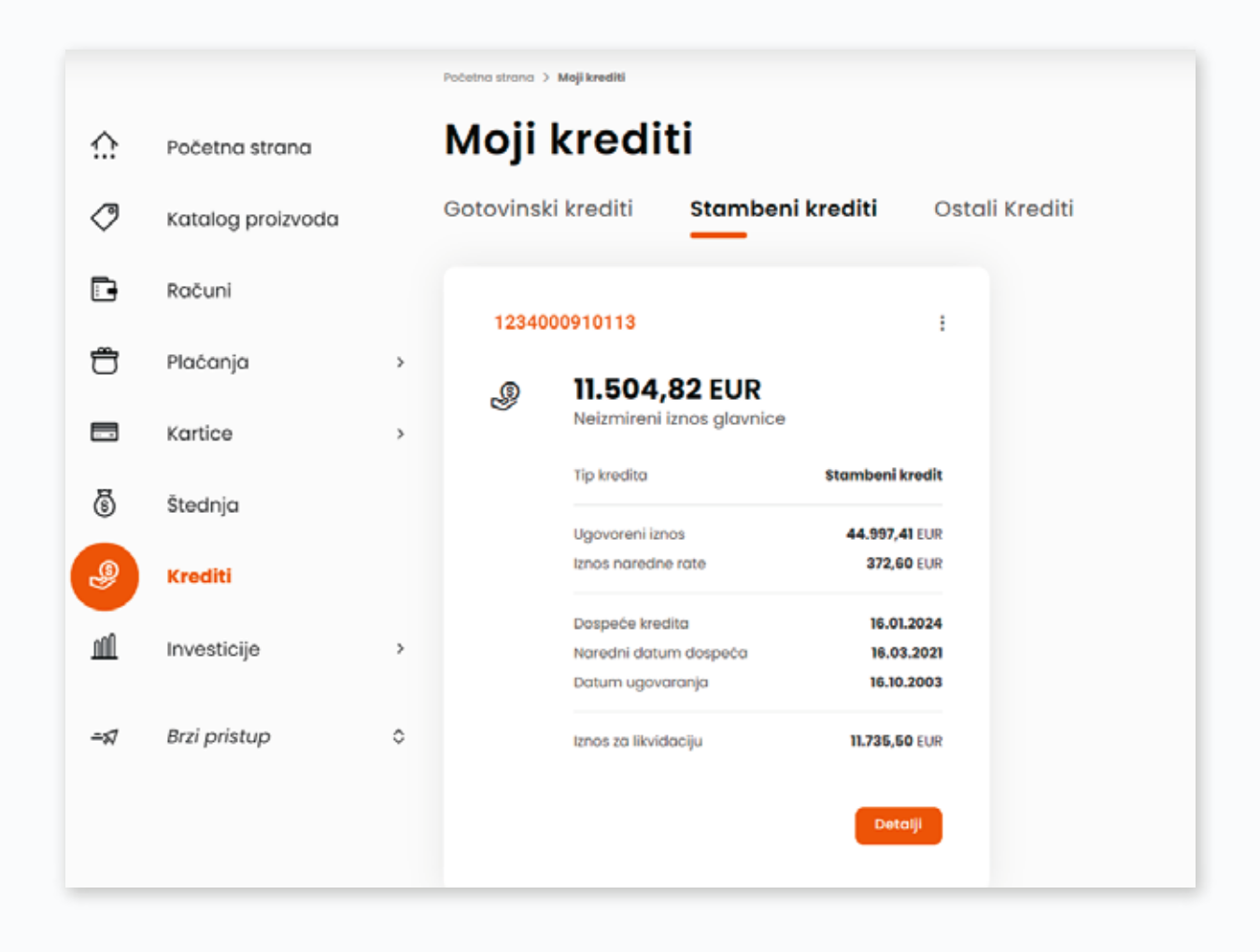

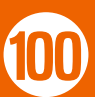

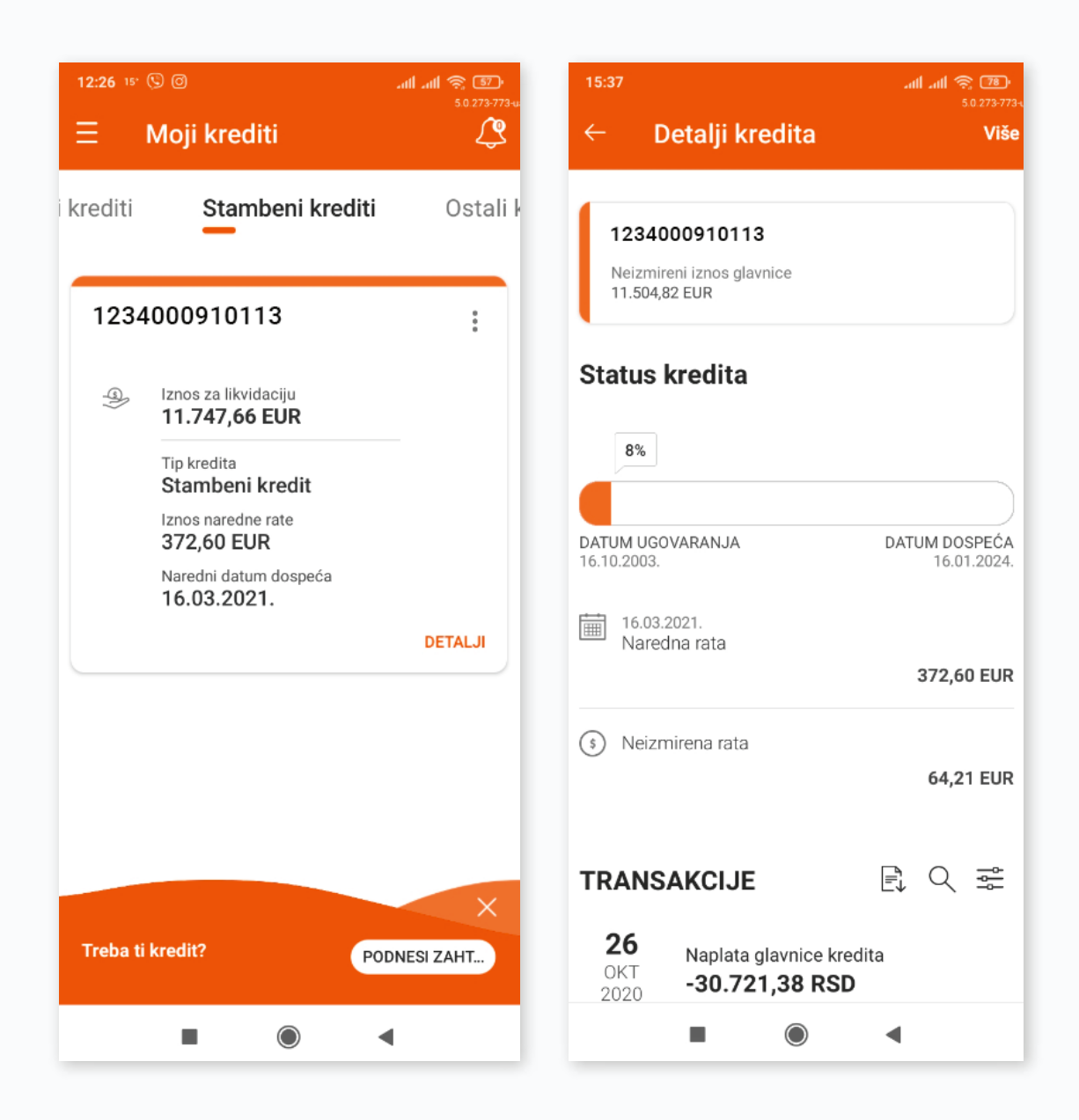

Klikom na dugme **Detalji** prikazuju ti se detalji kredita, grafički prikaz otplate kredita sa datumom ugovaranja i datumom dospeća, kao i transakcije vezane za otplatu kredita, dok odabirom opcije Više imaš uvid u informacije o kreditu i njegovoj otplati, kamatnoj stopi i dokumentima vezanim za kredit. Ovde takođe možeš izmeniti naziv kredita.

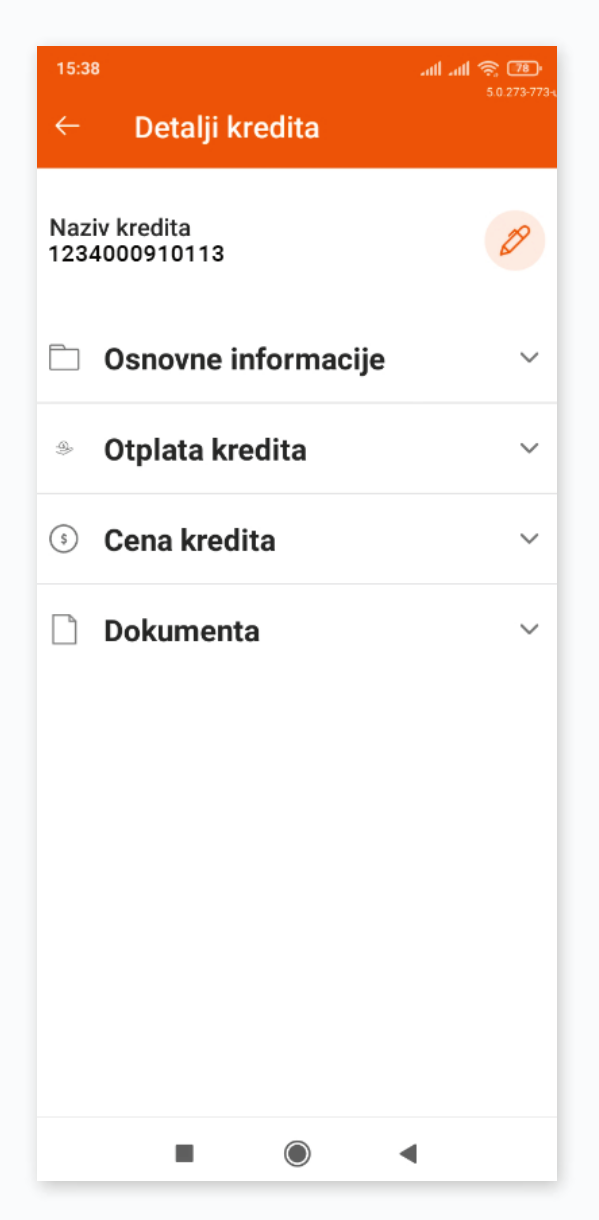

U okviru ovog podmenija imaš i **mogućnost zahtevanja i ugovaranja kredita** putem plutajućeg polja na dnu ekrana na mobilnoj aplikaciji, odnosno ulaskom u ponudu kredita koji ti je potreban na elektronskom bankarstvu. Sam proces podnošenja zahteva je prethodno opisan u poglavlju KUPOVINA KREDITNIH PROIZVODA.

Ukoliko si već započeo proces podnošenja zahteva za kredit kroz bilo koju od aplikacija digitalnog bankarstva, imaćeš u svakom trenutku uvid u grafički prikaz toka ugovaranja, i moći ćeš da nastaviš ili prekineš proces, ukoliko to želiš.

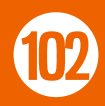

# 15. FONDOVI

U okviru ove opcije dostupna su tri podmenija:

Istraži fondove

Moj portfolio

Lista naloga

# 15.1. ISTRAŽI FONDOVE

Ovaj podmeni ti pruža **prikaz investicionih fondova** u koje možeš da vršiš ulaganje.

Klikom na dugme POGLEDAJ DETALJE FONDA, otvara se novi ekran sa informacijima o konkretnom fondu: prinosima, detaljima, ciljevima i politici ulaganja. Odabirom opcije VIŠE, prikazuju se osnovni podaci o fondu, kao i ko je potfolio menadžer fonda.

Klikom na dugme KUPI, imaš mogućnost kupovine investicionih jedinica odabranog fonda.

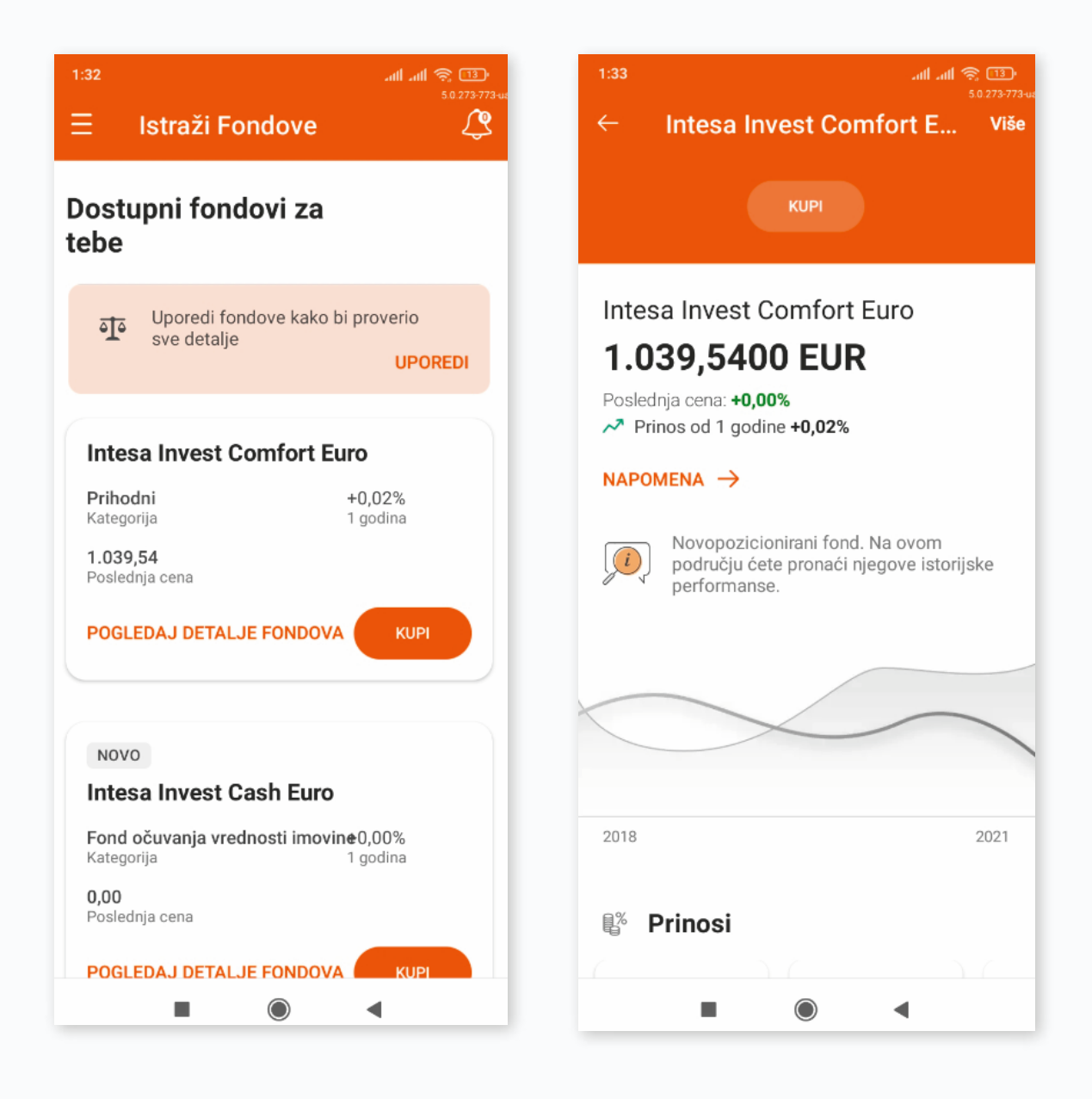

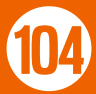

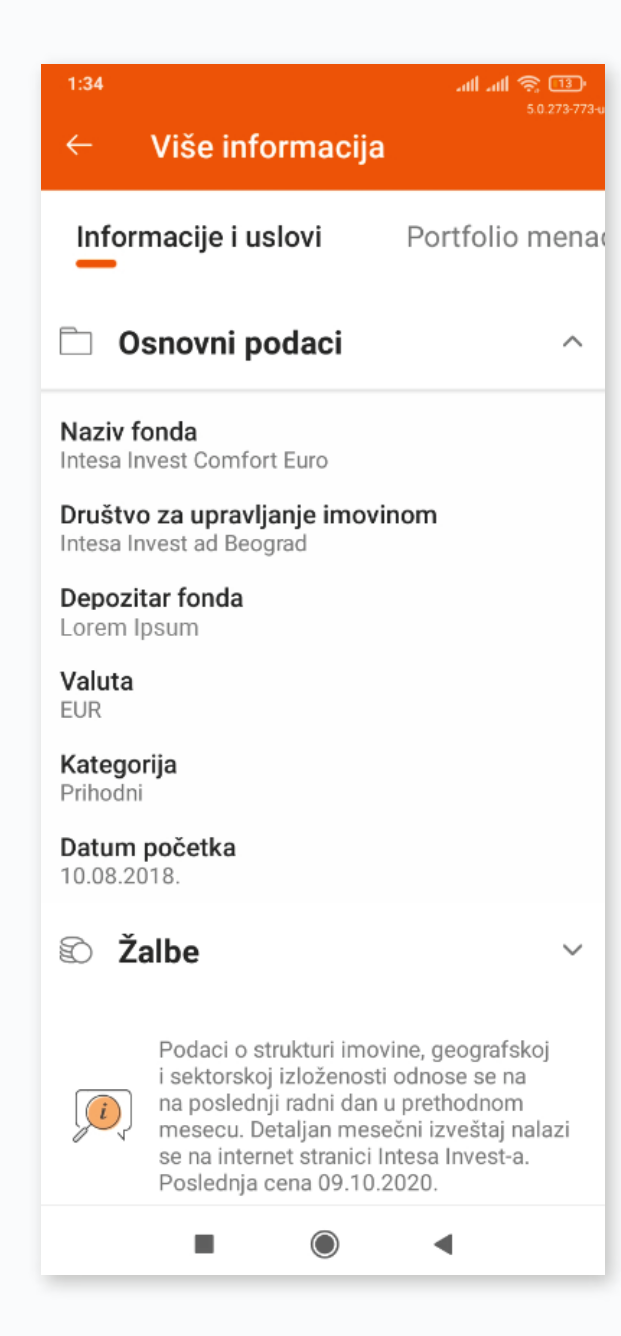

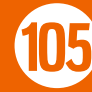

Klikom na dugme UPOREDI na početnom ekranu, imaš mogućnost da odabirom dva fonda uporediš njihove karakteristike.

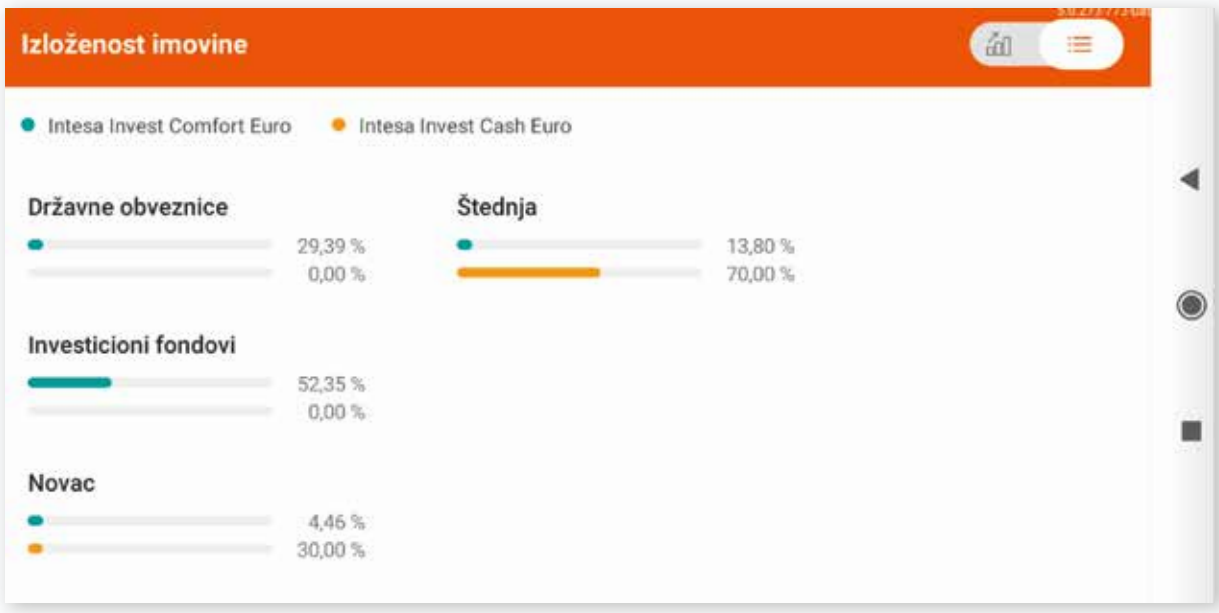

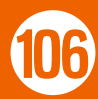

# 15.2. MOJ PORTFOLIO

U okviru ove opcije možeš videti osnovne informacije o tvojim udelima u investicionim fondovima, kao i njihovu ukupnu vrednost, dok kroz meni tri tačkice možeš pristupiti njihovim detaljima zadati nalog za kupovinu odnosno prodaju investicionih jedinica fonda.

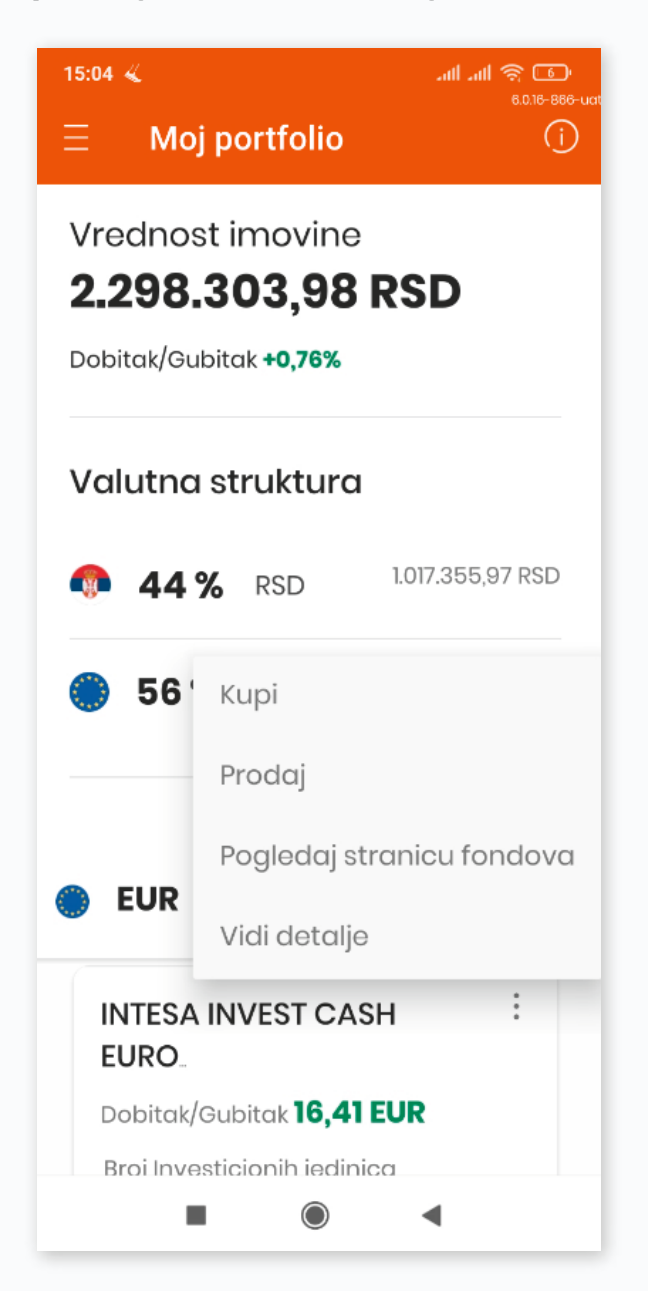

Ukoliko nemaš udele u investicionim fondovima, imaš mogućnost da otkriješ više o samim investicionim fondovima.

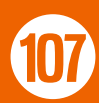

# 15.3. LISTA NALOGA

Ova opcija ti pruža uvid u tvoje naloge za kupovinu odnosno prodaju investicionih jedinica tvojih fondova u poslednje dve godine.

Svi nalozi u skladu sa svojim statusom mogu biti grupisani u sledeće tri liste:

- Na čekanju  $\bigcirc$
- Izvršeno ili
- Neuspešno $\bigcirc$

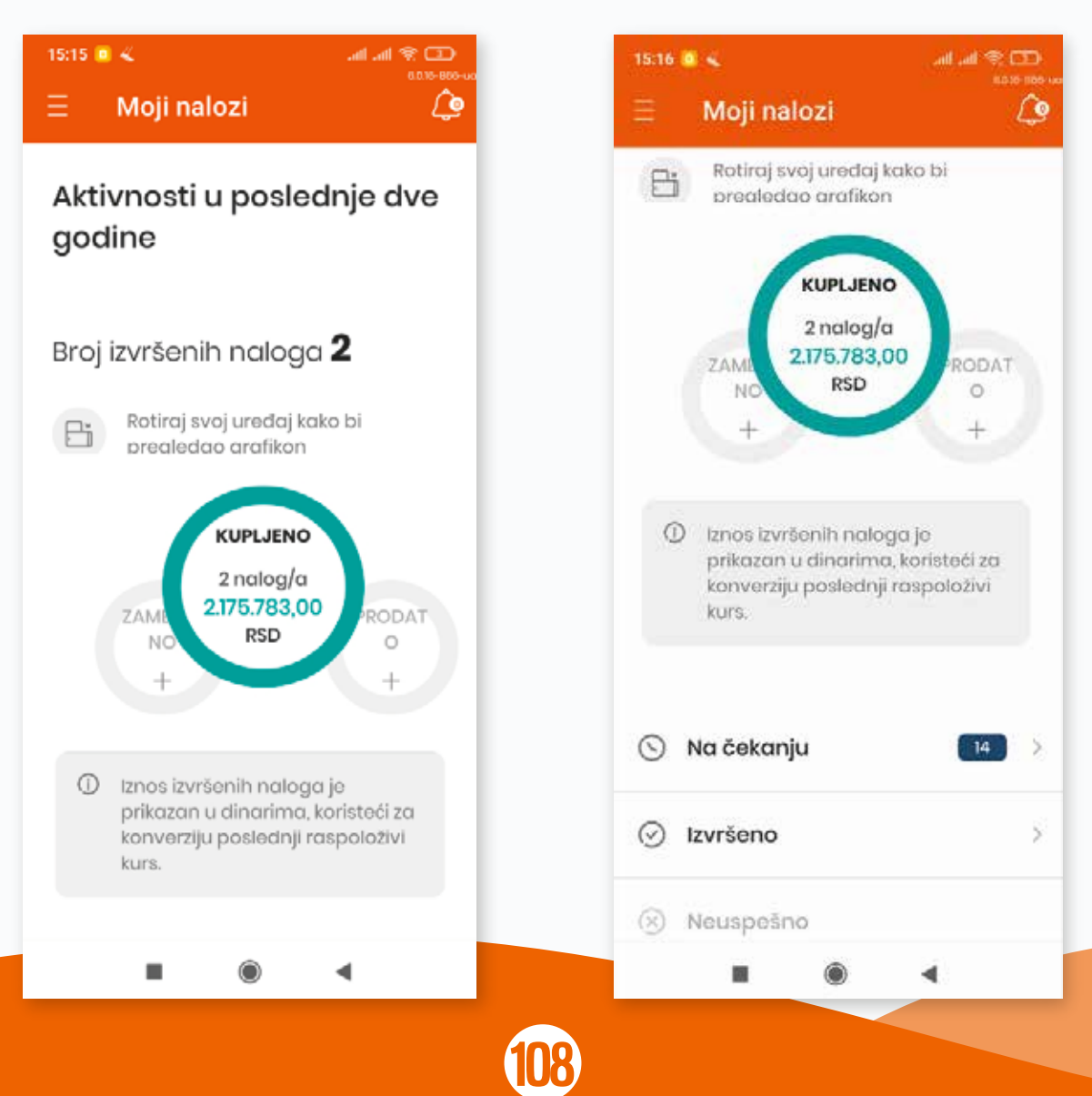
## 16. PODEŠAVANJA

U okviru ovog podmenija dostupna su ti različita podešavanja vezana za tvoje digitalno bankarstvo.

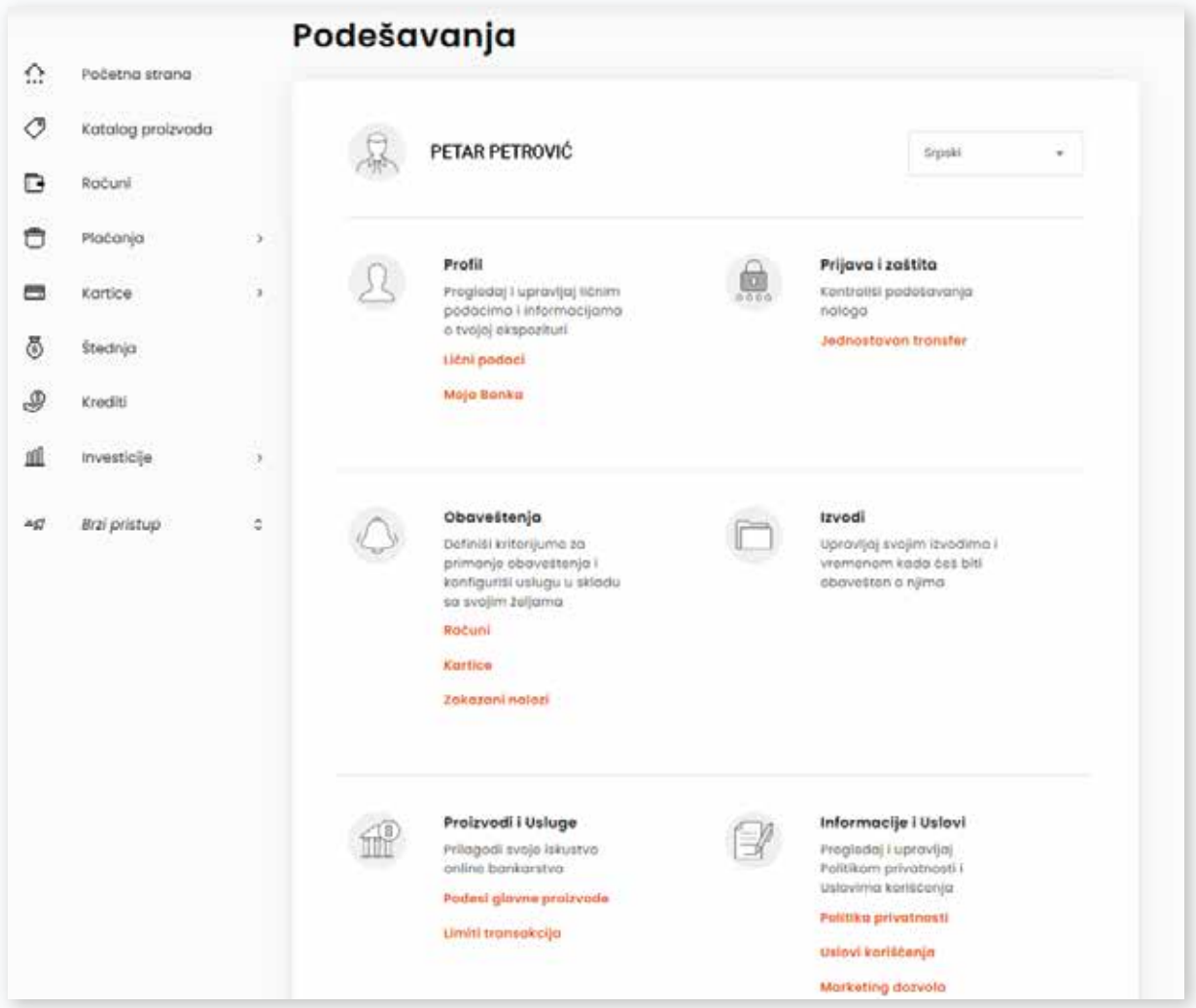

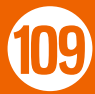

### 16.1. PROFIL

U okviru opcije Profil nalaze se tvoji lični podaci, adresa, kontakti i tvoj Korisnički ID. Takođe, tu se nalaze i informacije o tvojoj matičnoj ekspozituri.

Kroz ovu opciju imaš mogućnost promene imejl adrese, kao i matične ekspoziture, odnosno ekspoziture za dostavu kartice.

### 16.2. SIGURNOST

U okviru ove opcije imaš mogućnost da izmeniš PIN kod i kod za reaktivaciju za mobilno bankarstvo, kao i da aktiviraš prikaz PIN-ova tvojih platnih kartica. Takođe imaš mogućnost da aktiviraš funkcionalnost **Jednostavan transfer,** koja ti omogućava da na jednostavan i brz način vršiš transfer i zameniš novac bez unosa PIN koda/#withKEY koda.

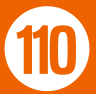

## 16.3. OBAVEŠTENJA

U okviru ove opcije možeš definisati kriterijume za primanje automatskih obaveštenja od strane Banke i to za sledeće proizvode:

**O** Računi

 $\circ$  Kartice

Zakazani nalozi

### 16.4. IZVODI

Kroz ovu opciju imaš mogućnost upravljanja svojim izvodima, kao i podešavanjima kada želiš da dobijaš obaveštenja o njima. Dostupna je samo na elektronskom bankarstvu.

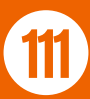

### 16.5. PROIZVODI I USLUGE

Kroz ovu opciju vršiš podešavanja glavnih proizvoda, koje želiš da vidiš u prvom planu u aplikacijama digitalnog bankarstva, kao i podešavanja mesečnih i dnevnih limita za vršenje transkacija, kao i limita za plaćanja ka sačuvanim primaocima.

U okviru Banca Intesa Mobi aplikacije možeš da aktiviraš i sledeće funkcionalnosti:

- **Brzo stanje**
- Prenesi
- IPS

### 16.6. INFORMACIJE I USLOVI

U okviru ove opcije možeš se upoznati sa informacijama u vezi sa Politikom privatnosti, Opštim uslovima poslovanja vezanim za digitalno bankarstvo i aktivirati/deaktivirati marketing dozvolu za komunikaciju sa Bankom.

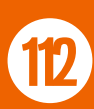

### 16.7. UREĐAJI

U okviru ove opcije, koja je dostupna samo na Banca Intesa Mobiju, imaš mogućnost provere informacija o samoj aplikaciji, vremenu poslednje prijave, mobilnom uređaju, kao i dozvolama za upravljanje obaveštenjima, kamerom, kontaktima itd.

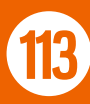

### 17.1. MOJA DOKUMENTA

U okviru ovog podmenija imaš pristup sledećim opcijama:

- Moje potvrde uvid u potvrde o izvršenim plaćanjima, za poslednje dve godine,
- $\circ$  Moji ugovori uvid u ugovore o zaključenim uslugama u okviru digitalnog bankarstva
- Moji izvodi uvid u izvode tvojih platnih računa i kartica
- $\circ$  Regulatorna dokumenta uvid u regulatorna dokumenta (npr. obaveštenje o izmeni tarife)

Možeš preuzeti sva dokumenta u okviru ovog podmenija.

### 17.2. MOJA OBAVEŠTENJA

U okviru ovog podmenija prikazuju ti se sva obaveštenja o proizvodima i uslugama koje imaš na raspolaganju u Banci.

### 17.3. MOJE PORUKE

U okviru ovog podmenija prikazuju ti se poruke od strane Banke o različitim kampanjama koje su trenutno aktivne ili o pogodnostima koje bi mogle da te zanimaju.

### 17.4. MOJE PONUDE

U okviru ovog podmenija imaš **uvid u procese ugovaranja kreditnih proizvoda**, koje si započeo sa Bankom.

Ponude su grupisane u dve kategorije: **U toku i Arhiva** (završene i istekle).

Klikom na meni tri tačkice imaš mogućnost pregleda i odbijanja zahteva u toku, zatim nastavka procesa, kao i mogućnost pristupa opciji Moja dokumenta, gde ćeš naći dokumentaciju vezanu za taj proizvod.

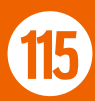

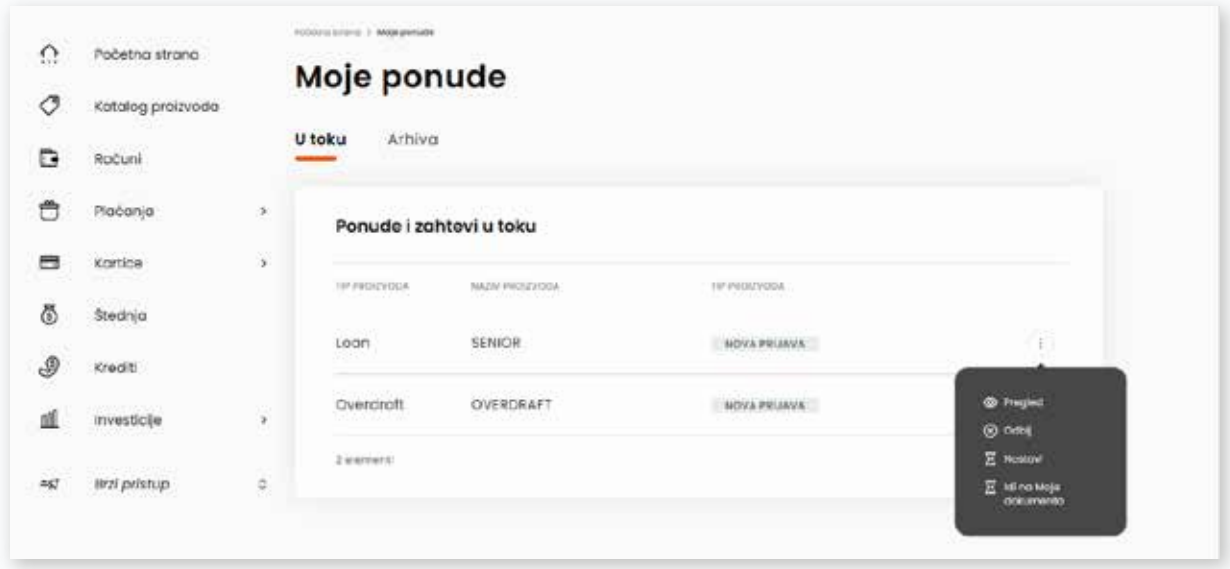

Putem opcije **Pregled**, pored osnovnih informacija o zahtevu za kredit, imaš mogućnost nastavka procesa klikom na dugme **Nastavi**. Proces se dalje nastavlja kroz podmeni KREDITI, kao što je već opisano u poglavlju KUPOVINA KREDITNIH PROIZVODA:

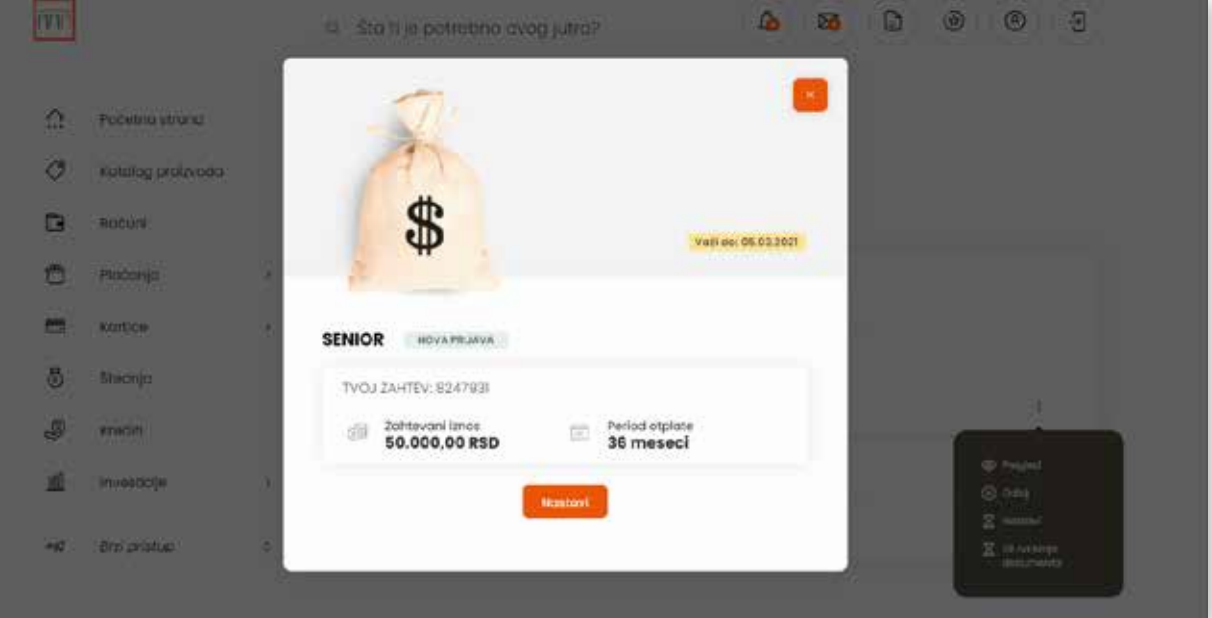

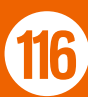

## 18. PODRŠKA

U okviru Banca Intesa Mobi aplikacije podršci možeš pristupiti sa početne strane, klikom na ikonicu  $\circledcirc$  u donjem desnom uglu, kada se otvara ekran kao na slici u nastavku sa dostupnim opcijama:

- Chat razgovor sa Agentom virtuelne ekspoziture uz mogućnost izbora usluge Banke o kojoj želiš da razgovaraš (računi i depoziti, krediti, kartice, internet i mobilno bankarstvo, ostalo, podrška)
- Najčešća pitanja pitanja i odgovori o digitalnom bankarstvu
- $\circ$  Kontakti Banke
- Vodič kroz aplikaciju
- Ažuriranja nove funkcionalnosti poslednjih verzija aplikacije

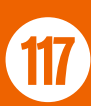

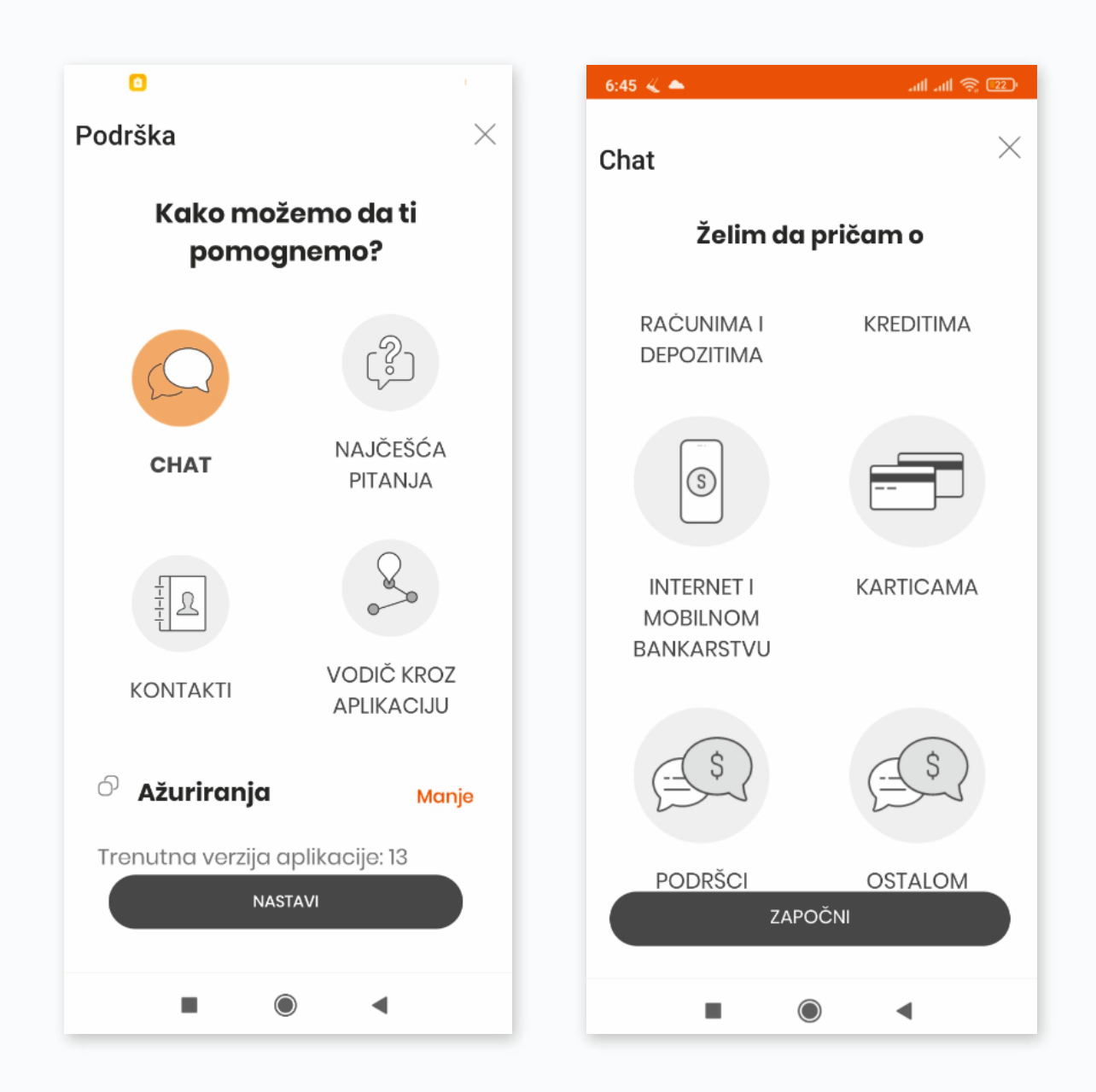

Odabirom bilo koje od prethodno navedenih opcija, dugme NASTAVI postaje aktivno i klikom na njega otvaraju se detalji izabranog načina podrške.

Na elektronskom bankarstvu Chat je dostupan na svakom ekranu aplikacije.

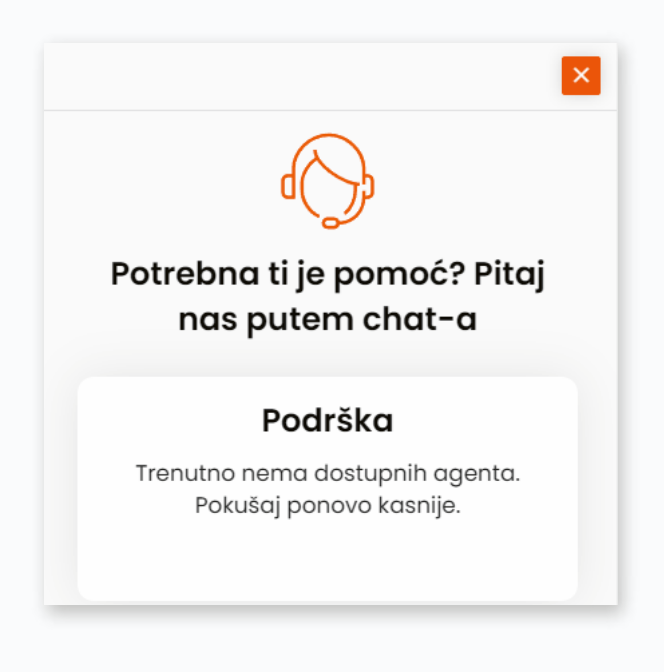

Podršku možeš dobiti i:

- Pozivanjem Kontakt centra Banke na besplatan broj telefona 0800 111 888, svakog radnog dana od 8 do 20h i subotom od 9 do 20h, i
- Slanjem pitanja na imejl: kontaktcc@bancaintesa.rs $\overline{O}$

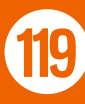

### 19. BEZBEDNOSNE PORUKE

Kako nam je bezbednost podataka naših klijenata prioritet, svakodnevno nastojimo da obezbedimo njihovu sigurnost i poverljivost, primenjujući najsavremenije tehnologije i najviše bezbednosne standarde. S obzirom na to da smo, nažalost, danas svedoci da se u svetu, a i kod nas, često pronalaze načini za izvršenje određenih prevarnih radnji, u ovom dokumentu ti dostavljamo preporuke, kako da zaštititiš svoje podatke. Preporuke date u nastavku pomoći će ti ne samo da bezbedno koristiš digitalne kanale Banke Intesa, već i prilikom svakodnevnog korišćenja ostalih internet servisa, poput imejla, društvenih mreža i ostalih sadržaja.

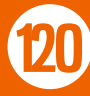

## 19.1. OPŠTE BEZBEDNOSNE PREPORUKE

- Ne preporučuje se korišćenje javnih ili neobezbeđenih računara za prijavu u aplikacije digitalnog bankarstva (na primer računare u hotelu ili internet kafeu).
- Svaki put nakon prijave proveri datum i vreme prethodnog logovanja.
- Proveravaj redovno stanje na računima i detalje transakcija (preporuka je na dnevnom nivou) kako bi potvrdio podatke o plaćanjima kao i ostale podatke o transakcijama, ako primetiš bilo koju sumnjivu transakciju, odmah je prijavi Banci. Ukoliko ne koristiš digitalne kanale Banca Intesa za izvršenje transakcija, aktiviraj nalog za uvid u stanje tvojih računa kako bi mogao da pravovremeno identifikuješ sumnjive transakcije.
- Registruj na šalterima Banke svoj broj mobilnog telefona i aktiviraj SMS usluge za dostavu obaveštenja o promenama stanja po računima i izvršenju transakcija platnim karticama.
- Nemoj koristiti svoj JMBG, broj računa ili druge lične ili podatke o računu prilikom kreiranja kratkih imena tvojih računa u aplikacijama digitalnih kanala.

- Ne ostavljaj računar bez nadzora tokom korišćenja usluga digitalnih kanala Banke.
- Preporučujemo da nikada ne izvršavaš bankarske transakcije dok je pokrenuto više različitih internet pretraživača na tvom računaru.
- $\circ$  Uvek se pravilno izloguj iz aplikacija digitalnih kanala Banke, i to upotrebom predviđene komande za odjavu. Zatvaranje prozora internet pretraživača ne podrazumeva uvek i odjavu iz sistema (prekid sesije).

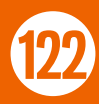

#### 19.2. PREPORUKE ZA IZBEGAVANJE FIŠINGA, SPAJVERA I MALVERA

- Sve imejl poruke koje ti budu prosleđene od strane Banca Intesa biće upućene sa adrese mail@bancaintesa.rs i zaštićene digitalnim potpisom.
- Banca Intesa nikada neće putem imejla, SMS-a ili telefona od  $\bigcirc$ tebe zahtevati dostavu, odnosno neće proslediti link za unos poverljivih podataka i to: korisničkog ID-a, PIN-a, podataka o platnoj kartici i drugih poverljivih podataka. Ukoliko dobiješ takav imejl, SMS ili telefonski poziv, odmah se obrati Banci putem zvaničnog Kontakt Centra (011 310 88 88).
- Ubaci linkove za sajtove Banca Intesa, Banca Intesa elektronsko bankarstvo i Banca Intesa Secure u markere (Bookmarks) tvojih internet pretraživača i pristupaj ovim sajtovima isključivo preko markera, a nikako preko linkova iz sumnjivih imejl poruka.
- $\circ$  Ne otvaraj imejl poruke od nepoznatih pošiljalaca. Uvek budi podozriv prema imejlovima koji su navodno od neke finansijske institucije, državne institucije ili neke druge agencije u kojima se zahtevaju podaci o tvom nalogu, računima ili platnim karticama, odnosno koji zahtevaju verifikaciju naloga ili kredencijale za pristup digitalnim kanalima banke kao što su korisnička imena, lozinke, PIN kodovi i slične informacije. Otvaranje datoteka iz priloga imejla ili kliktanje na linkove iz sumnjivih imejlova može da

zarazi tvoj računar malicioznim softverom i omogućiti hakerima potpunu kontrolu nad tvojim računarom, uključujući i pristup svim poverljivim podacima na računaru.

- Nikada ne odgovaraj na sumnjive imejlove, odnosno ne klikći na linkove sadržane u telu poruke. Kontaktiraj navodnog pošiljaoca ukoliko sumnjaš u njegovu legitimnost.
- Instaliraj softvere za anti-virus i firewall, kao i za detekciju Spajvera i Malvera i redovno ažuriraj ove softvere.
- Redovno instaliraj zakrpe za operativni sistem tvog računara, ažuriraj operativni sistem i ključne aplikacije.
- Proveri podešavanja tvog internet pretraživača i odaberi barem srednji nivo bezbednosti.
- $\circ$  Kada pristupaš web sajtovima (uključujući i sajtove elektronskog bankarstva Banke) koji su zaštićeni transportnim šifrovanjem (tj. ssl/tls protokolom, https u pozivu datog linka) obavezno proveri pridruženi digitalni sertifikat u smislu da li je vremenski validan (tj. da nije istekao), da li je izdat od poverljivog (Trusted) sertifikacionog tela koje je "prepoznato" kao poverljivo u tvom Internet pretraživaču, kao i da li je sertifikat izdat upravo za dati link kome pristupaš (tj. da li se dati link nalazi u subject polju sertifikata). Da nastaviš pristup datom linku samo ukoliko si sve

prethodno navedeno uspešno proverio.

Vrši redovan bekap najkritičnijih podataka za tvoje poslovanje sa računara jer je to jedini pouzdan način odbrane od mogućih napada tipa ransomware. Ukoliko ipak budeš žrtva takvog napada, nikada ne pokušavaj da prihvatiš i plaćaš ucenu kriminalcima.

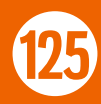

#### 19.3. PREPORUKE ZA IZBEGAVANJE "PRESRETANJA IMEJLOVA"

- Moguće je presretanje poslovne korespondencije između ino-dobavljača i domaćeg kupca (pravno lice), izmena podataka od strane malicioznih korisnika na ino-fakturi i umesto računa ino-dobavljača upis računa trećeg lica kome maliciozni korisnici imaju pristup.
- Nemoj koristiti besplatne imejl servise za poslovnu korespondenciju. Instaliraj i redovno ažuriraj operativni sistem, anti-virusni i firewall softver na svom računaru.
- Poverljive i lične informacije kao i poslovnu korespondenciju šalji isključivo upotrebom zaštićenih imejlova.
- Ukoliko sa Bankom razmenjuješ poslovnu dokumentaciju putem imejla u kome mogu da se nalaze i poverljive informacije, molimo te da proveriš sa svojim kontaktom u Banci (sa zaposlenim Banke koji je odgovoran za komunikaciju sa tobom, da li postoje mogućnosti (i koje) da se imejl komunikacija između Banke i tebe u potpunosti zaštiti u cilju sprečavanja odliva tvojih poverljiivih podataka (ličnih ili korporativnih) putem takvog kanala komunikacije.

- Nemoj koristiti javne računare (internet kafe) za poslovne aktivnosti.
- Pre plaćanja ino-faktura značajnih iznosa, uvek potvrdi i proveri instrukcije za plaćanje sa izdavaocem fakture (ino-dobavljačem).
- Nakon izvršenja plaćanja po osnovu ino-fakture, uvek proveri sa izdavaocem fakture da li je plaćanje uspešno izvršeno.

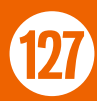

### 19.4. PREPORUKE ZA PODEŠAVANJE KUĆNE WIFI MREŽE

- O Bežična mreža (WiFi) potencijalno može da obezbedi "otvorena vrata", odnosno neautorizovan pristup tvojoj računarskoj mreži. Ukoliko koristiš kućnu WiFi mrežu, preporuka je da ista bude obezbeđena na sledeći način:
	- Promeni administrativnu lozinku WiFi uređaja sa fabrički podrazumevane u jaku lozinku. Sačuvaj novu lozinku u pisanoj formi na bezbednoj lokaciji, jer ti može zatrebati za buduća podešavanja WiFi uređaja.
	- Onemogući udaljenu administraciju WiFi uređaja.
	- Ako ti je prihvatljivo, onemogući emitovanje SSID-a tvoje bežične mreže.
	- Omogući WPA (ili WPA2) enkripciju i definiši WPA lozinku za pristup tvojoj WiFi mreži.
	- Ukoliko će samo poznati računari ili prenosni uređaji pristupati tvojoj WiFi mreži, razmotri aktiviranje MAC filtera na tvom uređaju. Svaki računar ili drugi uređaj sa mrežnom karticom ima fabrički dodeljenu jedinstvenu MAC adresu. MAC filter će omogućiti pristup mreži isključivo uređajima sa registrovanom MAC adresom.

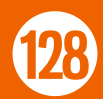

#### 19.5. PREPORUKE ZA MOBILNO BANKARSTVO I

- U najkraćem roku Banci prijavi svaki gubitak, krađu, zloupotrebu, neovlašćeno korišćenje, promenu ili gašenje mobilnog pretplatničkog broja i prenosnog uređaja (mobilni telefon ili tablet) preko kog koristiš sredstva za autentifikaciju i usluge mobilnog bankarstva, i to lično u Banci ili putem zvaničnog Kontakt centra Banke.
- Izbegavaj korišćenje nebezbednih WiFi mreža, kao što su otvorene i javne WiFi mreže, za izvođenje bankarskih transakcija ili uvida u račune. Umesto toga, ukoliko nisi u dometu bezbedne WiFi mreže, uvek koristi mobilnu mrežu za prenos podataka u cilju korišćenja usluga mobilnog bankarstva sa tvog prenosnog uređaja (mobilni telefon ili tablet).
- $\circ$  Preuzimaj i instaliraj aplikacije isključivo iz legitimnih Apple, Google Play ili Huawai prodavnica.
- Instaliraj i redovno ažuriraj operativni sistem, anti-virusni i firewall softver na tvom prenosnom uređaju.
- Zaštititi pristup svom mobilnom telefonu putem odgovarajuće lozinke ili drugim sigurnosnim parametrom (otisak prsta ili prepoznavanje lica).

- Izbegavaj korišćenje lozinke za pristup telefonu, kao i aplikacijama na istom, koje su identične tvojim lozinkama na različitim društvenim mrežama.
- Isključi Bluetooth i NFC kada ih ne koristiš. Oni se potencijalno mogu iskoristiti za neautorizovan pristup tvojim poverljivim podacima na prenosnom uređaju.
- Aktiviraj enkripciju na prenosnom uređaju kako bi zaštitio poverljive podatke.
- Izbegavaj korišćenje lozinke za pristup telefonu, kao i aplikacijama na istom, koje su identične tvojim lozinkama na različitim društvenim mrežama.
- Isključi Bluetooth i NFC kada ih ne koristiš. Oni se potencijalno mogu iskoristiti za neautorizovan pristup tvojim poverljivim podacima na prenosnom uređaju.
- $\circ$  Aktiviraj enkripciju na prenosnom uređaju kako bi zaštitio poverljive podatke.

# 20. ŠTA AKO...

Promenim mobilni uređaj

Obrišem Banca Intesa Mobi aplikaciju sa mobilnog uređaja

Zaključam Banca Intesa Mobi aplikaciju

U prethodno navedenim slučajevima, neophodno je da ponovo aktiviraš Banca Intesa Mobi aplikaciju, tako što ćeš nakon instalacije na ekranu za prijavu da odabereš dugme **Da li si se već registrovao?**, a zatim da uneseš svoj Korisnički ID i kod za reaktivaciju. Nakon toga će ti stići SMS poruka sa drugim delom koda, čijim unosom aktiviraš aplikaciju, a zatim kreiraš novi PIN kod.

Ukoliko nemaš ili si zaboravio kod za reaktivaciju, ponovnu aktivaciju aplikacije možeš izvršiti isključivo u ekspozituri Banke.

U slučaju **gubitka ili krađe** mobilnog uređaja potrebno je **da u najkraćem roku izvršiš blokadu** Banca Intesa Mobi aplikacije, i to odlaskom u ekspozituru Banke ili pozivom Kontakt Centra Banke na brojeve telefona +381 11 30 10 160 i +381 11 30 10 180 od 00 do 24h.